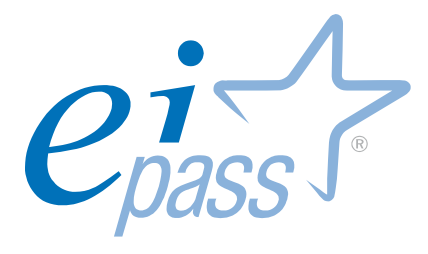

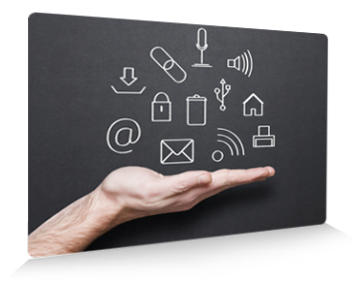

# EIPASS® Lim

ver. 3.0

Ei-book Modulo 4

Presentazione e condivisione dei materiali in Ambiente di Apprendimento

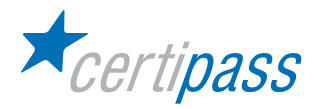

### Disclaimer

Certipass ha redatto il presente Programma d'Esame in base agli standard vigenti in materia di Information Technology e/o Office Automation. Il presente documento riporta le informazioni riguardanti il programma di Certificazione Informatica EIPASS®. Certipass, pertanto, non si assume alcuna responsabilità derivante dall'applicazione in ambito diverso dal suddetto Programma, ne' da informazioni elaborate da terzi in base allo stesso.

Nel rispetto delle indicazioni comunitarie in ordine ai criteri di riconoscimento e validazione delle competenze digitali di base a carattere "Front Office", Certipass dichiara la propria indipendenza e neutralità rispetto ai Vendor e produttori di risorse hardware e software; purtuttavia, per obiettive esigenze legate al carattere di ampia diffusione rivestito da alcuni ambienti operativi, è possibile che, all'interno dei test d'esame, al Candidato vengano proposte domande e simulazioni riconducibili a questi ultimi. Si ribadisce il valore esemplificativo di tali riferimenti.

#### Premessa

Questa pubblicazione, riservata ai Candidati agli esami per il conseguimento del titolo EIPASS® nel profilo di riferimento, intende essere un supporto al superamento dei test previsti all'interno di ciascun modulo d'esame, ma anche una occasione di analisi e approfondimento dei contenuti oggetto di verifica in sede d'esame.

Per ciascun argomento sono trattati i temi su cui il Candidato dovrà confrontarsi nell'ambito dei vari moduli, in relazione sia agli ambiti concettuali di riferimento, sia alle specifiche prestazioni richieste a convalida delle competenze acquisite o possedute. La presenza in appendice del Programma Analitico d'Esame consente dal canto suo al Candidato il costante controllo della propria preparazione in vista della convalida finale.

Il documento, per la sua impostazione, rappresenta quindi un utile ed efficace riferimento sia per il Candidato che intendesse sviluppare in forma autonoma, i requisiti utili al superamento ai previsti esami, sia per quanti necessitino di adeguate linee guida per la corretta impostazione di un percorso di formazione funzionale al conseguimento della certificazione EIPASS®.

Unitamente alle previste simulazioni, il presente lavoro rappresenta la modalità più efficace per sostenere la preparazione di quanti hanno inteso accordare la preferenza ai nostri profili di certificazione, testimoniando in tal senso l'apprezzamento per il costante lavoro del nostro CTS a sostegno della MIssion di Certipass nel settore dello sviluppo e del consolidamento delle competenze digitali nei vari contesti produttivi e di studio, esortandoci in tal modo a proseguire sulla strada intrapresa.

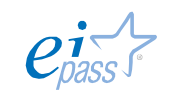

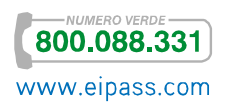

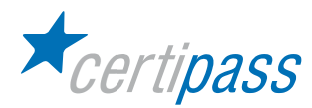

# Presentazione

Nel quadro delle competenze digitali, annoverate dalla Raccomandazione del Parlamento Europeo e del Consiglio del 18 febbraio 2006 fra le cosiddette "competenze chiave" in grado di garantire il corretto approccio con le diverse forme di apprendimento (formale, non formale e informale), particolare importanza rivestono le competenze a carattere "Front Office": quelle, per intenderci, che consentono una efficace interazione fra l'Utente e il Computer nei diversi contesti produttivi e cognitivi. Tali competenze, peraltro, sono rintracciabili e definite come fondanti, fatte salve le contestualizzazioni delle stesse nei diversi settori d'impiego, rispetto alle possibilità di interazione e comunicazione proprie delle differenti funzioni affidate: un Docente, per citare un esempio, farà del computer un uso ben diverso rispetto ad un bancario o una segretaria aziendale.

In tale prospettiva, il presente Programma è stato elaborato e strutturato in modo da garantire al Candidato ampia coerenza con le prestazioni richieste dai diversi ruoli che possono caratterizzare il contesto in cui si è chiamati ad operare; altresì, è garantita all'Istituzione che richiede l'attestazione di tali competenze la puntuale attenzione a prestazioni informatiche "efficienti" ed "efficaci", non disgiunte da una conoscenza teorico-disciplinare legata al mondo dei Computer.

Coerentemente con le indicazioni espresse in materia di certificazioni ICT dagli organi legislativi nazionali, il Programma rispecchia appieno i criteri di interoperabilità e neutralità richiesti dalla PA nell'intento di garantirne la piena fruibilità; altresì, esso è caratterizzato da procedure tali da assicurarne la trasparenza e l'obiettività, oltre a fornire, attraverso i cosiddetti "testing di competenza", indicazioni univoche e verificabili circa i criteri di verifica delle competenze sollecitate, senza lasciare adito a interpretazioni diverse.

Tali caratteristiche permeano tutti i Programmi elaborati da Certipass per i propri profili di certificazione: esse costituiscono per l'Interlocutore Istituzionale lo strumento più efficace ai fini della valutazione del percorso proposto e la sua possibile adozione.

Il Comitato Tecnico Scientifico

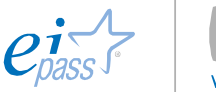

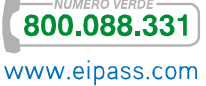

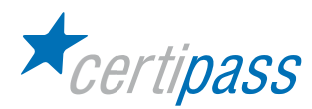

#### Copyright © 2012

Tutti i diritti sono riservati a norma di legge e in osservanza delle convenzioni internazionali.

Nessuna parte di questo Ei-Book può essere riprodotta con sistemi elettronici, meccanici o altri, senza l'autorizzazione scritta da Certipass.

Nomi e marchi citati nel testo sono depositati o registrati dalle rispettive case produttrici.

Certipass si riserva di effettuare ogni modifica o correzione che a propria discrezione riterrà sia necessaria, in qualsiasi momento e senza dovere nessuna notifica.

Certipass ha predisposto questo documento per l'approfondimento delle materie relative alla cultura dell'ITC e al migliore utilizzo del personal computer; data la complessità e la vastità dell'argomento, peraltro, come editore, Certipass non fornisce garanzie riguardo la completezza delle informazioni contenute; non potrà, inoltre, essere considerata responsabile per eventuali errori, omissioni, perdite o danni eventualmente arrecati a causa di tali informazioni, ovvero istruzioni ovvero consigli contenuti nella pubblicazione.

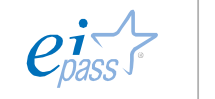

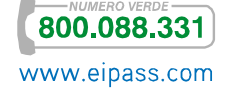

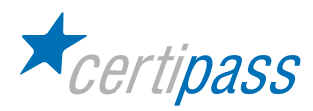

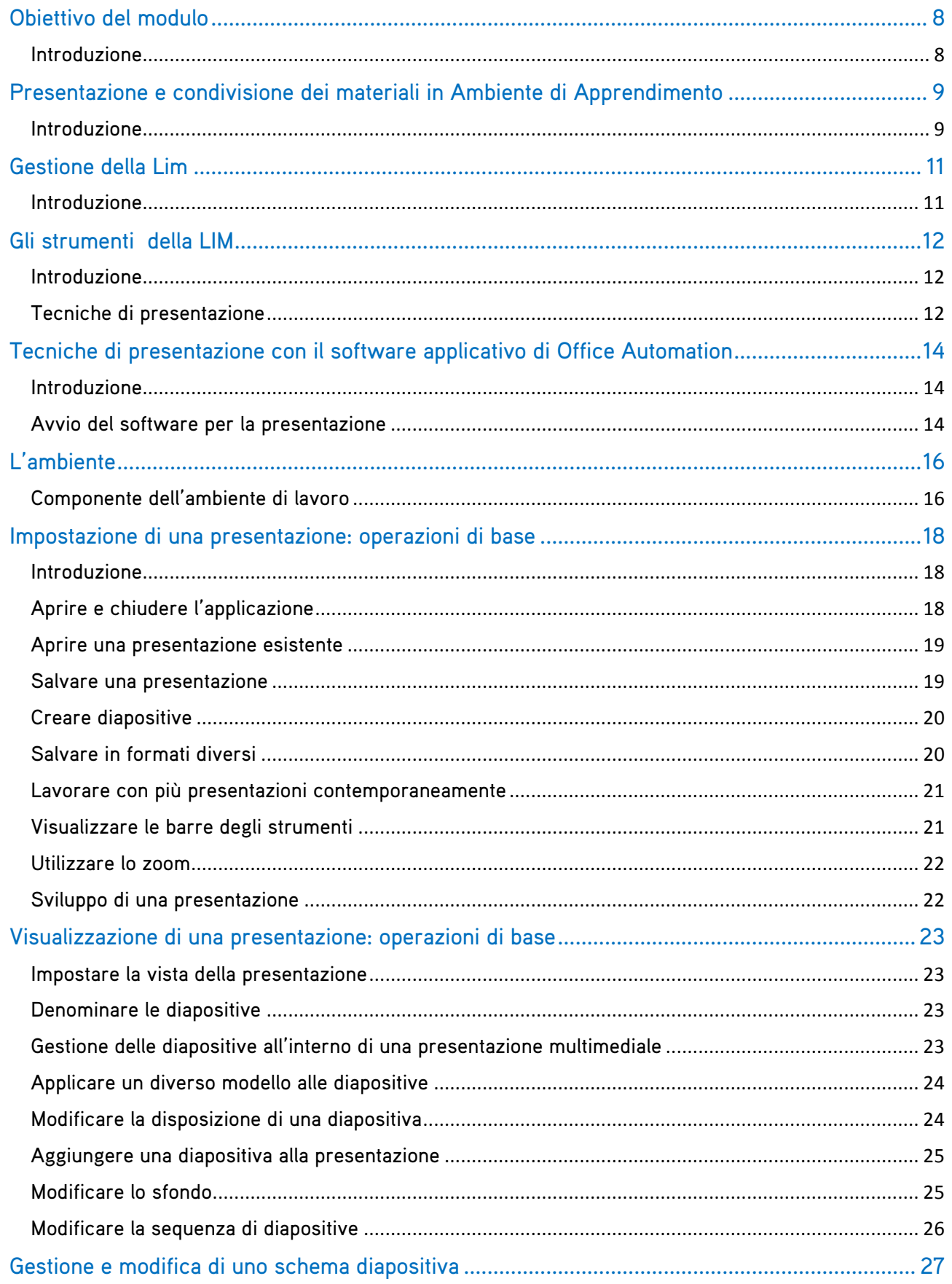

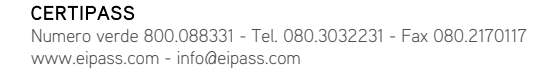

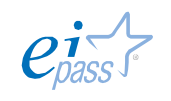

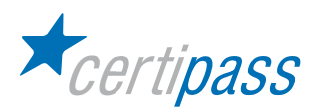

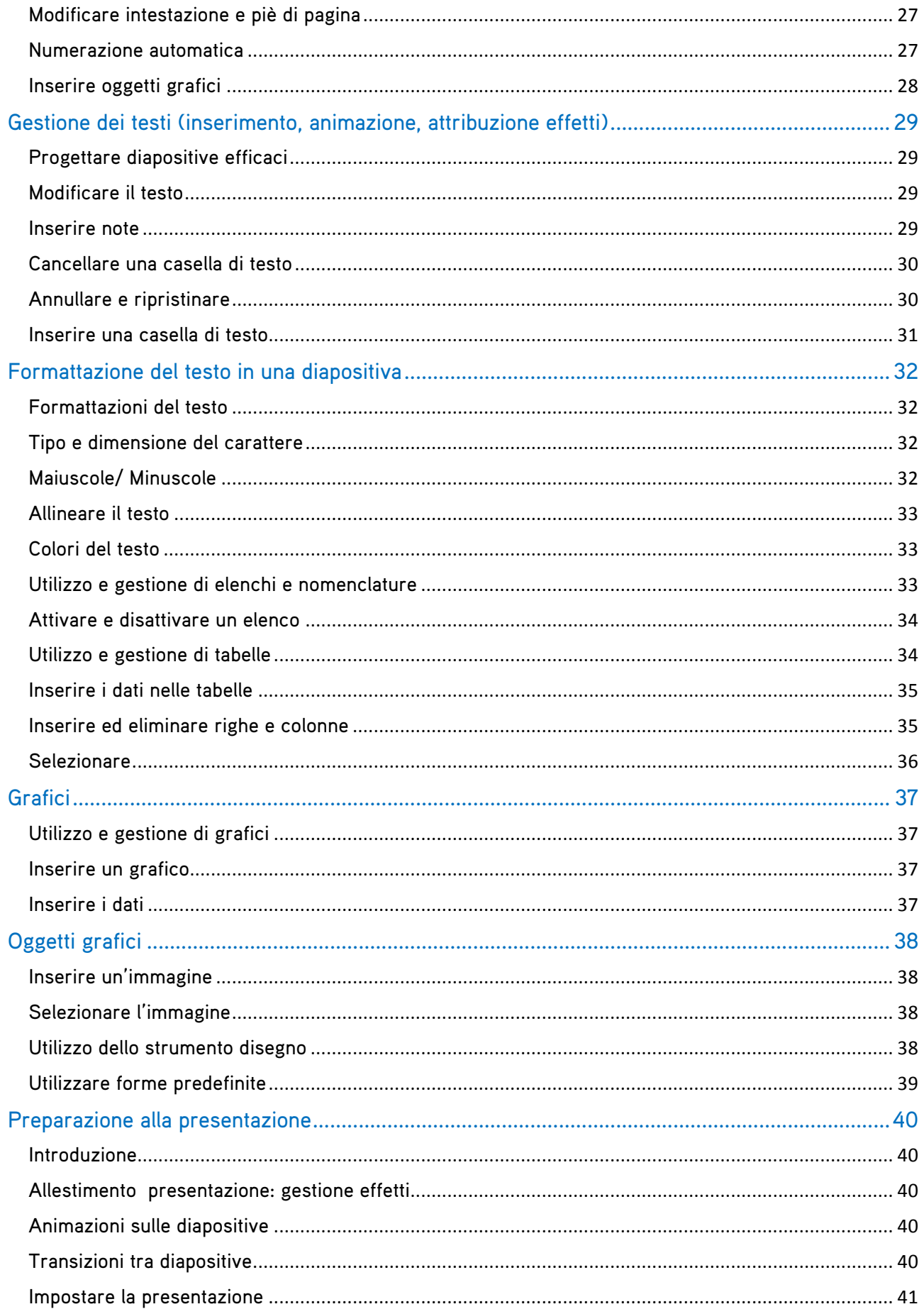

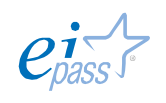

**800.088.331** 

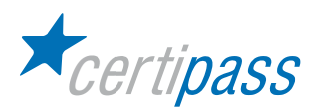

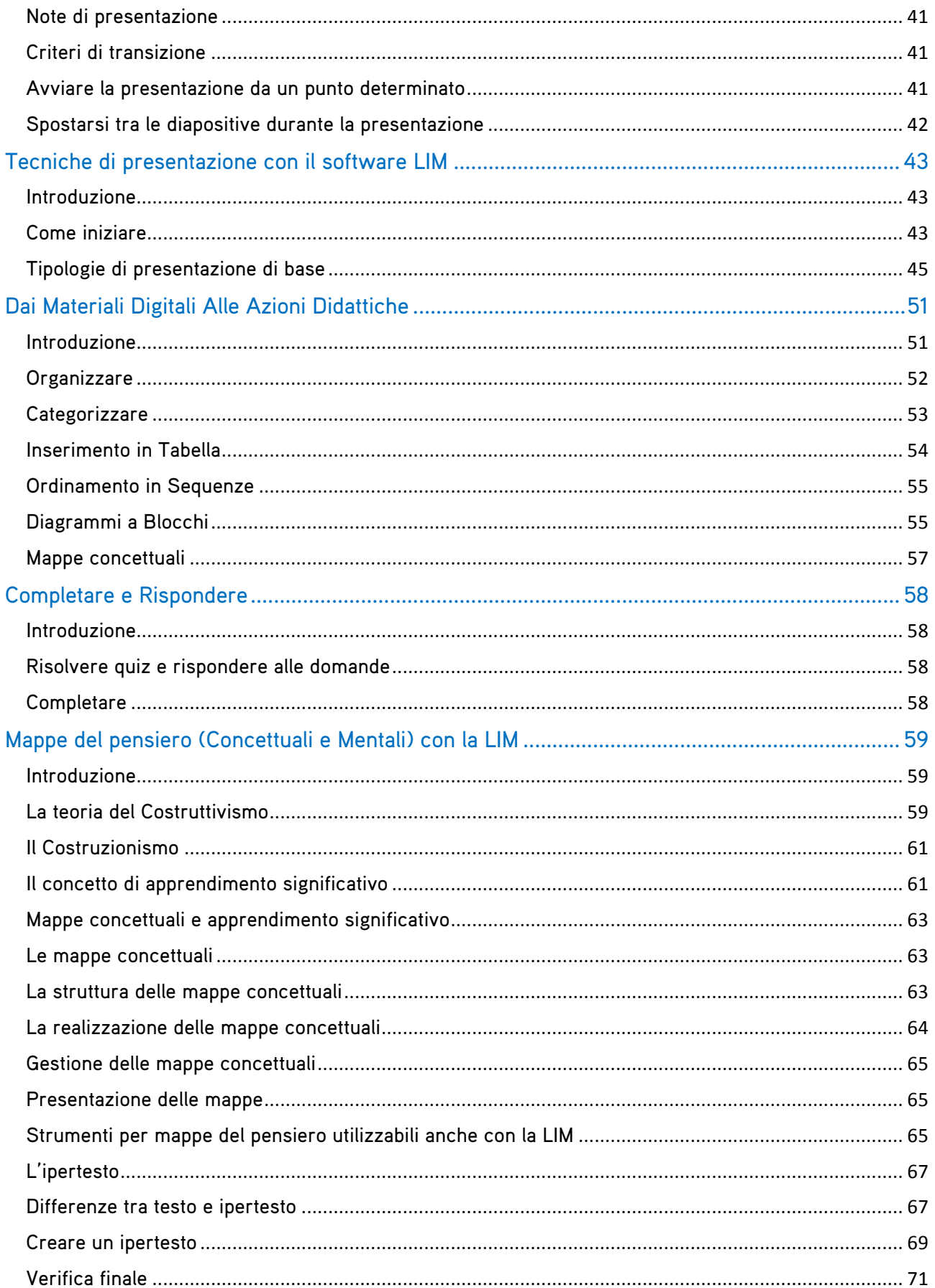

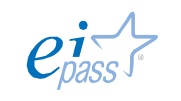

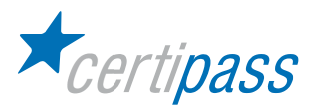

# Obiettivo del modulo

Introduzione Il modulo intende accertare nel Candidato il livello di competenze digitali possedute al fine di eseguire, interagendo sulla Lavagna Interattiva Multimediale, gli applicativi presenti sul computer ad essa collegato e per l'utilizzo dei più diffusi software "autore" forniti in dotazione con la LIM.

> In particolare, il Candidato dovrà mostrare la propria preparazione in ordine ai seguenti argomenti:

- $\mathcal{P}$ Fondamenti del software
- Gestione della Lavagna Interattiva Multimediale
- $\geq$ Requisiti di base del programma "software autore"

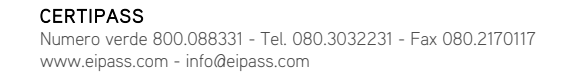

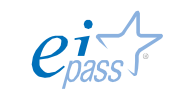

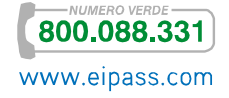

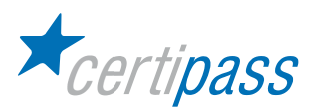

# Presentazione e condivisione dei materiali in Ambiente di Apprendimento

Introduzione Gli strumenti di base disponibili con i software delle LIM consentono di ideare delle strategie di utilizzo del dispositivo che lo rendono uno strumento efficace per la presentazione di materiali didattici di natura assai diversa e per la capacità di coinvolgimento degli spettatori.

> Con l'ausilio di espedienti tecnici è possibile creare situazioni stimolanti e coinvolgenti anche dal punto di vista cognitivo.

> In questo modulo, soffermandoci sull'utilizzo delle funzioni di base messe a disposizione dei software di gestione delle LIM, si presenteranno alcune strategie di presentazione più diffuse e si mostrerà come l'aspetto interattivo possa dare valore aggiunto alle attività didattiche.

> È importante ricordare che l'interattività è la caratteristica dei sistemi artificiali secondo cui essi rispondono agli input impartiti dall'utente in tempo reale e in modo variabile, in relazione all'input ricevuto dall'utente e al sistema di regole presente sul sistema.

> In relazione all'aspetto cognitivo, si è riscontrato che l'interattività introduce elementi di notevole interesse in quanto lo studente è indotto a riflettere sulle sue azioni e loro relative conseguenze, oltre al robusto insieme di scelte che il sistema propone. L'interattività induce, quindi, maggiore attenzione e reattività da parte dell'utente.

> La LIM è dotata di un software per creare presentazioni e lezioni multimediali che hanno in comune alcuni elementi caratteristici:

- $>$ Un'area di lavoro (stage) di colore bianco in cui scrivere con la penna e trascinare immagini e altri oggetti multimediali, tratti dalla libreria
- $\rightarrow$ Una libreria di immagini, filmati e animazioni che possono essere trascinate nello stage
- $\geq$ Alcuni strumenti per scrivere e disegnare forme geometriche

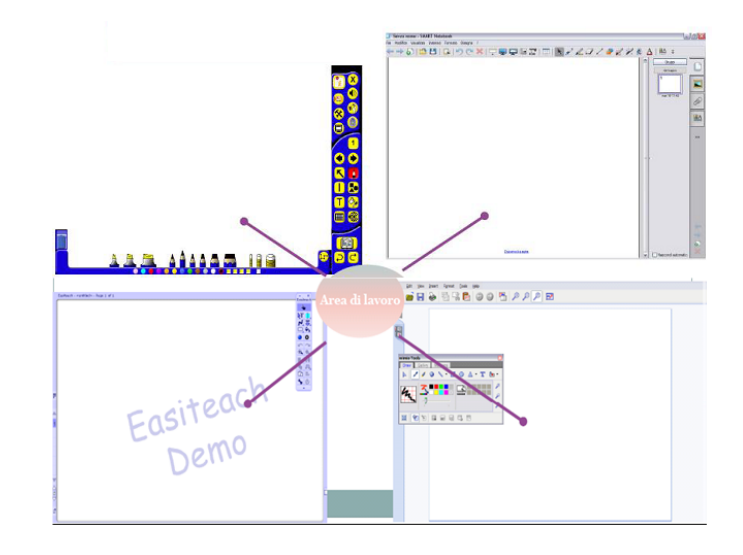

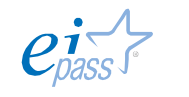

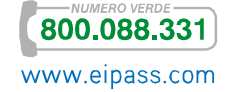

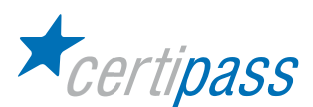

La LIM inoltre, come ampiamente illustrato, permette di utilizzare tutti i software presenti sul computer, come:

- Elaboratori di testo
- $\sum$ Software per presentazioni
- $\sum$ Browser per la navigazione in internet
- $\sum$ Software di disegno e proiettori di filmati

Quando si utilizza la LIM, avviare programmi equivale a selezionare e spostare oggetti; tali operazioni sono possibili con l'ausilio di vari dispositivi di puntamento (penna digitale, etc) o il dito, con azione diretta (il tocco) sulla superficie della lavagna.

Il software in dotazione alla LIM, infatti, fornisce al Sistema Operativo (Windows, Linux o MacOS) degli opportuni «driver» per l'uso della penna digitale e la componente software che consente l'uso dello strumento, in alternativa a mouse e tastiera, con qualsiasi programma installato sul computer.

Con l'ausilio del software della lavagna è possibile:

- accedere alle funzioni offerte dal sistema operativo (gestire file e cartelle, usare la calcolatrice di sistema, etc.),
- $\geq$ utilizzare gli applicativi (Word, Excel, PowerPoint, ecc.)
- $\triangleright$ utilizzare le varie risorse (Internet, multimedia, ecc.).

Se si utilizzano gli applicativi installati sul computer o il sistema operativo senza aver avviato l'esecuzione del software della LIM, l'utilizzo sarà il consueto a cui l'utente è abituato con il PC, senza utilizzare mouse e tastiera.

Se si utilizzano gli applicativi installati sul computer o il sistema operativo dopo l'attivazione del software della LIM, saranno disponibili maggiori funzionalità, ed è fondamentale tener presente che, in questo caso, sono attive due modalità, l'utilizzo dell'applicazione in quanto tale e le funzioni «aggiuntive» messe a disposizione dal software della LIM.

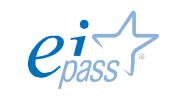

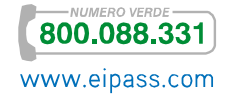

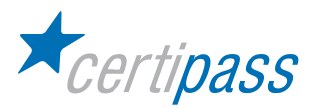

# Gestione della Lim

Introduzione La LIM è un dispositivo informatico che trasforma un normale personal computer nel computer di un intero gruppo di utenti.

> La lavagna può essere utilizzata in modalità diverse e con differenti strumenti. L'installazione del software della LIM rende disponibili al Sistema Operativo (Windows, Linux o MacOS) i driver opportuni per l'uso della penna digitale. È questo software che rende possibile l'uso dello strumento, in alternativa a mouse e tastiera, con qualsiasi programma installato sul computer.

> Durante la fase di installazione, sul computer viene aggiunto un software specifico, il gestionale, che fornisce le funzionalità operative.

I driver e il programma applicativo possono essere utilizzati separatamente:

- i driver saranno caricati ad ogni avvio del computer e consentiranno l'uso "fisico" della lavagna,
- $\geq$ il programma applicativo, se eseguito, fornirà le funzionalità aggiuntive.

In sintesi, come il mouse, la tastiera, la stampante, etc., la LIM è una *periferica* che consente di riprodurre contenuti e applicazioni accessibili da un computer su una superficie di grandi dimensioni. Per poter funzionare, la LIM deve essere collegata a un computer (a sua volta connesso a un videoproiettore) sul quale devono essere installati:

- $\triangleright$ i suoi «driver», che consentono al Sistema Ope¬rativo di riconoscerla come periferica,
- $\triangleright$ un suo software gestionale.

Quindi, per utilizzare la lavagna interattiva è necessario compiere alcune semplici operazioni di base:

- $\geq$ Installare il driver della LIM (o procedura di inizializzazione), affinché il computer possa riconoscerla come periferica;
- $\mathcal{P}$ Installare il software "autore";
- $\mathcal{P}$ Effettuare la calibrazione della LIM.

Segue una analisi delle tre operazioni suddette, con delle descrizioni che, a titolo esemplificativo, si riferiscono ad alcuni modelli, ma, tranne l'aspetto grafico, sono analoghe per tutte le altre lavagne presenti sul mercato.

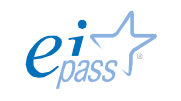

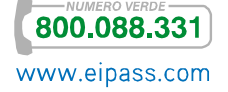

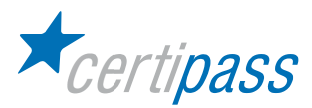

#### Gli strumenti della LIM

Introduzione Le funzionalità (scrittura, figure, riconoscimento, inserimento file) delle LIM sono complessivamente comuni a tutti i modelli.

> Tutto quello che è collocato sulle slide viene considerato dal software un oggetto digitale (file), per questo motivo l'oggetto può essere manipolato in numerosi modi; sullo schermo interattivo è possibile inserire qualsivoglia formato di file, immagine, audio, video; in particolare:

- con il comando "cattura" si può fotografare (per intero o in parte) il desktop e salvarlo nel file di presentazione della LIM;
- $\geq$ è possibile catturare un ritaglio geometrico o artistico, tutto il desktop su cui si opera, o schermate scelte;
- $\triangleright$ è possibile catturare parti di pagine Web per riutilizzarle sulla propria lavagna.

La LIM consente di:

- $\mathbb{R}^+$ Utilizzare materiali multimediali in proiezione sulla lavagna
- $\geq$ Usare penne digitali per scrivere, trascinare oggetti, salvare elaborati al termine della lezione sul computer, per poterli consultare in seguito
- $\geq$ Realizzare tesine ed elaborati multimediali
- $\geq$ Realizzare fotografie istantanee dello schermo
- $\sum$ Avviare simulazioni laboratoriali interagendo direttamente sullo schermo

Tecniche di presentazione La LIM è uno strumento che consente di fare presentazioni utilizzando il software per la automazione d'ufficio, disponibile su ogni computer, o il software specifico della LIM; per esempio:

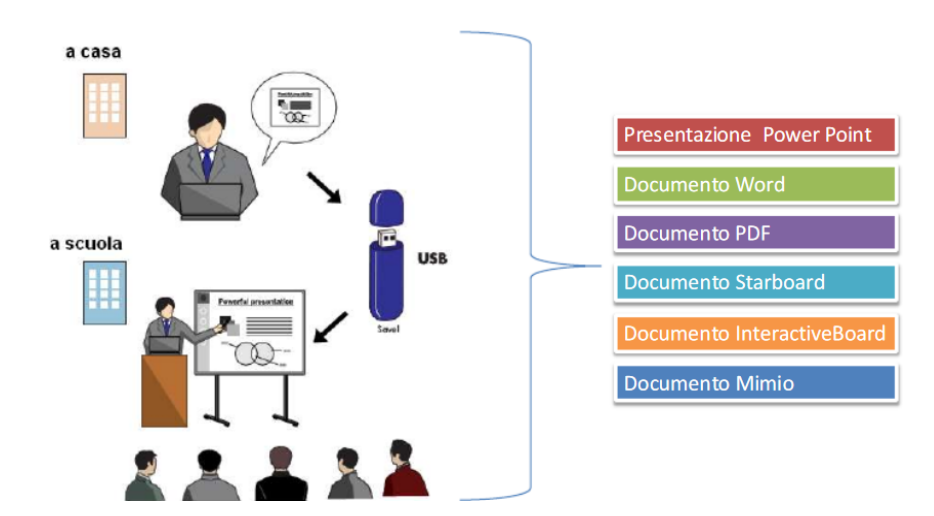

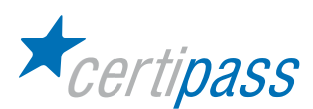

In base alle finalità e valutando vantaggi e svantaggi delle differenti soluzioni, si può scegliere quale software utilizzare; segue una tabella comparativa, quale sintesi delle possibili soluzioni:

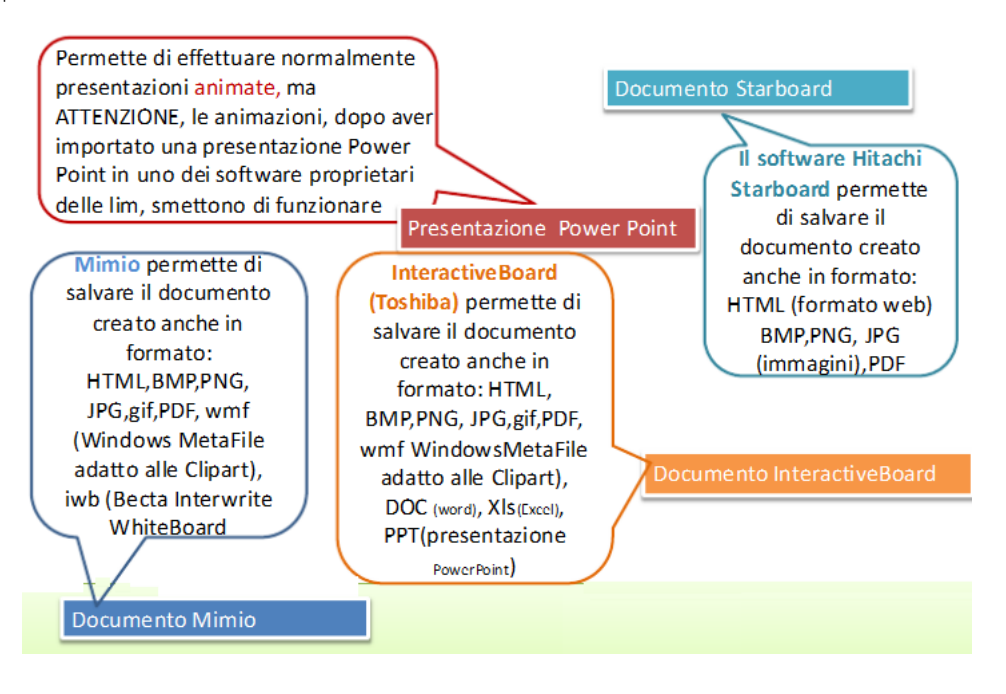

Nel paragrafo seguente si descriveranno le due modalità.

La lezione con la LIM è più efficace se preparata in anticipo; è consigliabile prepararla nel formato più idoneo (compatibile con la lavagna da utilizzare) e salvarla su dispositivo di archiviazione (per es. penna USB).

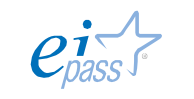

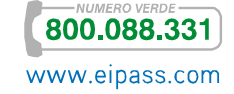

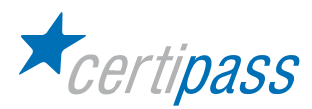

# Tecniche di presentazione con il software applicativo di Office Automation

- Introduzione Con la LIM è possibile utilizzare gli abituali software di presentazione (di Office Automation) poiché essa dispone della tecnologia, già descritta nel modulo precedente, che consente di avviare programmi e svolgere attività interagendo con la superficie della lavagna come se si operasse direttamente con il computer; in particolare, è possibile effettuare operazioni (sulla superficie della LIM) con le dita o con le penne digitali (a seconda del modello) e tali comandi sono percepiti da sistemi di rilevazione (di natura diversa: magnetici, ottici, sonori, resistivi) e trasmessi al computer. È possibile effettuare tutte le operazioni che normalmente si effettuano con il mouse quando si lavora al computer, oltre i vari interventi diretti sulla lavagna con le mani e le penne digitali. Avvio del software per la presentazione Come accade per il lavoro diretto su PC, con l'ausilio della penna o del dito, si deve toccare il pannello in corrispondenza del menù (esistono più possibilità): Avvio - programmi – applicazione (ad esempio microsoft powerpoint);
	- $\sum_{i=1}^{n}$ Avvio - programmi - gestione risorse - programmi - microsoft office -
	- $\sum$ per i file di presentazione salvati su disco fisso o in A:\, andare su risorse del computer cliccare sui files con estensione ppt

Quando si prepara una presentazione è necessario considerare che l'obiettivo è la "comunicazione" di concetti non ancora (e/o non del tutto) noti al pubblico. A tal fine è necessario avere una visione più ampia e strategica dei contenuti, ma soprattutto del "modo" in cui presentarli efficacemente.

Gli elementi da considerare sono:

microsoft powerpoint;

- $\sum_{i=1}^{n}$ i contenuti, ovvero "che cosa" deve essere trasmesso;
- $\geq$ il processo, ovvero "come" devo trasmettere i contenuti;
- $\triangleright$ il profilo dei destinatari, ovvero "a chi" devo trasmettere i contenuti.

Queste valutazioni sono necessarie affinché la curva di attenzione (il grado di interesse) dell'utente possa rimanere su valori accettabili.

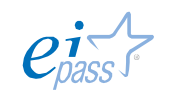

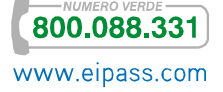

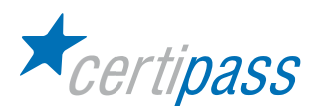

#### La strategia consiste nel

- $\sum_{i=1}^{n}$ costruire confini funzionali
- $\mathbf{S}^{\pm}$ essere flessibili nel presentarli, in considerazione del fatto che il pubblico può essere classificato nel modo seguente:
	- $\mathcal{P}$ attivo
	- $\mathcal{D}$ passivo
	- $\mathcal{P}$ spontaneo
	- $\mathcal{P}$ non spontaneo,
- $\geq$ creare degli ancoraggi, ovvero dei punti riassuntivi ed esplicativi del concetto fondamentale che si vuol trasmettere; un ancoraggio è costituito da un contenuto e da un oggetto comunicativo, opportunamente "legati", quindi è fondamentale la scelta dell'oggetto comunicativo e il modo in cui esso è richiamato.

#### In sintesi:

- è necessario dedicare un giusto tempo alla fase iniziale di impostazione (del contenuto e delle modalità),
- $\mathcal{D}$ utilizzare efficacemente elementi testuali e non
- $\triangleright$ tener conto delle "ancore" impostate

Esistono numerosi programmi per la preparazione di presentazioni, ma i più diffusi sono:

- $\geq$ Microsoft PowerPoint, prodotto da Microsoft e integrato nella suite Microsoft Office; è un software protetto da copyright e disponibile per sistemi operativi Windows e Macintosh;
- $\geq$ Keynote, prodotto da Apple per le piattaforme Mac OS X e iOS;
- $\geq$ KOffice, software open sorce, disponibile per Windows, Linux, Mac OS X, etc.
- $\geq$ Impress (OpenOffice.org, una suite completa per ufficio, rilasciata con una licenza libera e Open Source. È compatibile con i prodotti più diffusi sul mercato e nel formato OpenDocument).
- $\mathbf{S}$ LibreOffice, è una suite per la produttività personale, ideata per le piattaforme Windows, Macintosh e GNU/Linux, che fornisce sei applicazioni per la produzione ed elaborazione documentale completa.

Una presentazione si dice multimediale se è costituita da testi, immagini, file audio e video; si definisce slide show la simulazione della presentazione appena creata.

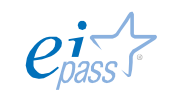

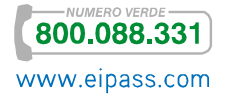

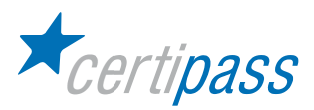

# L'ambiente

Componente dell'ambiente di lavoro La finestra principale presenta un ambiente di lavoro in cui sono presenti alcuni elementi che sono comuni a tutti gli applicativi ideati per creare presentazioni multimediali, pur con sistemi operativi differenti.

Introduciamo una descrizione generale dell'area di lavoro per la realizzazione di diapositive; in sintesi, partendo dall'alto, sono presenti:

- $\geq$ il Pulsante Office (o menu File): consente tutte le operazioni applicabili al documento nel suo insieme (nuovo, apri, salva, stampa, etc.);
- $\geq$ la barra del titolo ("Nome del file – Microsoft PowerPoint"): serve per manipolare l'area di lavoro ed identificare il nome del file che si sta utilizzando;
- $\sum$ la barra dei menu (Home, Inserisci, Progettazione, Animazioni, Presentazione, Revisione, Visualizza): i nomi dei menu possono differire da un applicativo ad un altro ma coincide per tutti la logica di presentazione delle funzioni disponibili;
- $\geq$ le barre dei simboli, che comprendono la barra delle funzioni, la barra degli oggetti e la barra degli strumenti: contengono le icone che permettono di effettuare le operazioni in modo veloce; ogni barra è personalizzabile, nel senso che si possono aggiungere ed eliminare le icone in base alle esigenze individuali;
- $\geq$ la finestra della diapositiva;

Un esempio è il seguente:

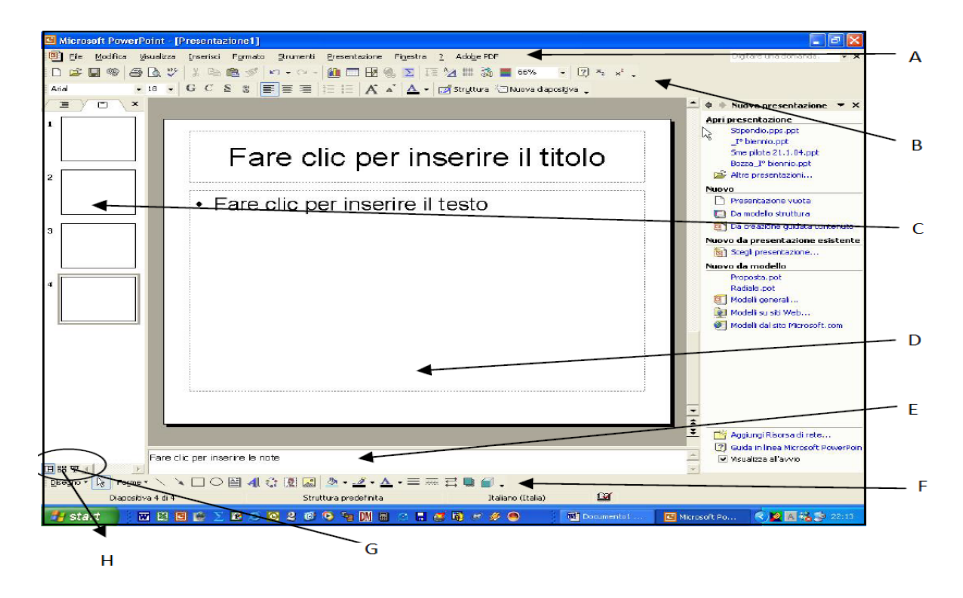

- A. Barra dei menu
- B. Barra con le icone dei comandi.
- C. Elenco miniaturizzato delle diapositive: consente lo spostamento tra le diapositive.

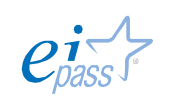

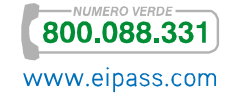

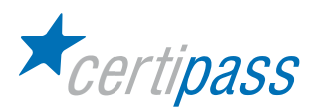

- D. Diapositiva attiva: è l'area effettiva di lavoro (lo schema vuoto), una diapositiva pronta per essere compilata con testo, immagini, etc.
- E. Campo commento, non visualizzato durante la presentazione.
- F. Barra con le icone dei comandi grafici.
- G. H. Questa sezione contiene tre icone, in particolare (procedendo da sinistra verso destra):
	- $\sum$ la prima icona visualizza la finestra attiva,
	- $\triangleright$ la seconda icona visualizza la miniatura della sequenza delle diapositive,
	- $\triangleright$ la terza icona avvia il processo di presentazione, che può essere interrotto digitando il tasto ESC.

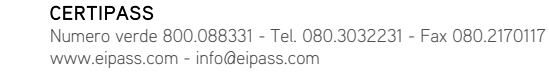

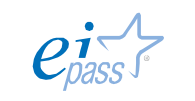

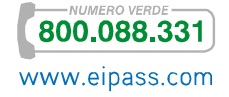

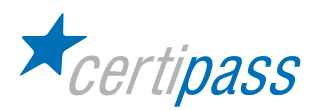

#### Impostazione di una presentazione: operazioni di base

Introduzione Con la LIM è possibile utilizzare gli abituali software di presentazione (di Office Automation) poiché essa dispone della tecnologia, già descritta nel modulo precedente, che consente di avviare programmi e svolgere attività interagendo con la superficie della lavagna come se si operasse direttamente con il computer; in particolare, è possibile effettuare operazioni (sulla superficie della LIM) con le dita o con le penne digitali (a seconda del modello) e tali comandi sono percepiti da sistemi di rilevazione (di natura diversa: magnetici, ottici, sonori, resistivi) e trasmessi al computer.

> È possibile effettuare tutte le operazioni che normalmente si effettuano con il mouse quando si lavora al computer, oltre i vari interventi diretti sulla lavagna con le mani e le penne digitali.

#### Aprire e chiudere l'applicazione Individuate l'icona o la voce di menu corrispondente all'applicazione per le presentazioni. Fate clic su di essa. Come avviene per altre applicazioni da ufficio, all'avvio viene contemporaneamente aperto un documento vuoto composto da una sola diapositiva. L'aspetto dell'interfaccia comprende generalmente una sezione centrale con la diapositiva e un pannello laterale con la struttura delle diapositive (si veda la figura precedente). Fate clic sul pulsante di gestione della finestra con la "X" per chiudere l'applicazione, oppure selezionate Esci dal menu File.

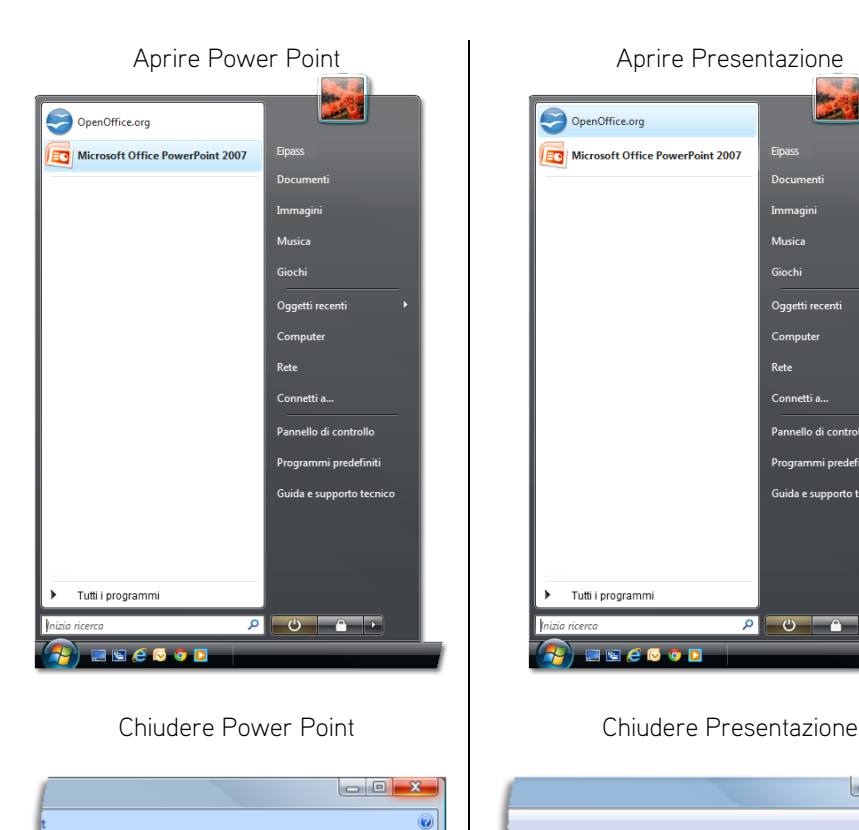

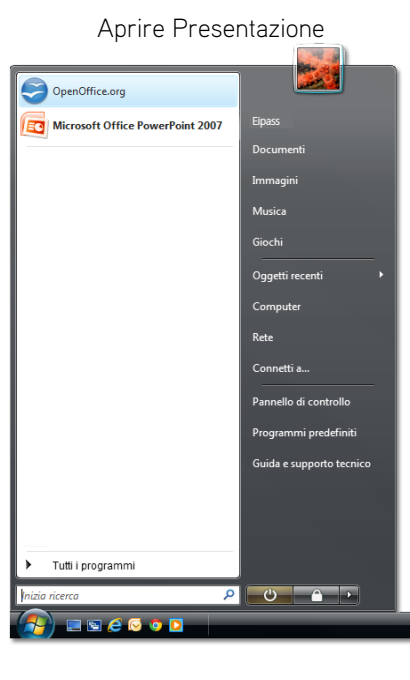

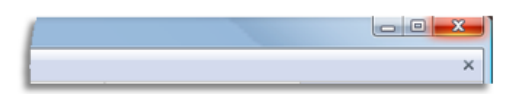

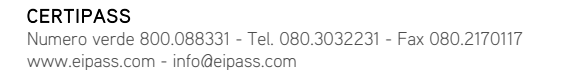

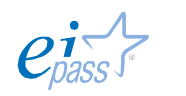

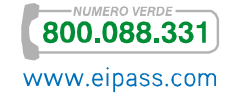

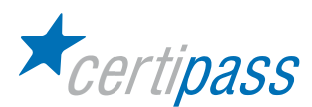

Aprire una presentazione esistente Individuate l'icona a forma di cartella aperta per aprire un file esistente. Esplorate il vostro disco per individuare una presentazione compatibile con l'applicazione in uso. La finestra di dialogo per l'apertura del file filtra automaticamente i formati di file che è possibile aprire con l'applicazione.

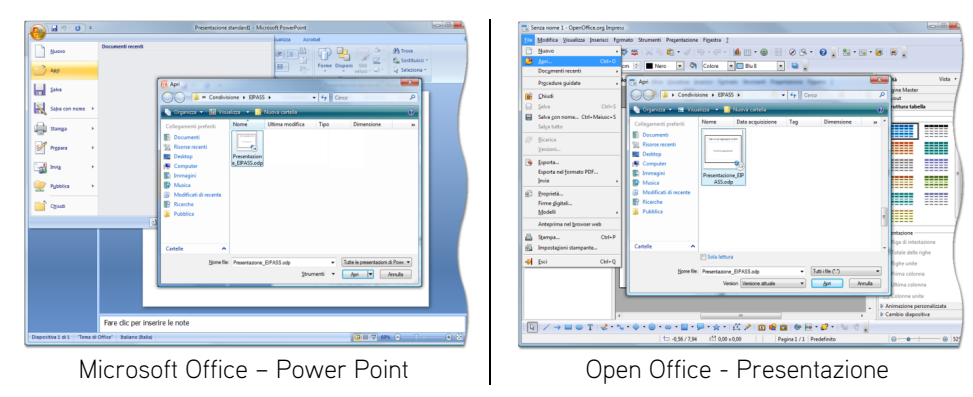

#### Salvare una presentazione

Una volta visualizzato il file, è possibile archiviarlo su una memoria esterna al sistema. Collegate una chiavetta USB. Alla chiavetta sarà assegnata la prima lettera di unità libera del sistema. Nell'applicazione per le presentazioni dal menu principale (o menu File) selezionate il comando Salva con nome. Esplorate le risorse del computer per individuare l'ultima periferica collegata, assegnate un nome al file e salvatelo.

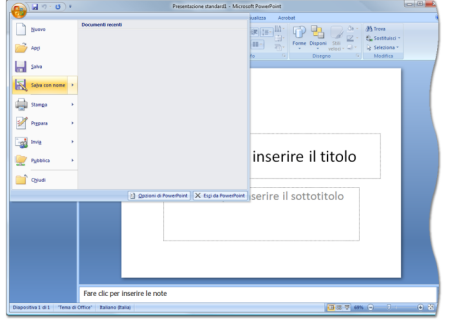

Microsoft Office – Power Point | Open Office - Presentazione

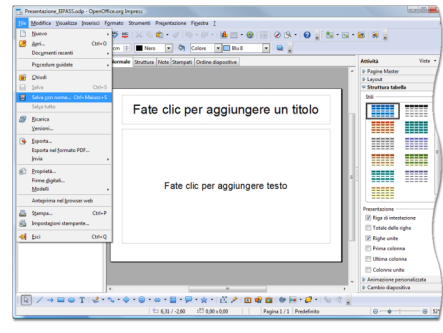

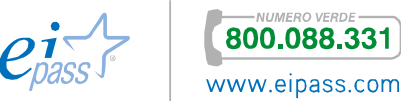

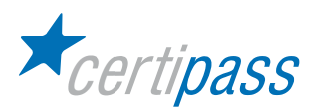

Creare diapositive Prima di poter aggiungere qualsiasi contenuto alla nostra presentazione, è necessario creare delle nuove diapositive nel quale inserirlo. Per aggiungere nuove diapositive si possono seguire diverse procedure. La più comune, tra le varie applicazioni, consiste nel fare clic con il tasto destro in un punto vuoto del Pannello diapositive e selezionare Nuova diapositiva dal menu contestuale che appare.

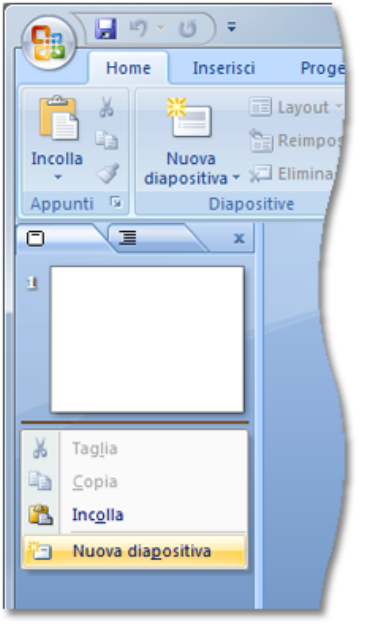

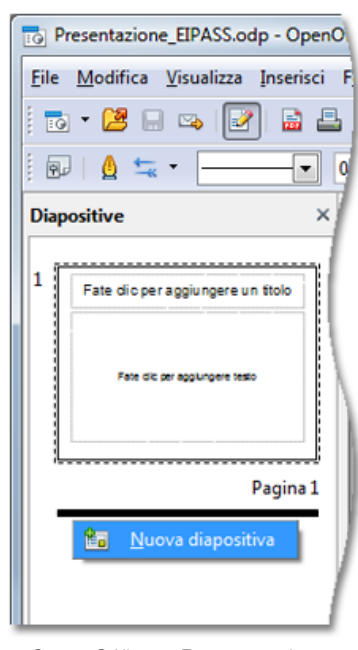

Microsoft Office – Power Point | Open Office - Presentazione

#### Salvare in formati diversi

Allo scopo di poter essere visualizzata e modificata su computer e con programmi differenti, la presentazione può essere salvata anche in formati di file diversi da quello predefinito. Dopo aver aperto la finestra Salva con nome selezionate un diverso tipo di file tra quelli disponibili.

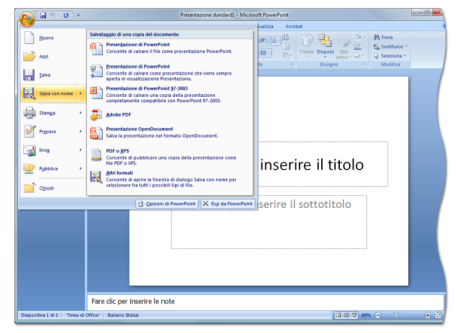

Microsoft Office – Power Point | Open Office - Presentazione

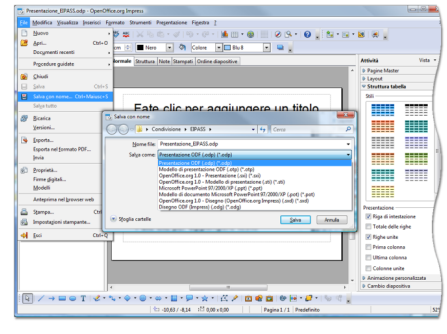

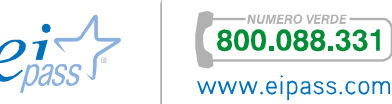

i<br>III<br>III

₩ ₩

m

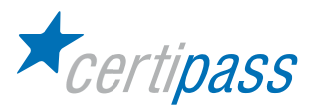

Lavorare con più presentazioni contemporaneament e Quando si ha necessità di aprire contemporaneamente più presentazioni, per poterle confrontare o per copiare elementi dall'una all'altra, i file possono essere aperti in successione uno dopo l'altro senza che questo influisca sul precedente. Esistono differenti procedure:

- $\geq$ Nella barra delle applicazioni apparirà un pulsante per ognuno dei file aperti, premendo il quale è possibile passare dall'uno all'altro;
- $\sum$ Nella barra delle applicazioni, selezionare il menu Visualizza e poi un clic sull'icona Cambia finestra è possibile scegliere la presentazione desiderata

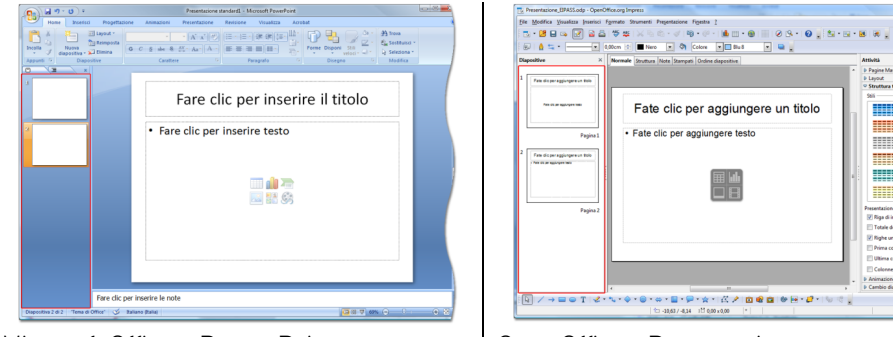

Microsoft Office – Power Point | Open Office - Presentazione

 $\geq$ In alternativa, in alcune applicazioni sono presenti nella barra degli strumenti o nei menu Visualizza o Finestra i comandi per affiancare automaticamente le finestre, in modo da poter visualizzare contemporaneamente i file aperti.

#### Visualizzare le barre degli strumenti

Ogni programma per presentazioni mette a disposizione diverse barre degli strumenti per compiti specifici. La maggior parte non sono visualizzate in maniera predefinita, ma devono essere richiamate dal menu Visualizza  $\rightarrow$  Barre degli strumenti. Fa eccezione il pacchetto software che ha recentemente introdotto un'integrazione tra la barra dei menu e quella degli strumenti. In questo caso, facendo clic sulla voce di menu pertinente, si visualizza la serie di strumenti relativa.

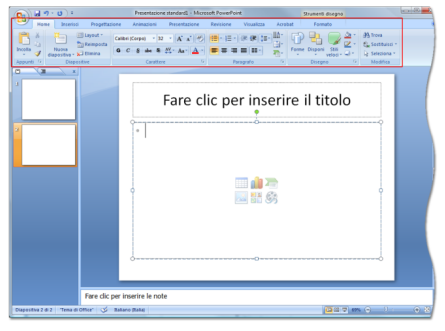

Microsoft Office – Power Point | Open Office - Presentazione

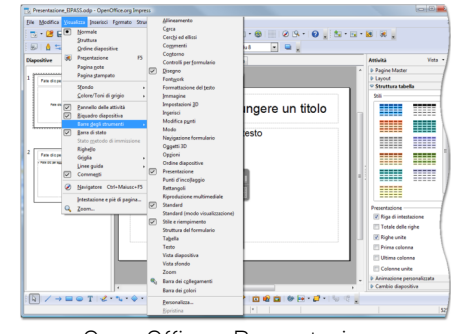

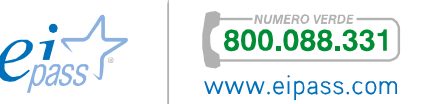

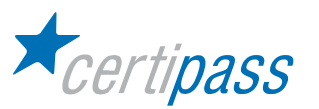

CERTIPASS

www.eipass.com - info@eipass.com

Utilizzare lo zoom Per adattare la visualizzazione alle vostre necessità, potete utilizzare la funzione di Zoom. Nell'angolo in basso a destra dell'applicazione è presente un cursore. Spostandolo con il mouse verso destra si ottiene un ingrandimento del documento e viceversa.

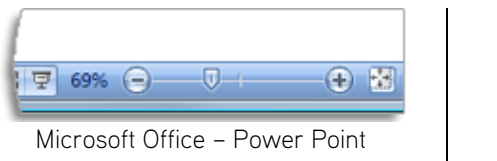

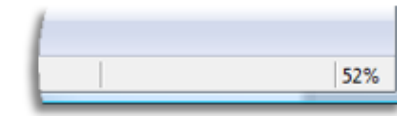

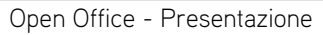

Sviluppo di una presentazione Per sviluppare una presentazione, potete tranquillamente iniziare direttamente a inserire le vostre idee nel documento, poiché una volta prodotta una prima bozza, potete sempre modificare le diapositive, cambiarne l'ordine, eliminare e aggiungere, fino ad arrivare all'elaborato finale.

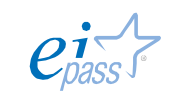

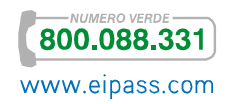

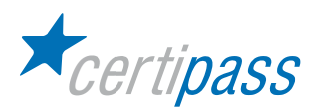

### Visualizzazione di una presentazione: operazioni di base

Impostare la vista della presentazione Per adattare la visualizzazione alle diverse esigenze di elaborazione della presentazione, le applicazioni dispongono di varie viste predefinite. Le più utilizzate possono essere considerate la visualizzazione normale, la sequenza diapositive e la presentazione:

- Visualizzazione normale: in questa modalità è possibile lavorare al contenuto di ciascuna diapositiva, che occupa uno spazio maggiore al centro della finestra.
- $\triangleright$ Visualizzazione sequenza diapositive: è molto utile perché consente una visione d'insieme e in essa dà la possibilità di spostare le diapositive e ordinarle.
- $\triangleright$ Visualizzazione presentazione: modalità che mostra sullo schermo le diapositive così come saranno proiettate una volta terminata la produzione.

Le icone/voci di menu per passare dall'una all'altra visualizzazione si trovano nel menu Visualizza.

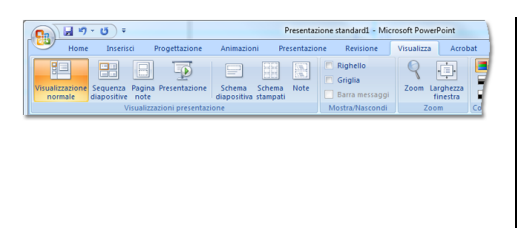

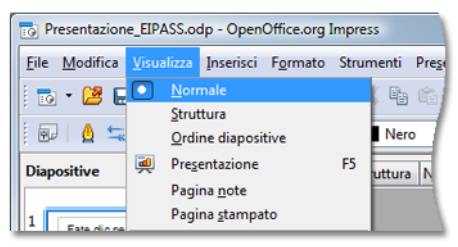

Microsoft Office – Power Point Come Chen Office - Presentazione

Denominare le diapositive Ciascuna diapositiva può contenere diversi elementi, anche eterogenei, ma non è affatto indispensabile che contenga un titolo. Tuttavia, è consigliabile dare un nome ad ogni singola diapositiva, sia per chiarezza espositiva, sia per poterla identificare all'interno della presentazione.

Gestione delle diapositive all'interno di una presentazione multimediale Per effettuare modifiche alle diapositive bisogna innanzitutto selezionarle. La selezione può essere facilmente effettuata con un clic sulla diapositiva nel pannello Diapositive. Per selezionare contemporaneamente più diapositive fate clic sulla prima e poi tenete premuto MAIUSC mentre fate clic sull'ultima. Se è necessario selezionare due o più diapositive che non sono in successione, tenete premuto CTRL mentre fate clic su ogni singola diapositiva.

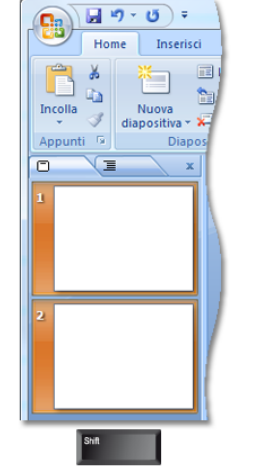

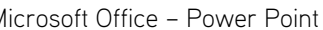

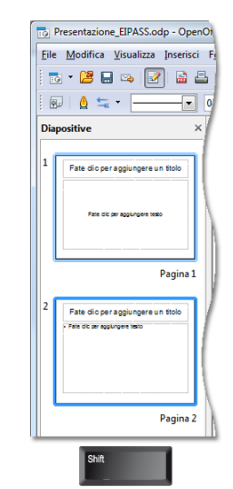

Microsoft Office – Power Point | Open Office - Presentazione

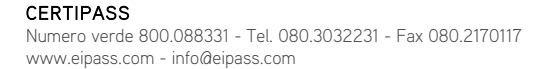

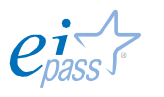

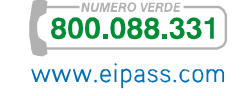

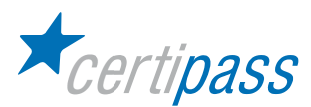

Applicare un diverso modello alle diapositive L'applicazione mette a disposizione alcuni modelli di base da applicare alle diapositive. Tramite questi modelli si può iniziare a inserire i propri contenuti senza preoccuparsi della disposizione. Qualora non si sia soddisfatti del risultato, si può applicare un diverso modello alle diapositive.

Per applicare un modello alla diapositiva, visualizzate un'anteprima dei modelli e fate clic su quello più appropriato alla vostra presentazione.

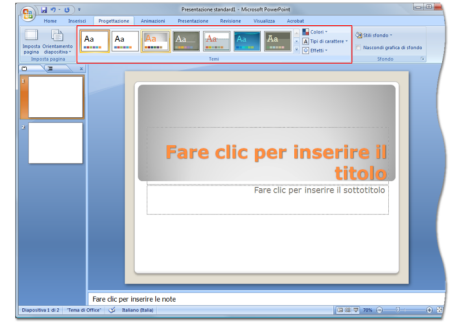

Microsoft Office – Power Point Protect Library Open Office - Presentazione

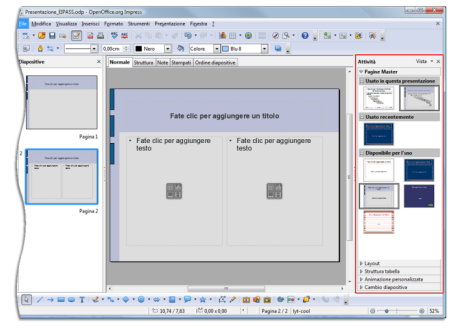

Modificare la disposizione di una diapositiva Per spostare una diapositiva all'interno della sequenza, si accede al Pannello diapositive sulla sinistra della finestra dell'applicazione. Fate clic sulla diapositiva da spostare e mantenete premuto il pulsante del mouse. Trascinate il puntatore fino alla posizione desiderata; una linea orizzontale indica in quale punto verrà spostata la diapositiva che state trascinando. Rilasciate il tasto del mouse.

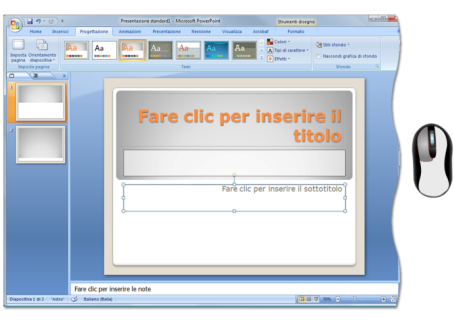

Microsoft Office – Power Point Protect Library Open Office - Presentazione

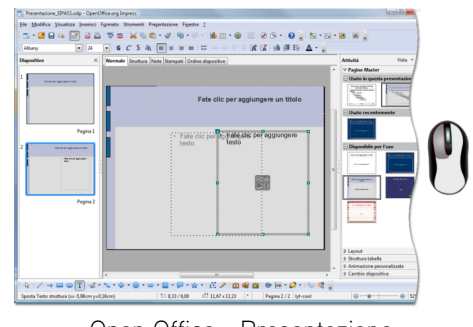

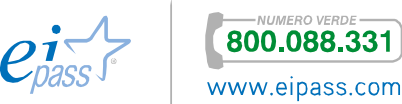

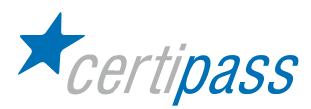

Aggiungere una diapositiva alla presentazione Per aggiungere una diapositiva alla presentazione in un punto preciso della sequenza, posizionate il puntatore del mouse tra le diapositive interessate nel Pannello diapositive; fate clic con il tasto destro del mouse e scegliete Nuova diapositiva. La nuova diapositiva sarà inserita tra quelle indicate.

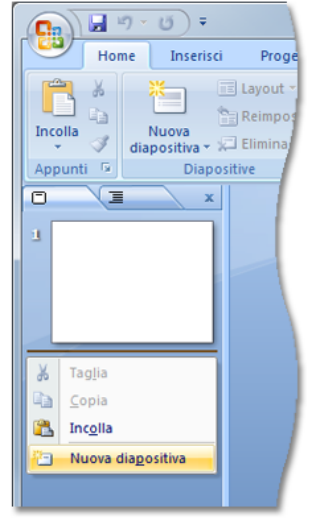

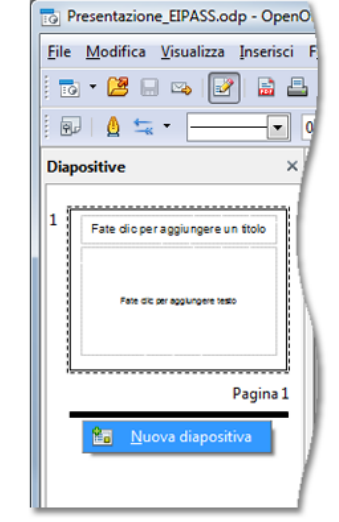

Microsoft Office – Power Point Presentazione

Modificare lo sfondo Per modificare lo sfondo di una diapositiva si riscontrano diverse procedure in programmi diversi. Mentre in alcuni è possibile selezionare la voce Formato sfondo (o stili sfondo) dal menu contestuale, in altri Sfondo è una scheda della finestra di dialogo che appare andando a Formato  $\rightarrow$  Pagina. Si possono applicare sfondi di diverso tipo, dal colore uniforme al riempimento con immagini. Si raccomanda, in ogni caso, di non utilizzare sfondi molto oscuri o molto contrastati, perché questi rendono difficoltosa la lettura del testo in primo piano.

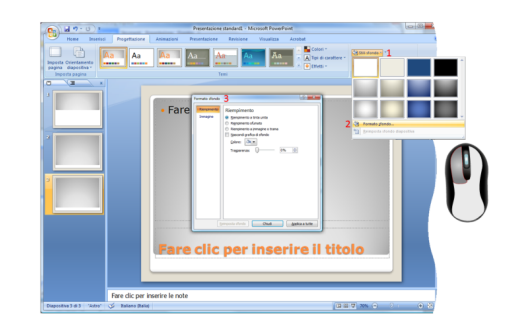

Microsoft Office – Power Point Protocol Cheen Office - Presentazione

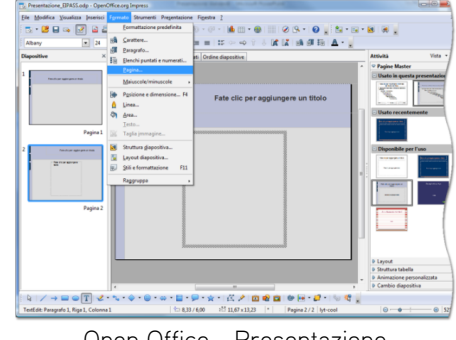

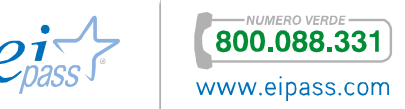

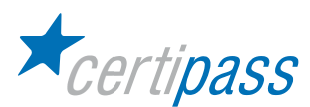

Modificare la sequenza di diapositive L'ordine delle diapositive è assolutamente arbitrario, siete voi a scegliere come devono essere in sequenza nella vostra presentazione, in base ai contenuti che avete deciso di comunicare. Quindi, in qualsiasi momento, potete variarne l'ordine. È sufficiente, nella barra laterale che mostra le anteprime, trascinare la diapositiva che volete spostare nella posizione di destinazione.

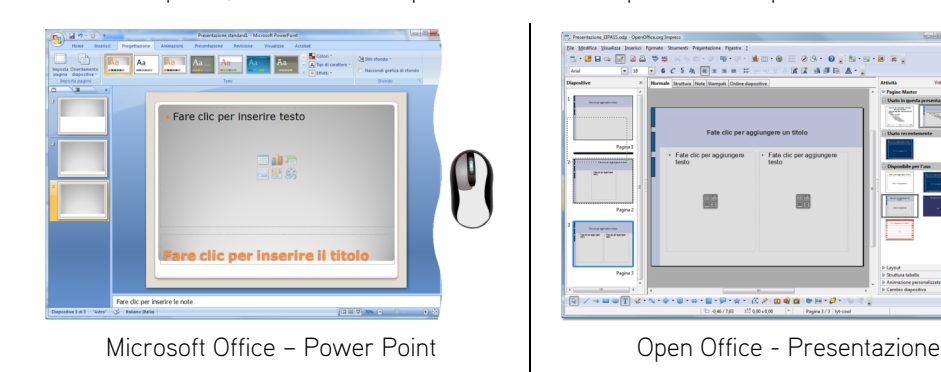

Le diapositive che non servono più nella presentazione possono essere eliminate. Selezionatele e premete il tasto CANC, oppure utilizzate il comando Elimina diapositiva del menu contestuale.

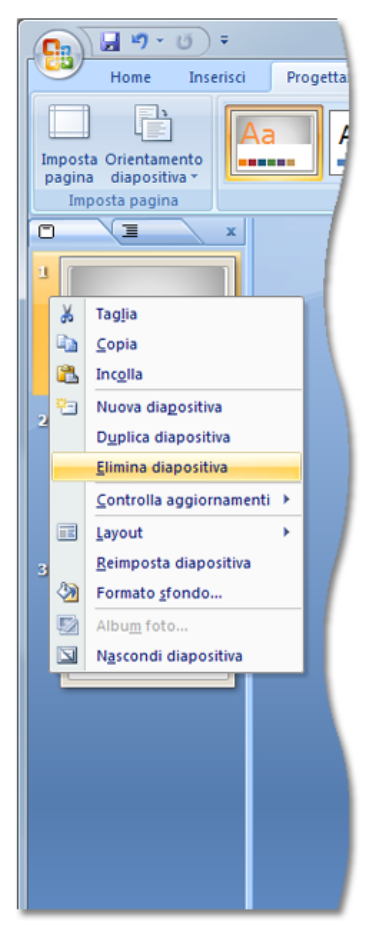

Microsoft Office – Power Point Propen Office - Presentazione

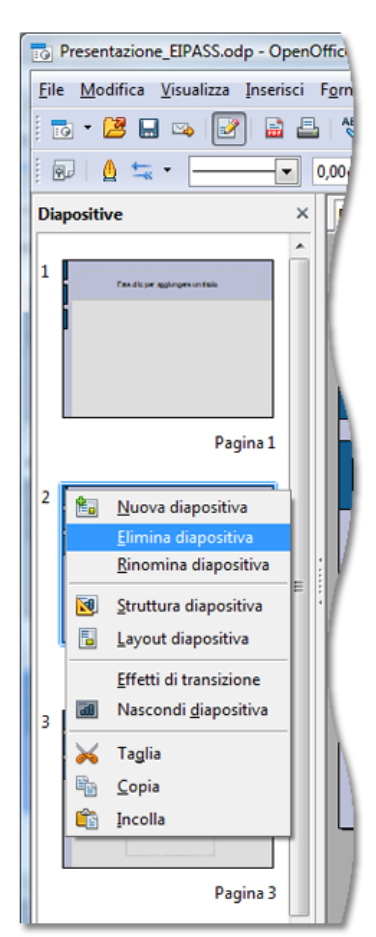

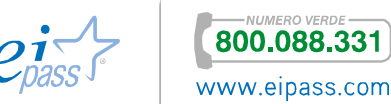

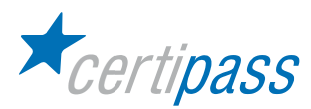

# Gestione e modifica di uno schema diapositiva

Modificare intestazione e piè di pagina Per inserire informazioni utili, come la data e il numero su ogni diapositiva della presentazione, utilizzate il menu Inserisci. Aprirete una finestra di dialogo con diverse opzioni. Selezionate quelle di vostro interesse e confermate. Le informazioni che avete aggiunto appariranno in alto nell'intestazione e/o in basso nel piè di pagina di tutte le vostre diapositive.

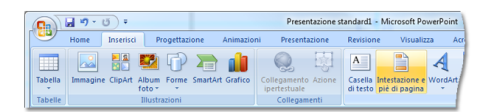

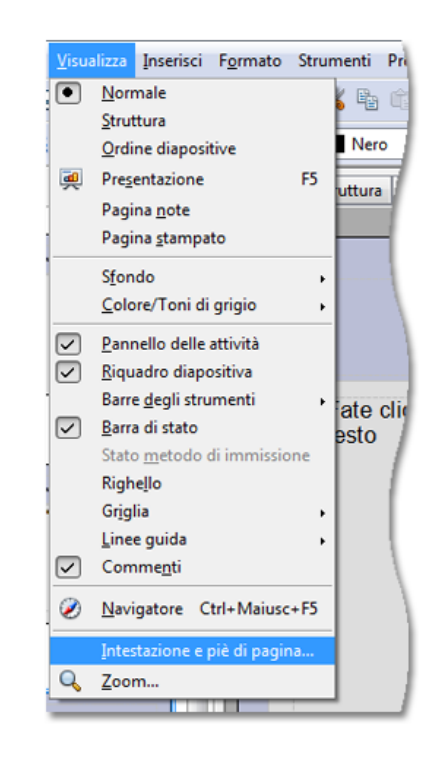

Microsoft Office – Power Point Protect Library Open Office - Presentazione

#### Numerazione automatica Per inserire automaticamente i numeri di diapositiva, andate al menu Inserisci e selezionate Numero diapositiva/pagina. Nella finestra di dialogo attivate la casella Numero diapositiva e impostate Applica a tutte. Il numero sarà ora inserito in ogni diapositiva in basso a destra. Notate che se cambiate l'ordine delle diapositive, i numeri vengono aggiornati conseguentemente.

|                                                                 | Arrobat          | Visualizza               | Revisione              | Presentazione                | Animazioni | Progettazione                                 | Inserisci | Home |                |
|-----------------------------------------------------------------|------------------|--------------------------|------------------------|------------------------------|------------|-----------------------------------------------|-----------|------|----------------|
| $\sqrt{2}$<br>S 2                                               |                  |                          | A                      |                              |            |                                               |           |      |                |
| Simbolo<br>Numero                                               | Data             | WordArt                  | Catella Intertazione e | Collegamento Azione          |            | Immagine ClipArt Album Forme SmartArt Grafico |           |      | <b>Tabella</b> |
| diagositiva                                                     | $e$ ora<br>Testo | $\overline{\phantom{a}}$ | di testo piè di pagina | ipertestuale<br>Collegamenti |            | febo v<br>Bluttrazioni                        |           |      | Tabelle        |
|                                                                 |                  |                          |                        |                              |            |                                               |           | Ξ    | $\Box$         |
|                                                                 |                  |                          |                        |                              |            |                                               |           |      |                |
|                                                                 |                  |                          |                        |                              |            |                                               |           |      |                |
|                                                                 |                  |                          |                        |                              |            |                                               |           |      |                |
|                                                                 |                  |                          |                        |                              |            |                                               |           |      |                |
|                                                                 |                  |                          |                        |                              |            |                                               |           |      |                |
|                                                                 |                  |                          |                        |                              |            |                                               |           |      |                |
|                                                                 |                  |                          |                        |                              |            |                                               |           |      |                |
|                                                                 |                  |                          |                        |                              |            |                                               |           |      |                |
|                                                                 |                  |                          |                        |                              |            |                                               |           |      |                |
|                                                                 |                  |                          |                        |                              |            |                                               |           |      |                |
|                                                                 |                  |                          |                        |                              |            |                                               |           |      |                |
|                                                                 |                  |                          |                        |                              |            |                                               |           |      |                |
|                                                                 |                  |                          |                        |                              |            |                                               |           |      |                |
|                                                                 |                  |                          |                        |                              |            |                                               |           |      |                |
|                                                                 |                  |                          |                        |                              |            |                                               |           |      |                |
| <b>Fare clic per inserire</b><br>Fare clic per inserire il sott |                  |                          |                        |                              |            |                                               |           |      |                |

Microsoft Office – Power Point Presentazione

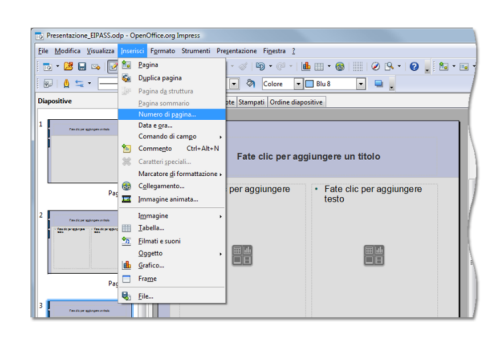

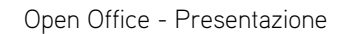

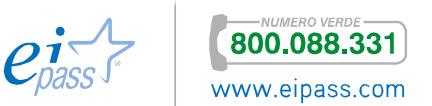

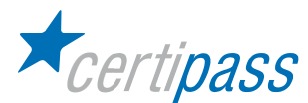

#### Inserire oggetti grafici

Uno degli scopi delle presentazioni è quello di corredare i testi di immagini e grafici, con il doppio scopo di rendere più chiara l'informazione e di farla memorizzare. Al centro dei riquadri di inserimento del testo noterete alcune icone che rappresentano gli oggetti che è possibile inserire nell'area. Fate clic sull'icona rappresentante una foto. Si aprirà una finestra del gestore di file, per permettervi di selezionare l'immagine da inserire. Scegliete un'immagine tra quelle presenti sul vostro disco fisso e premete Apri. L'applicazione ridimensiona automaticamente l'immagine per adattarsi al riquadro che la contiene. Tuttavia, selezionandola, vedrete apparire agli angoli e al centro dei lati delle maniglie di trascinamento. Agganciandole con il puntatore e trascinandole, è possibile ridimensionare l'immagine a piacimento.

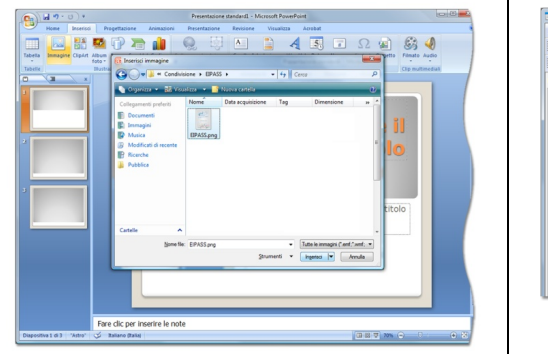

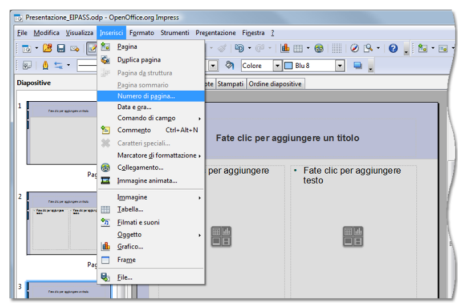

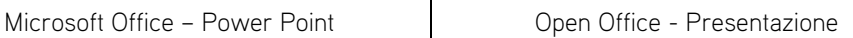

N.B.: Trascinando l'immagine dalle maniglie agli angoli vengono mantenute le proporzioni tra larghezza e altezza, mentre con le maniglie sui lati l'immagine si deforma, risultando più schiacciata o allungata.

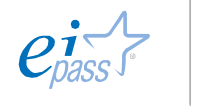

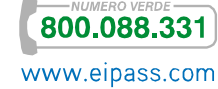

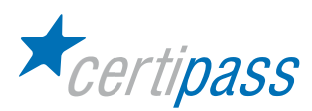

# Gestione dei testi (inserimento, animazione, attribuzione effetti)

Progettare diapositive efficaci Sebbene le presentazioni siano più efficaci propri grazie all'inserimento di elementi grafici, molta parte del contenuto informativo è sempre affidato ai testi.

Per progettare una presentazione efficace, bisogna sempre tener conto del mezzo attraverso il quale verrà diffusa. Generalmente, le diapositive hanno la funzione di accompagnare l'esposizione orale di un relatore, devono essere, quindi, un richiamo e una schematizzazione della relazione, non una sua completa riproduzione. Pertanto, il testo deve essere fatto per lo più di brevi frasi ed elenchi che riassumono e puntualizzano l'argomento esposto. Solo in questo modo fungono efficacemente da richiami visivi nella memoria degli ascoltatori.

Tuttavia, la diffusione delle presentazioni ne ha fatto uno strumento destinato anche ad essere letto senza la presenza di un oratore. In questo caso, si devono inserire testi più lunghi ed esaustivi.

Modificare il testo La modifica del testo nelle diapositive è simile al suo inserimento. Occorre posizionare il cursore nel punto in cui si vuole aggiungere altro testo, oppure selezionare le parole o le frasi da eliminare e poi premere il tasto CANC.

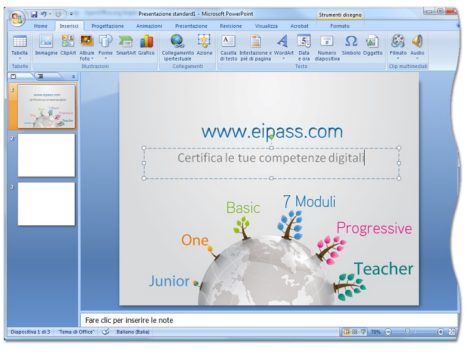

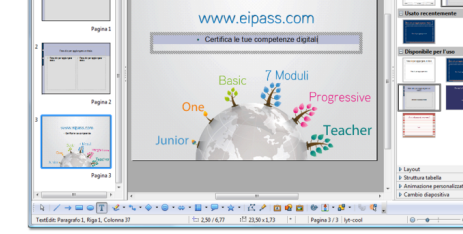

 $\begin{split} &\|\nabla\otimes\mathbf{g}_i\|\geqslant\mathbb{E}_i\|\mathbf{g}_i\cdot\mathbf{g}^i\|\otimes\cdot\mathbb{G}^i\| \cdot \\ &\leq \|\mathbf{g}\cdot\mathbf{g}\cdot\mathbf{g}_i\|\leqslant \mathbb{E}_i\|\mathbf{g}_i\|=\|\mathbf{g}\| \end{split}$ 

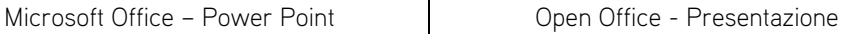

Inserire note Le note alle diapositive possono avere diverse funzioni, per esempio, possono essere appunti per il relatore su come presentare la specifica diapositiva. Queste note non vengono visualizzate sulle diapositive, ma possono essere successivamente stampate.

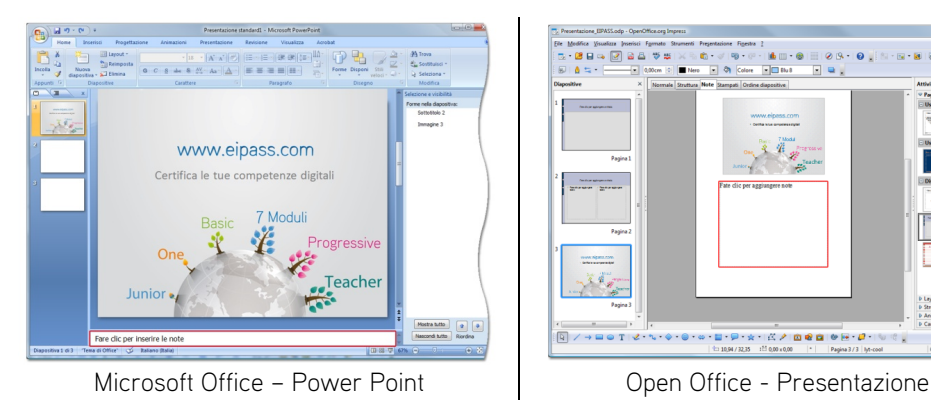

 $8 - 2 - 2$ .<br>|K/||**Bea**|| 612-10|

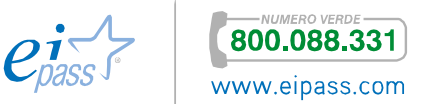

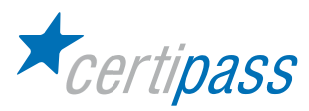

#### Cancellare una casella di testo

Per cancellare una casella di testo, occorre innanzitutto selezionarla. Con un primo clic sulla casella, si attiva semplicemente la modalità di modifica del testo, occorre, invece, fare un secondo clic, con il puntatore vicino ai bordi della casella, per poterla selezionare. La casella è selezionata quando il suo bordo è evidenziato e appaiono le maniglie di trascinamento. In questa modalità è possibile premere il tasto CANC per eliminare la casella.

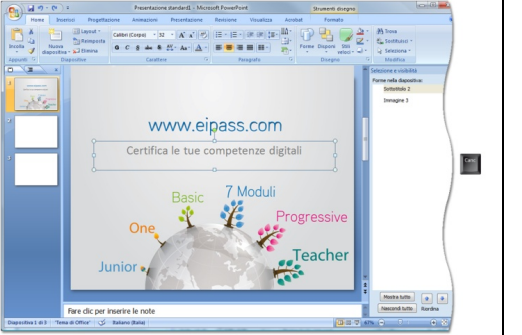

Microsoft Office – Power Point Presentazione

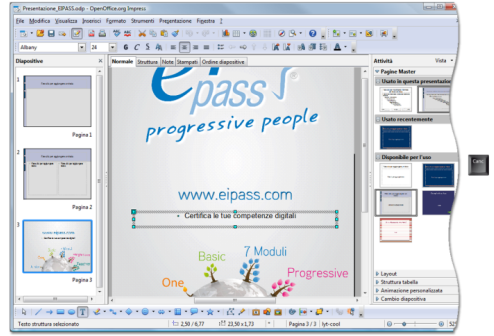

#### Annullare e ripristinare Qualora si compia un'operazione errata, o si abbia un ripensamento sull'ultima operazione effettuata, è possibile annullare l'azione. La combinazione di tasti da premere sulla tastiera a questo scopo è CTRL+Z. Si può agire anche tramite il pulsante della freccia rivolta all'indietro. L'annullamento può essere ripetuto a ritroso per le azioni compiute anche precedentemente.

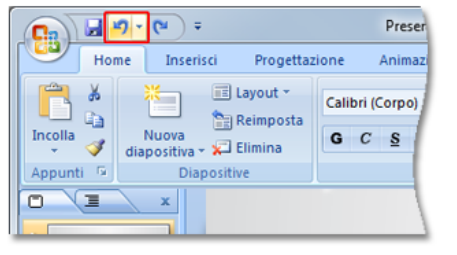

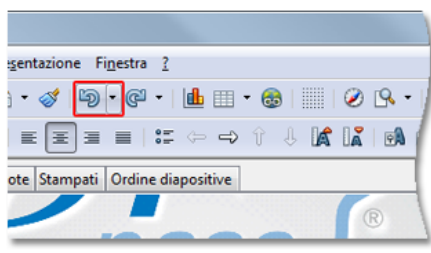

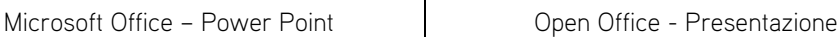

Per ripristinare l'ultima azione erroneamente annullata, si può utilizzare la combinazione di tasti CTRL+Y, o il pulsante di una freccia opposta a quella di annullamento.

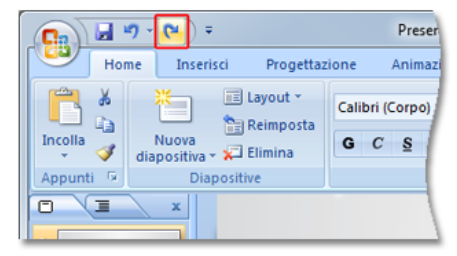

Microsoft Office – Power Point | Open Office - Presentazione

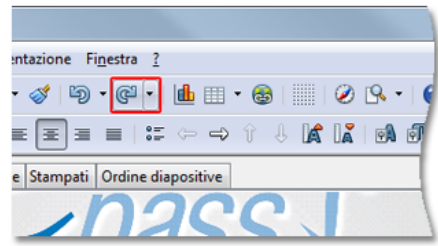

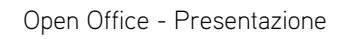

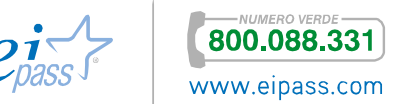

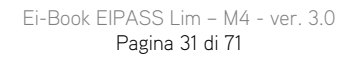

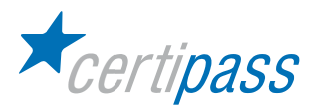

#### Inserire una casella di testo

Se non si vogliono utilizzare gli schemi di diapositiva proposti dall'applicazione, si può partire da una diapositiva vuota. Prima di poter aggiungere qualsiasi contenuto però, è necessario inserire una casella di testo. Nella maggior parte dei programmi l'operazione è effettuata attraverso il menu *Inserisci*  $\rightarrow$  Casella di testo, mentre, in qualche caso, è necessario attivare l'apposita barra degli strumenti Testo.

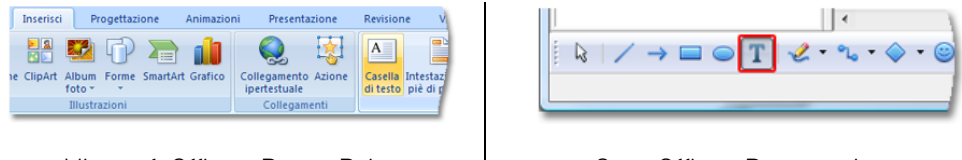

Microsoft Office – Power Point Presentazione

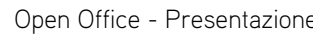

Una volta selezionato lo strumento per inserire la casella di testo, trascinate sulla diapositiva un rettangolo nella posizione in cui volete che appaia il testo. Noterete che la casella viene creata dell'altezza di una sola riga, ma, quando digiterete il testo, si allungherà in maniera dinamica per contenerlo.

CERTIPASS

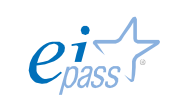

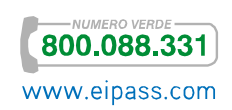

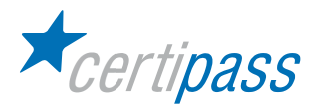

# Formattazione del testo in una diapositiva

Formattazioni del testo Particolari formattazioni del testo possono essere applicate per dare maggiore risalto a parti di esso. Tra queste formattazioni ci sono :

- $\mathcal{P}$ il grassetto, che fa apparire i caratteri di uno spessore maggiore;
- $\geq$ il corsivo, che inclina leggermente a destra i caratteri;
- $\sum$ il sottolineato, che pone una linea continua sotto di essi e un effetto ombreggiato.

L'applicazione di uno, o più di uno, di questi formati, si ottiene tramite gli appositi pulsanti della barra degli strumenti.

 $\overline{1}$ 

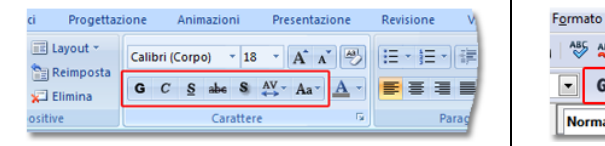

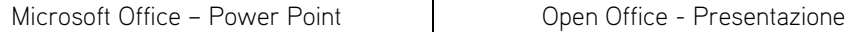

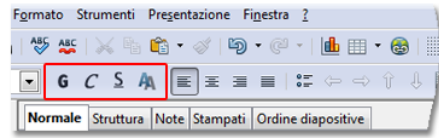

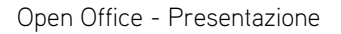

Tipo e dimensione del carattere

È possibile cambiare il tipo e la dimensione del carattere tramite due elenchi a discesa presenti nella barra degli strumenti. Selezionate il testo che volete modificare; dall'elenco dei nomi di carattere selezionate quello desiderato. La modifica sarà immediatamente applicata al testo.

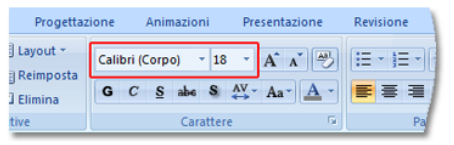

Microsoft Office – Power Point Protocol Chen Office - Presentazione

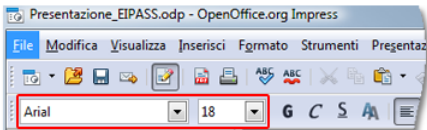

Dopo aver selezionato una parte del testo, dall'elenco delle dimensioni del carattere selezionate una dimensione maggiore di quella visualizzata. Anche questo cambiamento ha effetto immediato.

Maiuscole/ Minuscole Potete cambiare il modo in cui è scritto il testo scegliendo tra varie combinazioni di maiuscole e minuscole, comunque abbiate scritto il testo di partenza. Alcuni programmi dispongono di un pulsante dedicato nel menu strumenti, altri di una voce di menu Maiuscole/minuscole sotto Formato.

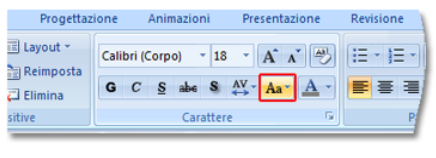

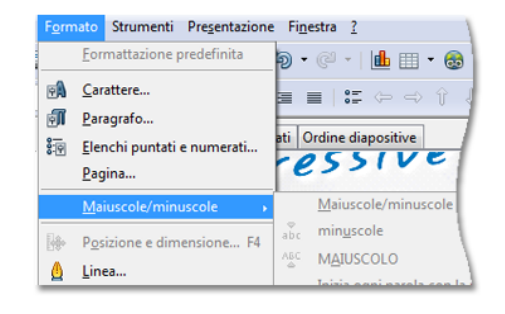

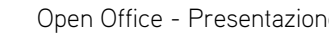

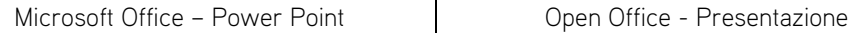

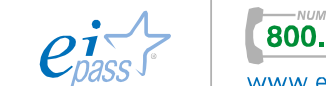

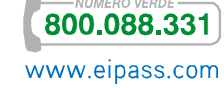

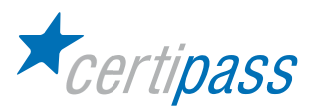

Allineare il testo Il testo può essere allineato diversamente all'interno di una casella. Gli allineamenti possibili sono:

- $\sum_{i=1}^{n}$ a sinistra, fa partire tutte le righe di testo dallo stesso margine sinistro, lasciando che a destra termini dove termina l'ultima parola;
- a destra, fa in modo che tutte le righe terminino allo stesso margine destro, lasciando che a sinistra inizino in punti diversi a seconda della lunghezza del testo che contengono;
- $\mathcal{D}$ centrato, lascia lo stesso spazio vuoto a sinistra e a destra del testo;
- $\triangleright$ giustificato, aumenta gli spazi tra lettere e parole per fare in modo che tutti le righe partano dallo stesso margine a sinistra e terminino esattamente allo stesso margine a destra.

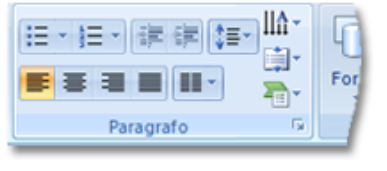

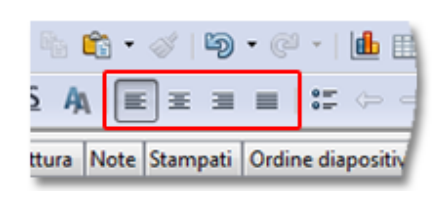

Microsoft Office – Power Point Come Open Office - Presentazione

I pulsanti per applicare i diversi allineamenti possono essere facilmente individuati perché contengono alcune linee visibilmente allineate in maniera corrispondente.

Colori del testo Per applicare un colore al testo, diverso da quello nero predefinito, è sufficiente selezionare il testo (o la casella di testo) a cui applicare la modifica e aprire la tavolozza dei colori, tramite il pulsante a triangolo accanto a una lettera "A" che sormonta una fascia colorata. Selezionate il colore di vostra scelta e la modifica sarà subito applicata.

| Corpo) |  | 18        |  |  |
|--------|--|-----------|--|--|
|        |  |           |  |  |
|        |  | Carattere |  |  |

Microsoft Office – Power Point Protect Library Open Office - Presentazione

|  |           | $\bullet$ |  |
|--|-----------|-----------|--|
|  | alia fibr |           |  |

Utilizzo e gestione di elenchi e nomenclature Per il motivo accennato prima, che la presentazione deve riassumere e puntualizzare la relazione dell'oratore, rivestono una funzione importante gli elenchi puntati e numerati.

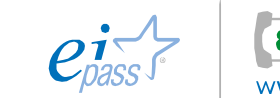

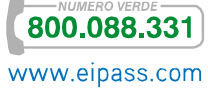

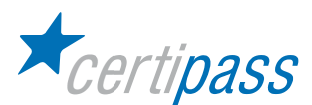

Attivare e disattivare un elenco

Le icone sulla barra degli strumenti che attengono alla creazione di un elenco sono rappresentate da una serie di righe precedute da punti o da numeri. Un elenco puntato è un elenco in cui le voci iniziano sempre con un punto o con altro segno grafico, mentre in un elenco numerato ogni voce è preceduta da un numero progressivo.

Con il cursore in una casella di testo vuota, premete il pulsante di elenco numerato. Apparirà il numero 1 all'inizio del rigo e il cursore si sposterà a destra; digitate una voce dell'elenco, al termine premete il tasto INVIO. Il cursore si sposterà al rigo successivo, che sarà automaticamente numerato con il 2. Scrivete altre due voci dell'elenco, terminando l'inserimento di ogni voce col tasto INVIO.

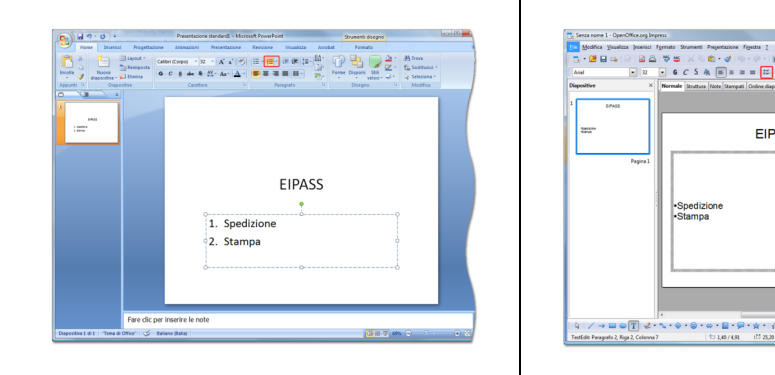

Microsoft Office – Power Point | Open Office - Presentazione

........

EIPASS

Gli elenchi possono anche essere disattivati. Selezionate tutto l'elenco e premete nuovamente il pulsante dell'elenco numerato. Tutti i numeri progressivi scompariranno riportando la selezione a un testo normale.

Utilizzo e gestione di tabelle

Anche le tabelle, oltre a grafici e immagini, rispondono adeguatamente all'esigenza di illustrare i contenuti della presentazione. Per inserire una tabella, fate clic nell'icona corrispondente al centro della casella di testo nella diapositiva. Appare una finestra di dialogo dalla quale potete impostare il numero di righe e di colonne desiderate.

| $H = 0$                                                                                                    | Presentacione standard: - Microsoft PowerPoint<br><b>Accelerat</b><br><b>Leimanismi</b>                                                                                                    |
|----------------------------------------------------------------------------------------------------|----------------------------------------------------------------------------------------------------|
| Progettazione<br>Inseriori<br><b>Home</b><br>bananine Clinter<br><b>COFTA</b><br>Album<br>Forme<br>Enfor-  | Presentacione<br>Revisione<br>Visualizza<br>$\Box$ $\Omega$ $\Omega$<br>$\mathbf{A}$<br>5<br><b>A SO</b><br>Collegamento Azione<br>Sinbolo Oppetto<br>SHAMM GORICO<br>Casella Intertazione e Wondatt Data<br><b>Numers</b><br><b>Filmato</b><br>Audio<br>ingetechnale<br>diterio, piè di pagina.<br>e cra dispositiva |
| <b>best</b><br><b>Taholis Sed</b><br>Insertod tabella.<br><b>Disegna tabella</b><br>Feglio di lavoro Egzat | Collegaments<br>Teito<br>Cla multimedials<br><b>EIPASS</b>                                                                                                    |
|                                                                                                    | Fare clic per inserire il sottotitolo                                                                                                    |
| Disposition 1 di 1 - Tema di Office"   co   Italiano (Italia)                                              | Fare dic per inserire le note<br><b>GET AN AUTOMOTIVE</b>                                                                                                    |

Microsoft Office – Power Point Presentazione

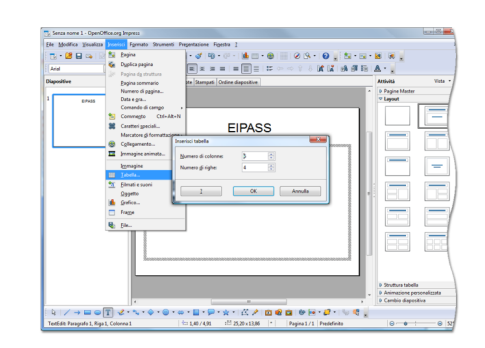

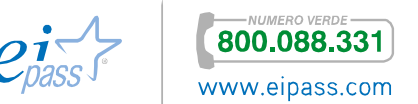

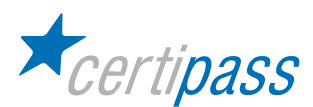

Inserire i dati nelle tabelle

Per inserire i dati nella tabella, posizionate il puntatore del mouse nella prima cella in alto a sinistra e fate clic. Digitate il contenuto nella prima casella; al termine, per passare alla cella successiva e continuare l'inserimento, premete il tasto TAB.

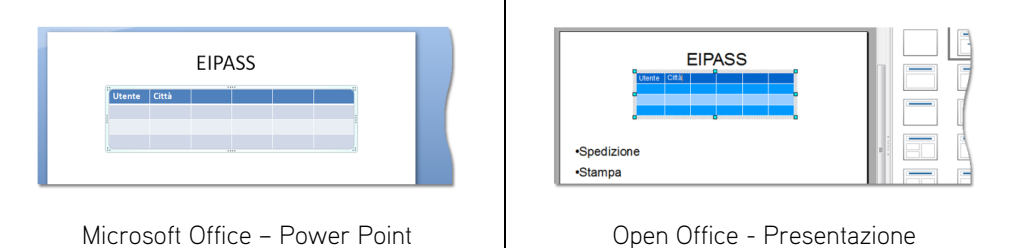

Quando arrivate all'ultima cella, se premete TAB ancora una volta, il programma inserirà una nuova riga in fondo alla tabella.

È possibile inserire ed eliminare righe e colonne in una tabella nei modi seguenti:

Inserire ed eliminare righe e colonne

 $\sum_{i=1}^{n}$ Nella barra degli strumenti della tabella, trovate i pulsanti per inserire nuove righe e nuove colonne;

 $\geq$ Dopo aver selezionato la tabella, fare clic con il pulsante destro del mouse per aprire il menu contestuale; dall'elenco delle opzioni disponibili scegliere il tipo di elemento da inserire (righe e/o colonne).

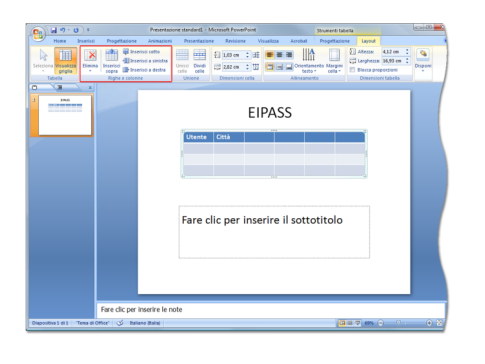

Microsoft Office – Power Point Protect Library Open Office - Presentazione

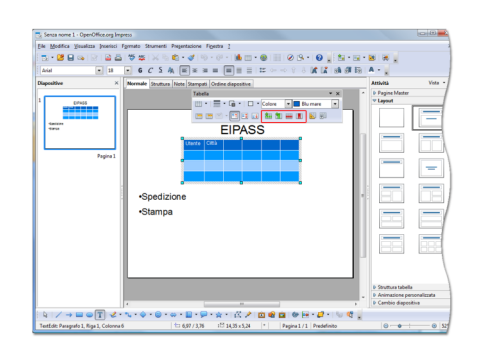

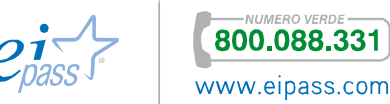

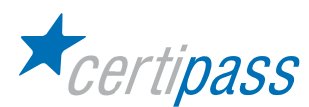

Selezionare I metodi di selezione relativi a una tabella differiscono, anche notevolmente, tra le applicazioni per le presentazioni. In alcune è sufficiente posizionare il puntatore in prossimità delle estremità della colonna o della riga, perché questo cambi forma e permetta con un clic la selezione della riga/colonna. In altri programmi occorre attivare il menu contestuale con il clic del tasto destro e selezionare Riga (o Colonna)  $\rightarrow$  Seleziona.

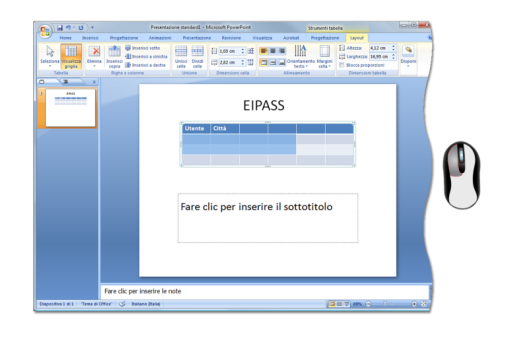

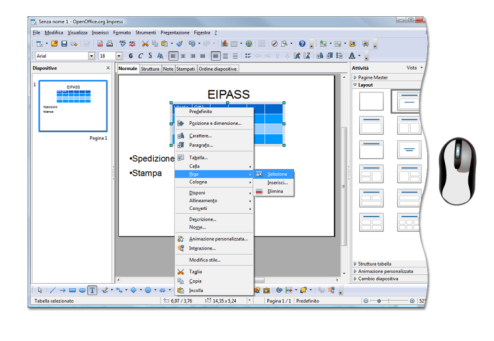

Microsoft Office – Power Point | Open Office - Presentazione

Lo stesso vale per la selezione dell'intera tabella. Dal menu contestuale, selezionate la voce Tabella.

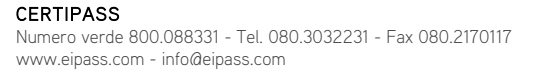

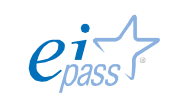

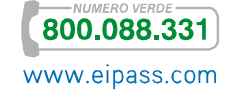

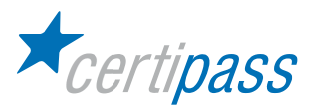

### Grafici

Utilizzo e gestione di grafici I grafici sono uno strumento peculiare dei fogli di calcolo. Tuttavia, anche grazie all'integrazione delle applicazioni, è possibile inserirli in una presentazione.

Inserire un grafico

Al centro delle caselle di testo degli schemi predefiniti per le diapositive, abbiamo già visto la presenza di varie icone. Una di queste è quella che permette di inserire un grafico. Fate clic su di essa.

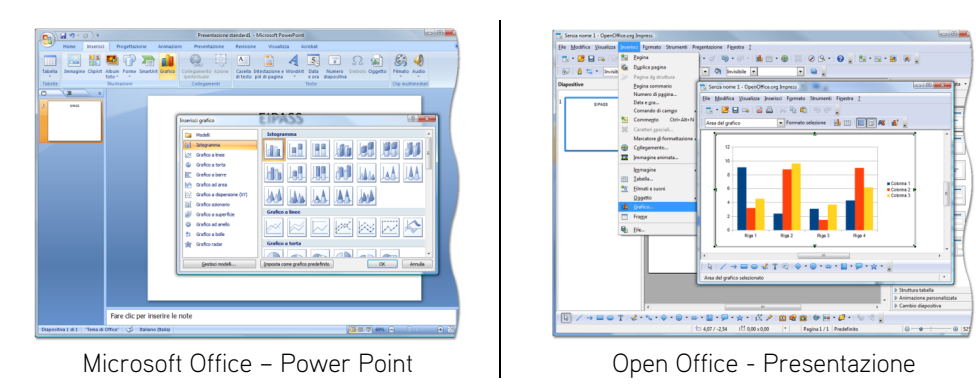

Purtroppo, le procedure di applicazioni diverse differiscono qui più che altrove. L'applicazione inserirà nell'area interessata un grafico predefinito, contenente alcune serie di dati di esempio. In alcuni casi vi sarà prima richiesto di selezionare un tipo di grafico, in altri, sarà inserito un grafico a barre, del quale potrete cambiare in seguito la tipologia.

Inserire i dati In ogni caso, il grafico è ovviamente collegato a una tabella che ne contiene i dati di origine. Se questa tabella non è visualizzata in automatico, fate doppio clic sul grafico per modificarlo e poi selezionate Tabella dei dati dal menu contestuale. Inserite i vostri dati al posto di quelli campione, eliminando e aggiungendo opportunamente righe e colonne.

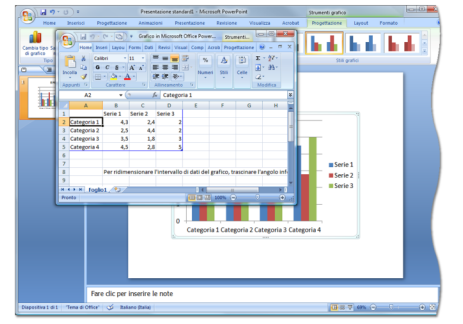

Microsoft Office – Power Point Protect Library Open Office - Presentazione

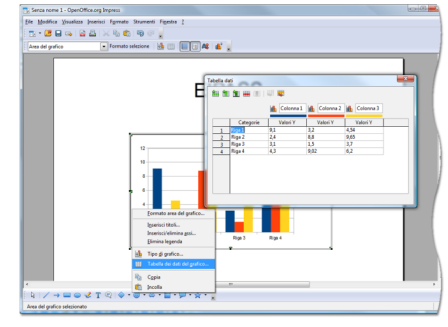

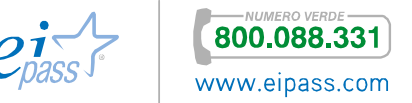

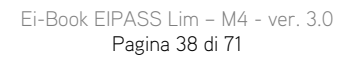

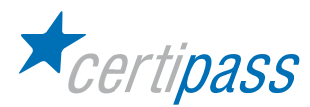

# Oggetti grafici

Inserire un'immagine È possibile inserire nelle diapositive un'immagine di qualunque genere (purché nei formati supportati) archiviata sul computer. Tra le icone presenti al centro di una diapositiva ve ne è una che rappresenta una foto, fate clic su di essa per inserire l'immagine; in alternativa, si può utilizzare il menu *Inserisci*  $\rightarrow$  *Immagine.* 

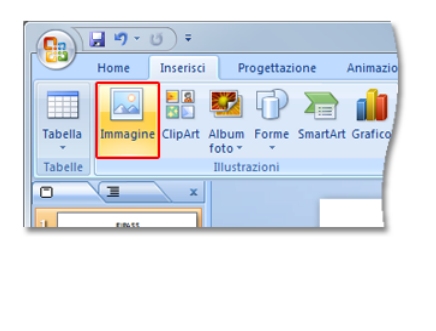

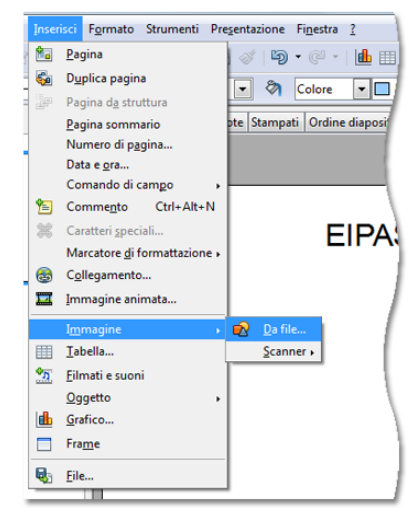

Microsoft Office – Power Point | Open Office - Presentazione

Selezionare l'immagine Per selezionare l'immagine fate clic su di essa. Appariranno agli angoli e al centro dei lati le sue maniglie di ridimensionamento.

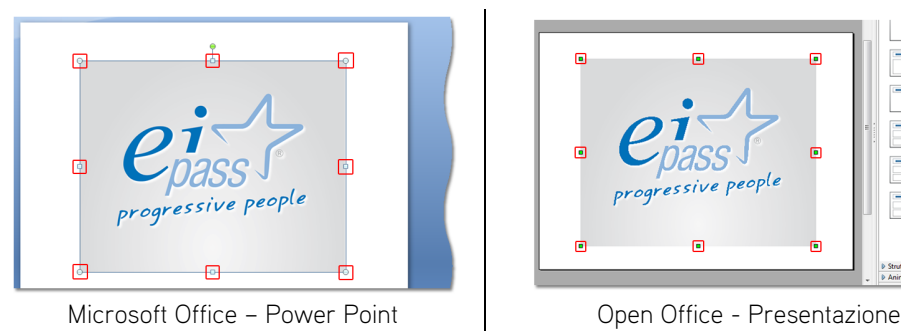

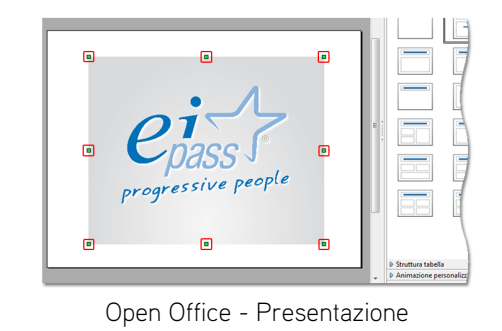

Utilizzo dello strumento disegno Nelle presentazioni è molto utile poter disporre di basilari strumenti di disegno. Una schematizzazione concettuale di un'idea può essere veicolata da un disegno meglio di molte parole. È possibile accedere all'area Disegno selezionandola dal menu Home della barra multifunzione.

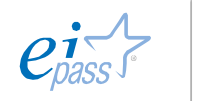

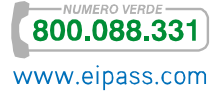

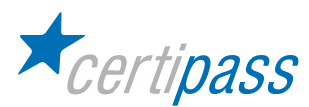

#### Utilizzare forme predefinite

Le applicazioni dispongono di una serie di forme concettuali predefinite, che vanno dalle forme geometriche semplici alle frecce di diversi tipi. Per inserire una forma predefinita fate clic su di essa, poi, nella diapositiva, fate clic nel punto in cui volete inserire la forma e trascinate fino a raggiungere la dimensione voluta.

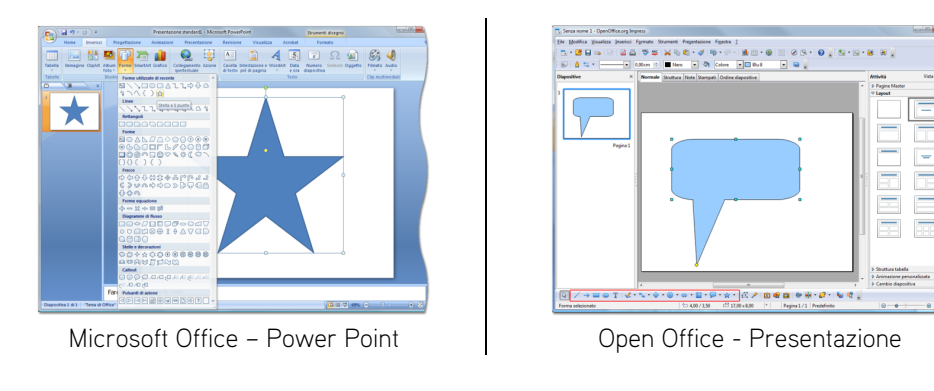

N.B.: Le forme così inserite sono predisposte a contenere un testo inserito dall'utente.

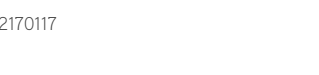

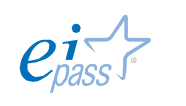

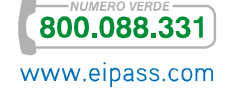

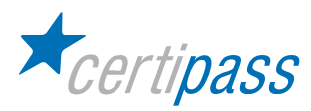

# Preparazione alla presentazione

Introduzione Una volta inseriti nella presentazione tutti i contenuti e stabilito l'ordine finale delle diapositive, può essere utile, per rendere la presentazione più accattivante e catturare l'attenzione del pubblico, applicare degli effetti animati sia alla transizione tra diapositive sia al contenuto di una singola diapositiva. Raccomandiamo, comunque, di non esagerare con questi effetti, che utilizzati in maniera esagerata possono appesantire la presentazione e confondere il pubblico.

> I programmi di presentazione mettono a disposizione diversi effetti di animazione. Usarli in modo sapiente contribuisce a rendere la presentazione interessante.

presentazione: gestione effetti Animazioni sulle diapositive

Allestimento

Un'animazione sulle diapositive può essere l'apparizione graduale del testo. Per applicare un effetto di animazione, selezionate il testo interessato; fate apparire il pannello Animazione; selezionate una tra le opzioni di animazione fornite dall'applicazione. Il programma vi darà un'anteprima immediata per controllare l'aspetto.

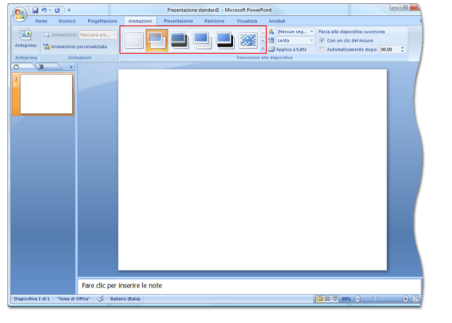

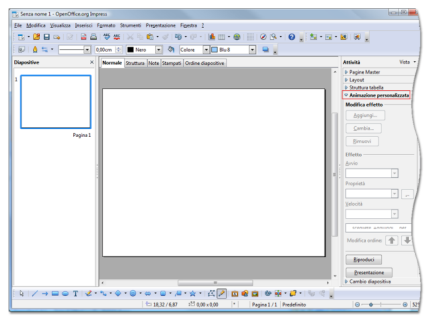

Microsoft Office – Power Point Protocol Cheen Office - Presentazione

Transizioni tra diapositive Le transizioni tra diapositive vengono mostrate quando si passa da una diapositiva alla successiva o alla precedente. Per inserire una transizione tra due diapositive individuate il pannello corrispondente, di solito associato a quello delle animazioni. Selezionate una tra le tante opzioni di transizioni disponibili. Anche in questo caso, vi verrà mostrata l'anteprima. È possibile regolare la velocità con cui la transizione deve svolgersi ed un eventuale effetto sonoro che la accompagni. Una volta soddisfatti del risultato, potete applicare la transizione a tutte le diapositive con l'apposito pulsante, oppure proseguire con una nuova transizione nella diapositiva successiva.

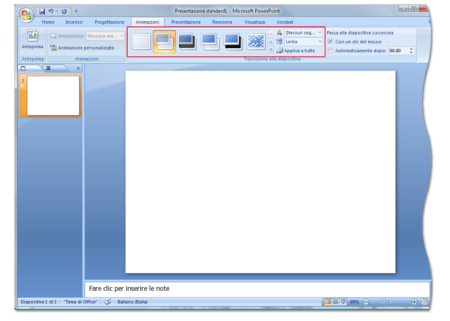

Microsoft Office – Power Point Promotel Chen Office - Presentazione

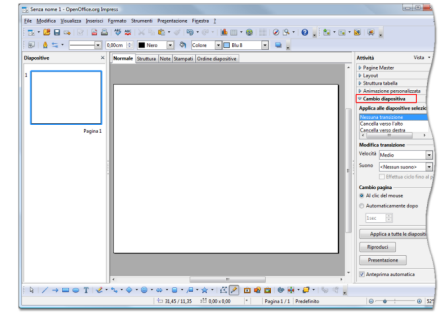

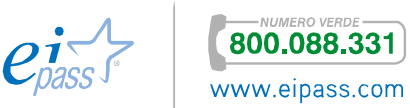

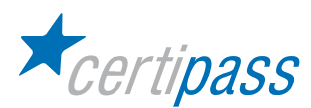

Impostare la presentazione Il menu Presentazioni  $\rightarrow$  Imposta presentazione apre una finestra di dialogo contenente diverse opzioni su come la presentazione sarà visualizzata.

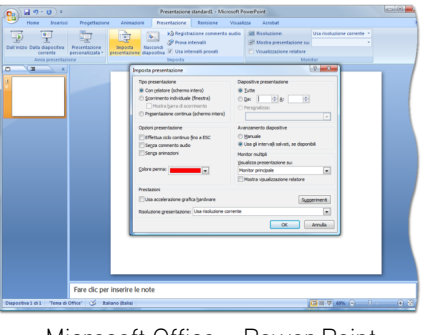

Microsoft Office – Power Point | Open Office - Presentazione

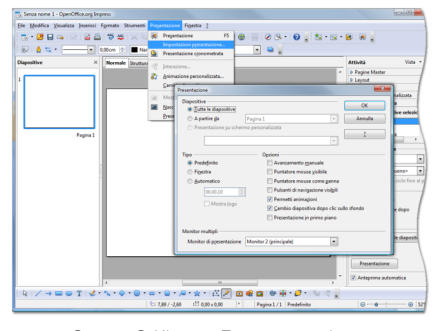

Note di presentazione Si possono aggiungere alla presentazione, associate a ciascuna diapositiva, alcune note. Per visualizzare le note inserite, modificarle o inserirne di nuove, passate alla visualizzazione Note.

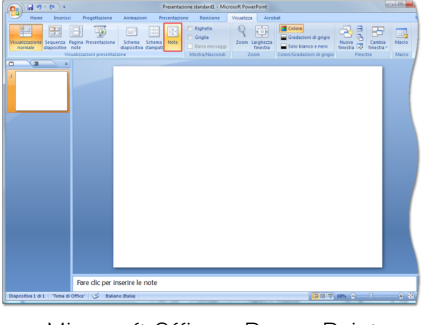

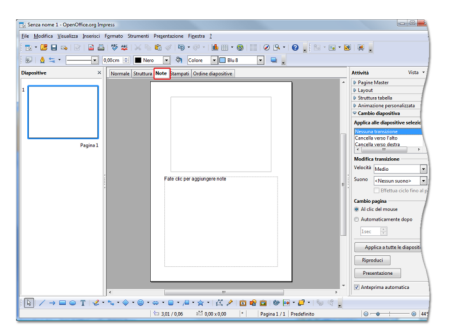

Microsoft Office – Power Point | Open Office - Presentazione

Criteri di transizione Il passaggio da una diapositiva alla successiva, in sede di presentazione, può essere gestito in due diversi modi. Potete impostare il passaggio al clic del mouse o temporizzato:

- Nel primo caso, una volta avviata la presentazione, ogni diapositiva resta fissa fino a quando non si preme il tasto del mouse;
- $>$ Nel secondo caso, si deve impostare il tempo dopo il quale, automaticamente, la presentazione passa alla diapositiva successiva.

Avviare la presentazione da un punto determinato

Tramite il menu Presentazione (della barra multifunzione) è possibile impostare alcune opzioni che riguardano il modo in cui la presentazione sarà mostrata. Tra queste opzioni è possibile definire da quale diapositiva iniziare.

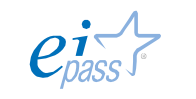

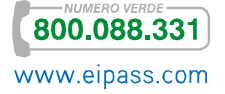

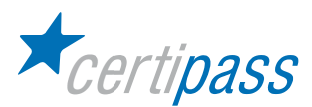

Spostarsi tra le diapositive durante la presentazione Per avviare la presentazione si può usare il tasto F5. Quando si avvia la presentazione, essa occupa l'intero schermo nascondendo gli strumenti sia dell'applicazione che del sistema operativo. Per passare da una diapositiva a quella successiva, potete fare clic con il tasto sinistro del mouse. Questo funziona anche quando avete impostato il cambio automatico dopo un determinato intervallo di tempo.

Tramite i tasti PAG SU e PAG GIÙ della tastiera è possibile avanzare o tornare indietro di una diapositiva ad ogni pressione.

Il clic con il tasto destro del mouse apre un menu contestuale con diverse opzioni (all'uopo vedasi il modulo relativo ai dispositivi di input).

Per uscire dalla modalità Presentazione in qualsiasi momento potete premere il tasto ESC.

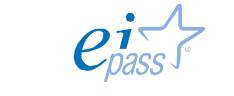

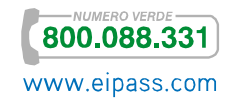

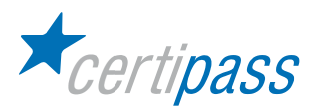

### Tecniche di presentazione con il software LIM

Introduzione Gli strumenti delle LIM sono molto simili e comuni a tutti i modelli: scrittura a mano e digitale, figure, riconoscimento lettere e figure, inserimento file, catture, collegamenti ipertestuali, cartelle di file e link.

> Il software delle LIM consente di aprire file esistenti, creare nuove pagine e file, con le stesse modalità dei software applicativi standard presenti sul sistema in dotazione.

Come iniziare Una volta aperta una nuova pagina o file, quando si usa la LIM, tutto ciò che è collocato sulla slide, che sia scrittura a mano, testo digitale, testo incollato, immagine, video, suono, è considerato dal software un "oggetto" digitale; quindi può essere cancellato, copiato, incollato, ruotato, ingrandito, ridotto, spostato, bloccato, sovrapposto, reso ipermediale.

#### È possibile:

- modificare i testi copiati altrove ed incollati sulla diapositiva della LIM;
- Disegnare figure geometriche, linee, frecce in vari colori, formati, dimensioni, trasparenze, rilievi, sia a mano libera che con modelli di forme prefissate (in alcuni modelli di LIM è possibile il riconoscimento grafico sia per le lettere che per le figure scritte a mano libera);
- $\sum_{i=1}^{n}$ Sullo schermo della LIM è possibile inserire qualsiasi formato di file, immagine, audio, video.

Con il comando "cattura" è possibile "fotografare" tutto o parte del desktop e salvare la selezione nel file di presentazione della LIM.

- $\geq$ Si può catturare un ritaglio geometrico o artistico, tutto il desktop su cui si opera, o schermate scelte;
- Si possono catturare porzioni di pagine del web per riutilizzarle sulla propria lavagna
- $\sum_{i=1}^{n}$ Ogni "oggetto" (testo, immagine, ecc.) può divenire ipermediale, creando un collegamento al web, alle diapositive del file di presentazione della LIM, a file presenti nel computer su cui si opera.

Con un clic su sull'oggetto o su un'icona ad esso allegata è possibile aprire Il collegamento.

Il file di presentazione della LIM può conservare risorse, allegati o link in cartelle appositamente realizzate ed organizzate al suo interno.

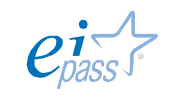

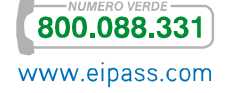

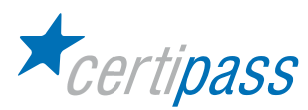

In generale, i software della LIM consentono:

- a. Uso degli strumenti di base
- b. Varie tipologie di presentazione di base
	- $\geq$ Trascina e rilascia
	- $\sum$ Nascondi e rivela
	- $\mathcal{P}^{\perp}$ Clicca qui
- c. Set di strumenti per lavorare con oggetti vettoriali
- d. Set di elementi di composizione grafica

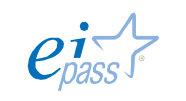

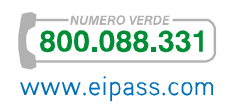

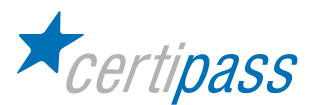

Tipologie di presentazione di base

Il docente dispone di materiali didattici e risorse di base integrati che contribuiscono a definire una strategia didattica complessiva modellata sulle esigenze del contesto. Le modalità di utilizzo dei differenti materiali didattici influenzano il conseguimento dei vari obiettivi formativi. I materiali didattici possono essere caratterizzati da aspetti differenti:

- a. apertura/chiusura: quando i contenuti sono aperti e multi prospettici (cioè lasciano spazio al confronto di opinioni, alla molteplicità dei punti di vista, al racconto e al confronto di esperienze dirette), oppure sono esaustivi, specifici, formalizzati in maniera rigida e predeterminata.
- b. stabilità/instabilità: quando i contenuti sono statici o dinamici. Sono statici se restano invariati nel tempo (per es. le regole grammaticali) e dinamici se destinati a una rapida obsolescenza (per esempio, argomenti inerenti le nuove tecnologie, oppure le leggi,etc.);
- c. testualità/multimedialità/interattività: sono gli aspetti costitutivi, relativi alla forma, ovvero il codice comunicativo adottato, il livello di interattività e le tecniche espositive scelte.

Le strategie disponibili sono quelle inerenti il movimento di oggetti diversi e la presentazione dei materiali:

- $\mathcal{L}$ Trascina e rilascia
- $\sum_{i=1}^{n}$ Nascondi e rivela
- $\geq$ Clicca qui

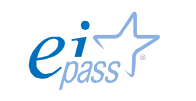

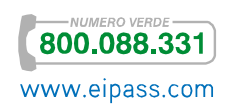

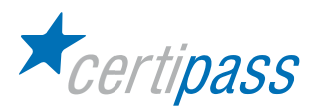

In particolare:

 $\geq$ Trascina e rilascia (in inglese «drag and drop»). Azione composta (di due tecniche) di movimento degli oggetti sullo schermo (forme geometriche, immagini o parole): si seleziona l'oggetto e poi si esegue lo spostamento; è molto utile per creare associazioni di concetti, di relazioni e strutture, completamento di frasi, ecc.

Questa tecnica sfrutta la funzionalità di spostamento degli oggetti con la penna digitale: si apre una pagina vuota e in essa si inseriscono gli oggetti (immagini, testo, forme) relativi all'argomento da esporre. Per ottenere questo gli oggetti devono essere trascinati (drag) da una posizione iniziale sullo schermo a una posizione finale (desiderata), in cui poi saranno rilasciati (drop):

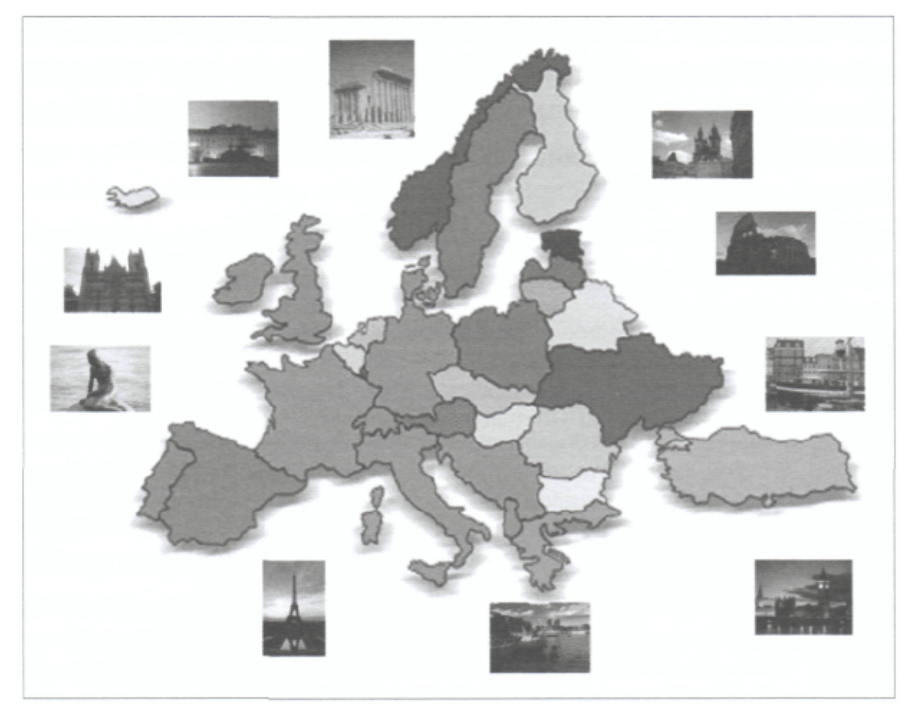

Esempio di esercizio basato sul «drag and drop». L'esercizio illustrato in figura è stato realizzato inserendo sullo sfondo della pagina una carta politica dell'Europa e incollando come tanti oggetti separati le fotografie delle capitali dei diversi Paesi. L'esercizio richiede che, alla lavagna, si selezionino le foto e si trascinino nei paesi corrispondenti.

A seconda dell'obiettivo, è possibile sovrapporre gli oggetti, raggrupparli, inserirli in griglie e così via. Il controllo della correttezza dell'associazione può essere automatizzato o meno agendo sulle proprietà dei diversi oggetti.

 $\sum$ Nascondi e rivela: meglio note con la frase inglese «hide and reveal», sono tecniche di presentazione selettiva dei materiali alla lavagna, che hanno l'obiettivo di richiamare l'attenzione degli spettatori verso il particolare oggetto di cui si sta parlando. Si raggiunge l'obiettivo sia con l'ausilio di strumenti presenti nei software di gestione delle LIM («tendine», «torcia», «lente di ingrandimento») che richiamando le macchie di colore o le varie forme (dello strumento disegno), al fine di coprire e poi svelare gli oggetti.

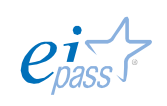

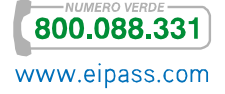

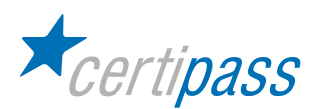

La tecnica consiste nel nascondere alcuni elementi (grafici o testuali) sotto altri, per mostrarli in momenti successivi, progressivamente, mediante trascinamento delle forme che prima li nascondevano. Il presupposto su cui si basa è l'idea che nascondere uno o più oggetti sia un'azione che vada a sollecitare l'attenzione degli studenti consentendo di indirizzare la loro attenzione e sollecitando il loro interesse alla ricerca di una soluzione del problema.

Un modo può essere quello di rendere inizialmente non visibili alcuni oggetti, creando il pretesto per riflettere, confrontarsi e discutere all'interno della classe.

Un altro modo è mostrare gli oggetti in tempi diversi, indirizzando così l'attenzione su alcuni particolari o aspetti ritenuti più interessanti dal docente.

Indipendentemente dalla modalità, l'obiettivo di questa tecnica è coinvolgere e indirizzare l'attenzione degli studenti su elementi di conoscenza, accuratamente individuati dal docente.

Dal punto di vista implementativo esistono differenti modalità per realizzare questo effetto:

 $\sum_{i=1}^{n}$ Tecnica «trascina e rilascia», dopo aver nascosto un oggetto dietro a un altro. Per esempio, si può nascondere la risposta a una domanda dietro un altro oggetto, che poi sarà rimosso:

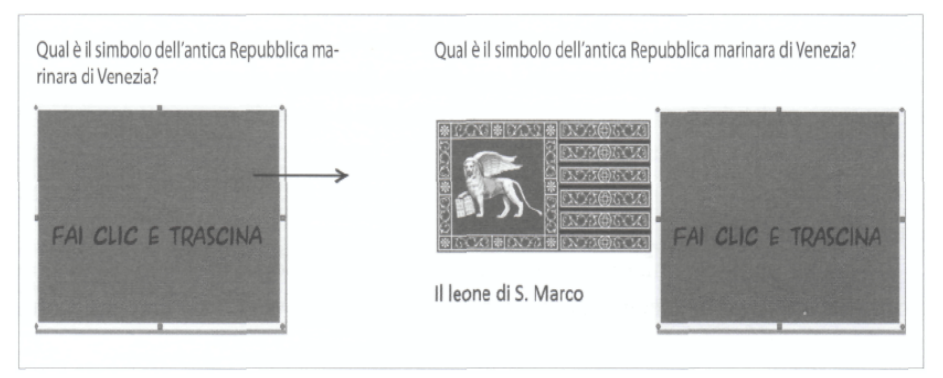

Un semplice rettangolo copre la risposta (sinistra). È sufficiente spostare il rettangolo per rivelarla (destra).

 $>$ Tecnica «cancella e scopri» («rub e reveal»), equivale a utilizzare la gomma per cancellare: per esempio, è sufficiente digitare la domanda e la risposta, utilizzare la penna di un altro colore (ad esempio il colore dello sfondo) per coprire la risposta e poi utilizzare la gomma per scoprire la parte inizialmente nascosta.

Questa tecnica è utile per provocare ampie discussioni in classe prima di arrivare a strofinare via l'inchiostro per rivelare la parola o l'elemento mancante.

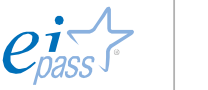

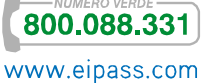

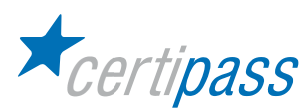

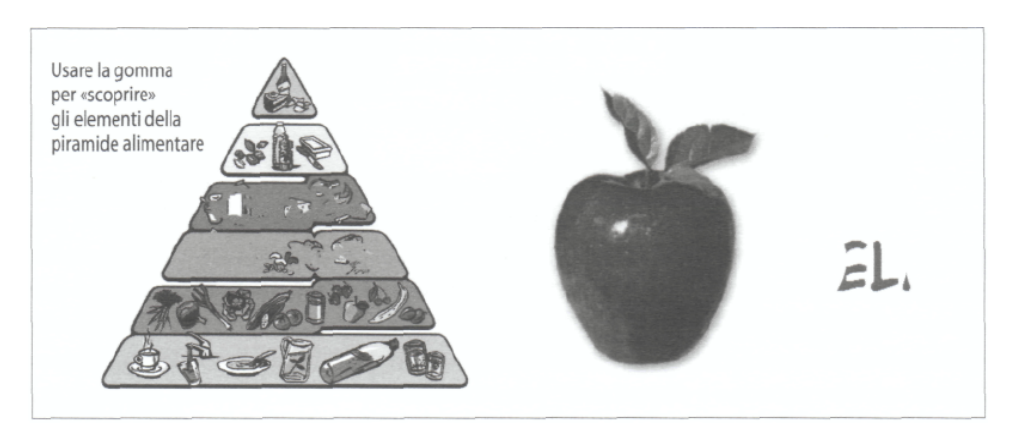

Per ottenere questo effetto è disponibile anche uno strumento specifico, l'«inchiostro digitale»:

La soluzione è nascosta dall'inchiostro, che è dello stesso colore dello sfondo. La predisposizione dei materiali prevede quindi che l'insegnante inserisca uno strato di colore sopra l'oggetto che, successivamente, si vorrà scoprire.

Altra possibilità è utilizzare gli strumenti «tendina» o «torcia». L'idea è comunque quella di orientare l'interesse degli spettatori sul concetto di cui si sta parlando, evitando che la loro attenzione si disperda su aspetti secondari o di cui si parlerà in seguito.

La «tendina» svolge la stessa funzione che, con le lavagne luminose, svolgeva il foglio bianco, con il quale l'oratore mascherava le parti delle trasparenze ancora da mostrare:

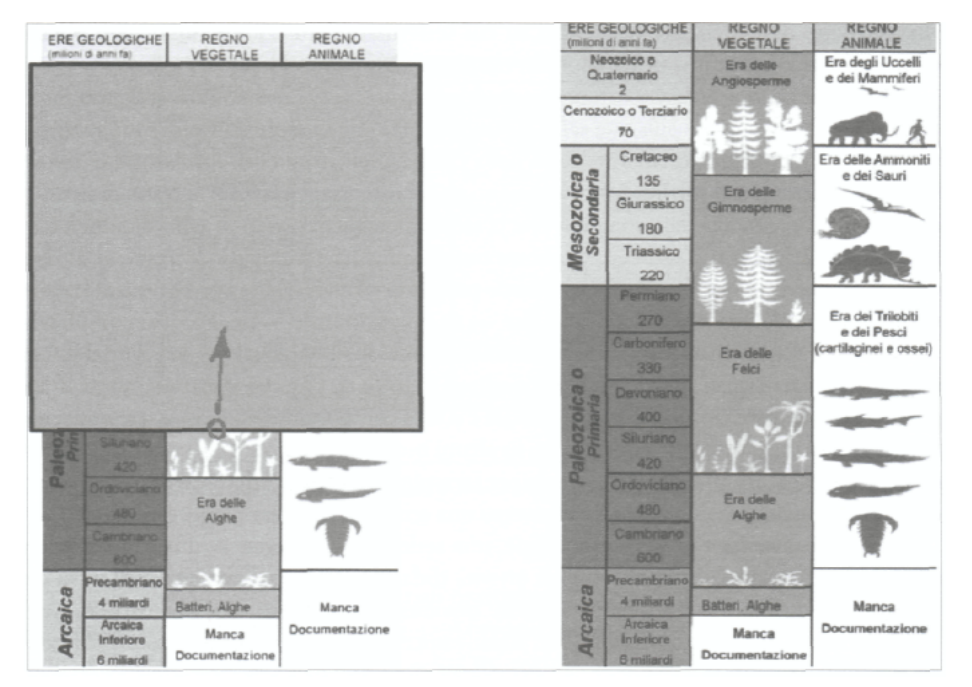

Lo strumento «tendina» consente, nel mascherare parti dell'immagine presente sullo schermo, di guidare la lettura di quanto mostrato e conseguentemente facilitare l'attenzione da parte degli alunni.

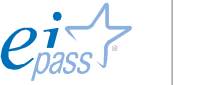

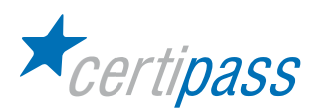

La «torcia» ha un impiego privilegiato in contesti educativi e nella storia dell'arte, dove spesso è necessario guidare selettivamente la lettura dell'oggetto studiato. A tal fine possono essere attivate anche funzioni che consentono di scrivere, evidenziare, annotare e ritagliare particolari dell'immagine sottostante o cambiare le dimensioni dell'oggetto di osservazione, al fine di rendere evidenti tratti generali o, viceversa, aspetti particolari.

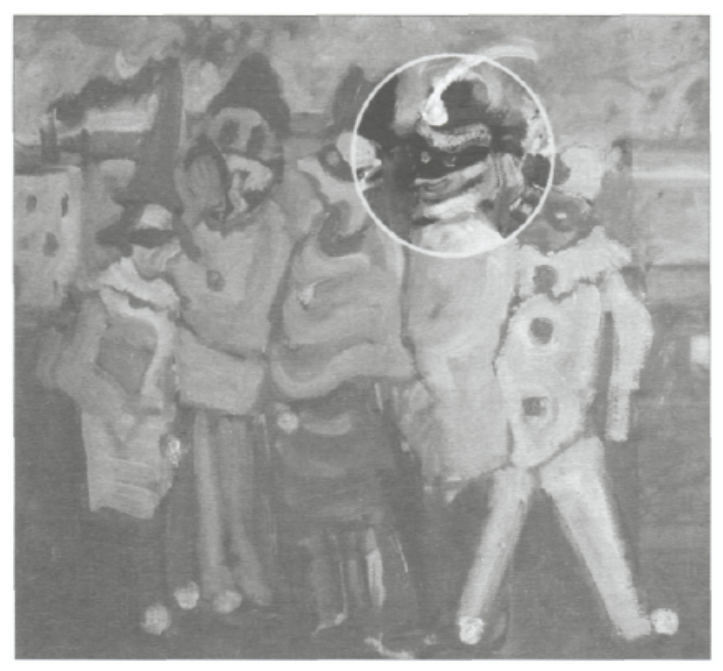

Uso della torcia per «leggere» le immagini di un quadro di Alvaro Sanesi (1904 - 1964).

Clicca qui: è una tecnica che utilizza i collegamenti ipertestuali (link) inseriti sui diversi oggetti, che consentono l'esecuzione di eventi differenti (la transizione di pagine, l'apertura di finestre e file o la riproduzione di suoni e filmati):

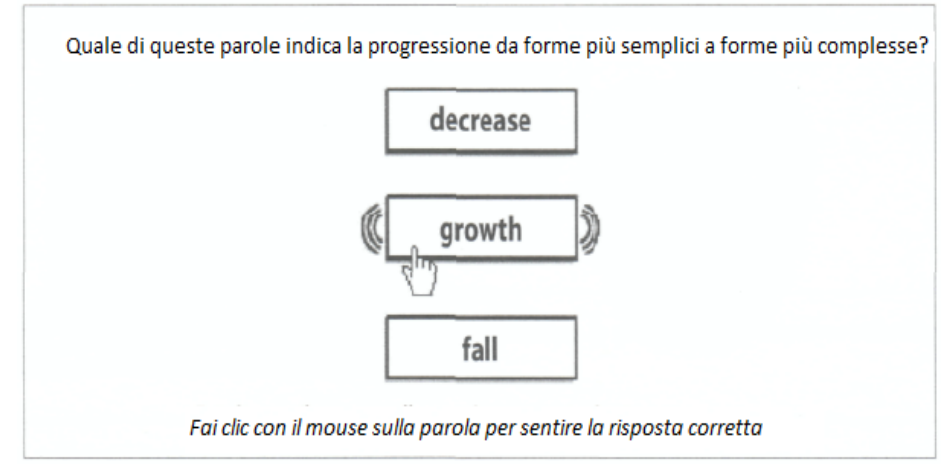

Esempio di associazione di un suono a un file audio. Facendo clic sulla parola si ha la riproduzione di una frase con la pronuncia della parola corretta, negli altri casi la frase registrata comunicherà che la scelta non è corretta.

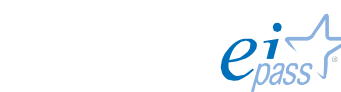

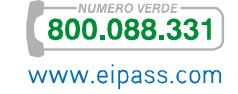

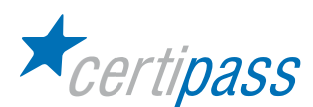

I software di gestione delle LIM permettono di creare risposte interattive alle azioni compiute dall'utente sugli oggetti, con l'impiego di collegamenti ipertestuali («link») ancorati su alcuni oggetti (funzione disponibile anche in programmi quali Word o PowerPoint, o mediante il settaggio di specifiche proprietà sugli oggetti). Tutti i software delle LIM consentono di gestire i collegamenti ipertestuali, ma solo alcuni di questi danno la possibilità di controllare le azioni mediante il settaggio delle proprietà degli oggetti.

Le funzioni più «avanzate» permettono di creare:

- controlli automatizzati, come l'accettazione o il respingimento dell'azione svolta,
- feedback di diverso tipo, come suoni, messaggi in finestre di pop-up, ecc.,

agendo sulle «proprietà» e sui «metodi» degli oggetti inseriti nella pagine. Per esempio, ogni oggetto può essere impostato come «contenitore» di altri oggetti in modo tale da accogliere o respingere altri oggetti, fornendo così un supporto alla creazione di applicazioni interattive. Muovendo gli oggetti si otterrà, quando previsto, l'inserimento nel contenitore, mentre in caso contrario il loro respingimento. In questo caso gli oggetti non autorizzati torneranno nella loro posizione iniziale magari accompagnati da un feedback sonoro.

Altre azioni possibili sono:

- attivazione e disattivazione della visualizzazione di elementi
- variazione delle dimensioni o della disposizione di immagini e testo sulla base delle regole indicate.

Uno strumento sufficiente per creare materiali interessanti sono i collegamenti (presenti in tutti i software di gestione delle LIM), ovvero la possibilità di aggiungere a un oggetto (una immagine, una parola o una forma geometrica) un collegamento ad altri oggetti (interni o esterni al file).

Gli oggetti attivabili attraverso i link possono essere:

- **altre pagine dello stesso file,**
- $\sum_{i=1}^{n}$ altre applicazioni o file multimediali (come ad esempio suoni o video). I file multimediali sono un ausilio per dare feedback immediati allo studente o associare (per le lingue straniere) la registrazione della pronuncia corretta delle parole o frasi scritte/illustrate alla lavagna.

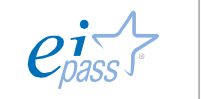

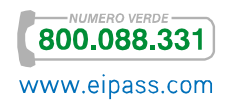

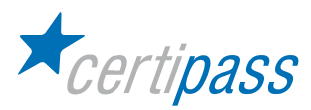

# Dai Materiali Digitali Alle Azioni Didattiche

Introduzione Queste tecniche di base sono molto utili per progettare vari tipi di materiali didattici le cui differenze (al di là delle specifiche che dipendono da elementi formali come i colori, i caratteri o le immagini impiegati e dall'argomento trattato) sono da ricercarsi nel tipo di azione che la specifica modalità espositiva promuove.

> L'interazione dell'individuo (docente o studenti) con il materiale digitale si sviluppa attraverso una serie di passaggi, con un'interazione continua tra corpo, mente e corpo: tra percezione e azione. Il contenuto presentato alla lavagna viene percepito visivamente, la percezione promuove un processo mentale dal quale conseguono alcune azioni e conseguentemente riflessioni sull'esito delle stesse.

> In relazione ai materiali didattici costruiti con i software delle LIM, si possono individuare alcune classi di azioni che l'utilizzatore deve eseguire:

- organizzare,
- **Exampletare e rispondere,**
- $\sum_{i=1}^{n}$ trasformare e costruire.

Le azioni suddette rappresentano l'esecuzione materiale dei compiti che si svolgono a livello mentale e che alla lavagna sono promossi mediante stimoli presentati in forma prevalentemente visiva.

Sono stati ideati dei dispositivi visuali, detti organizzatori grafici, capaci di promuovere attività cognitive rilevanti, ovvero stimolare la curiosità, aumentare la motivazione, creare interesse, e contribuire a chiarire i rapporti tra le informazioni, facilitando la comprensione, l'organizzazione e il ricordo delle relazioni tra fatti, termini e concetti.

Gli organizzatori possono essere classificati in:

- $\geq$ organizzatori grafici per l'organizzazione causale e relazionale (quali diagrammi di causa effetto, diagrammi a lisca di pesce, ecc.), per l'organizzazione di categorie (mappe concettuali, mentali, tabelle, ecc.),
- organizzatori di sequenze (catene, scale, circoli),
- $\geq$ organizzatori comparativi (tabelle di decisione, diagrammi di Venn, ecc.),
- $\sum_{i=1}^{n}$ organizzatori della concettualizzazione di concetti (storyboard, flow chart, ecc.).

Indichiamo ora le attività più ricorrenti che possono essere promosse con la lavagna digitale (e, all'interno di queste, la funzione svolta dagli organizzatori grafici).

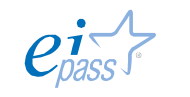

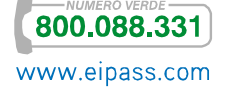

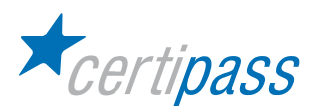

#### Organizzare La lavagna è un luogo ideale per l'esposizione visiva di oggetti, fatti, concetti e procedure.

Organizzare materiali significa favorire lo sviluppo di processi cognitivi differenziati: classificare, associare, suddividere, analizzare, raggruppare, confrontare e così via. La superficie della lavagna permette di costruire attività con caratteristiche e significati diversi, a seconda dell'obiettivo formativo prefissato (ricordo, comprensione, applicazione, analisi, ecc.), dell'ambito disciplinare (italiano, matematica, scienze, ecc.), del genere di uso che se ne intende fare in classe (strumento per insegnare, lavoro di gruppo, esercizio individuale, ecc.).

Identificare e Associare. Attività per il riconoscimento e l'attribuzione del significato, sono facilmente realizzabili mediante il trascina e rilascia:

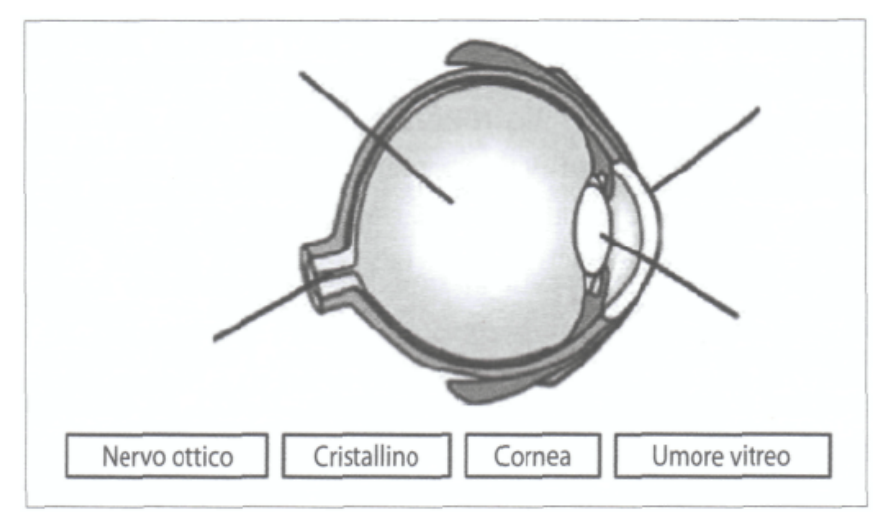

Identifica ed Etichetta. In questo caso sono presenti cinque diversi oggetti sullo schermo: un'immagine di un bulbo oculare e quattro etichette contenenti il nome di altrettante parti dello stesso. L'esercizio consiste nell'identificare le parti ed etichettarle correttamente.

Un altro modo per realizzare questo tipo di attività è quello di richiedere che vengano tracciate delle linee tra le categorie e gli oggetti: in questo caso l'attività viene svolta con lo strumento penna oppure con l'uso delle linee:

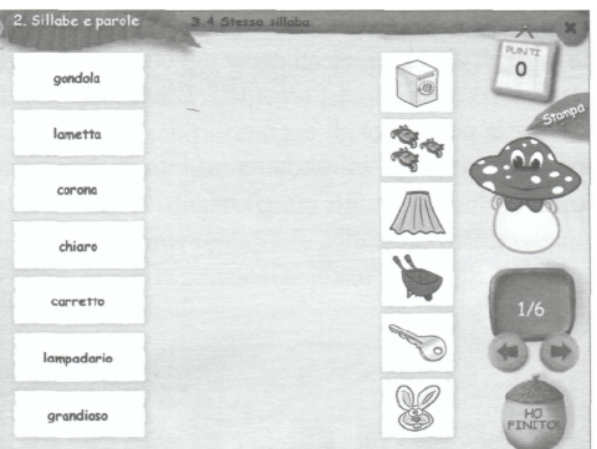

Unisci parole e immagini. In questo caso l'esercizio alla lavagna si può svolgere usando lo strumento «traccia linee» oppure, semplicemente, la penna.

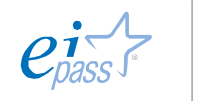

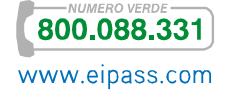

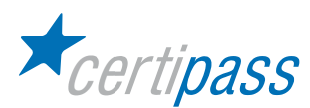

Categorizzare La categorizzazione dei concetti permette al discente di classificare oggetti o concetti che appartengono a un gruppo e, quindi, guida la selezione, facilita l'analisi, la valutazione, favorisce il ragionamento e l'apprendimento:

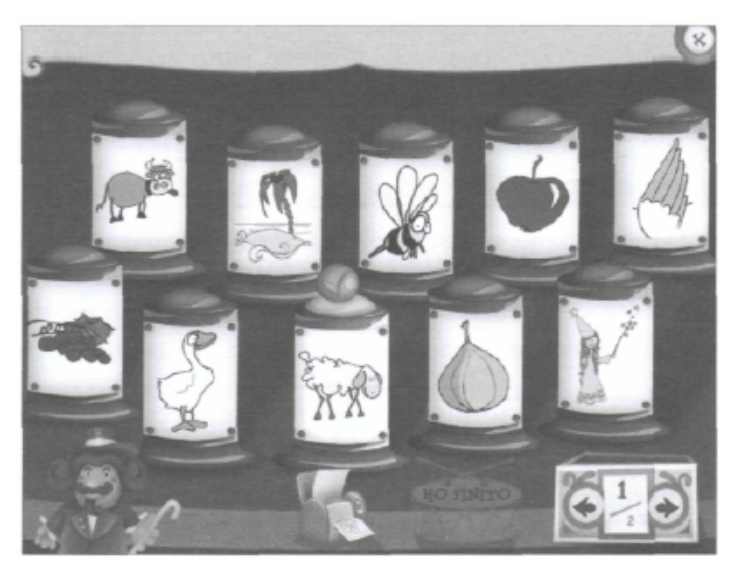

Categorizzare gli oggetti richiesti utilizzando gli insiemi

La costruzione di questo tipo di attività è ispirata ai diagrammi di Eulero-Venn, che possono essere realizzati utilizzando le forme geometriche oppure dividendo la lavagna in due.

In pratica, lo svolgimento delle attività alla lavagna prevede che i singoli elementi, creati come oggetti autonomi, vengano selezionati e trascinati nella giusta area, mediante l'uso del trascina e rilascia, oppure semplicemente tracciati dei collegamenti, mediante la penna, tra gli oggetti:

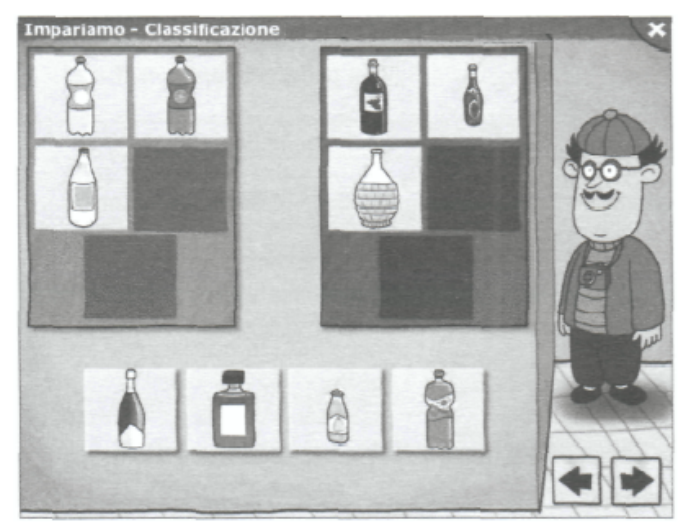

Esempio di Classificazione

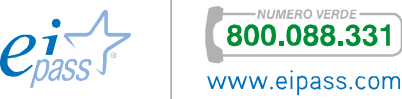

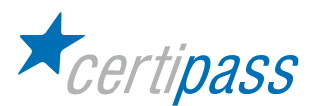

#### Inserimento in Tabella

Le Tabelle sono un altro strumento, impiegabile alla lavagna, per classificare e aiutare a strutturare ipotesi e ordinare le idee. Esistono strutture tabellari diverse: matrici e forme tabellari più strutturate. Le tabelle sono uno strumento utile per guidare gli allievi a fare ipotesi, a determinare priorità, a comparare, a operare distinzioni e così via.

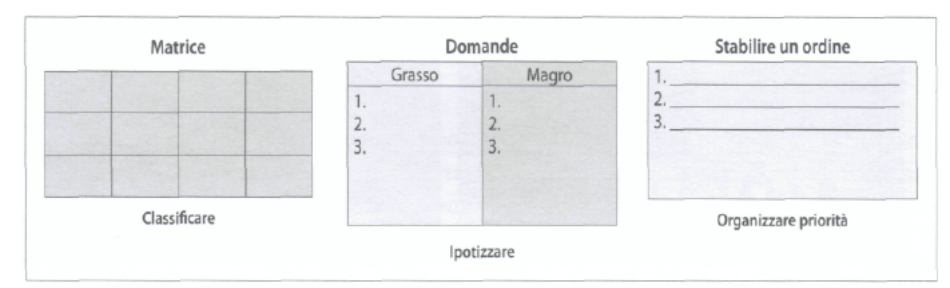

Alcuni esempi di tabelle impiegabili per classificare, fare ipotesi, organizzare priorità o gerarchie.

I software di gestione delle LIM (per esempio Smart Notebook) solitamente hanno funzioni specifiche per la creazione di tabelle e la gestione delle funzionalità sulle singole celle: per esempio la funzione «nascondi e rivela», che consente di scoprire il contenuto di ogni singola cella semplicemente toccandola con la penna digitale.

Nei software che non offrono questa funzionalità, con pochi passaggi è possibile realizzare tabelle e produrre lo stesso tipo di funzionalità, per esempio usando le forme, replicando più volte una forma rettangolo in riga e colonna per arrivare a creare la matrice desiderata, o utilizzare le linee.

In alcuni software griglie e tabelle sono risorse da individuare e inserire a partire dalla «galleria risorse».

Dal punto di vista dell'implementazione si utilizzerà la penna digitale in modalità drag and drop. Gli strumenti impiegabili saranno la penna per scrivere all'interno delle griglie o, nel caso di oggetti (frasi, immagini, numeri).

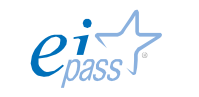

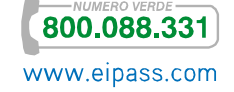

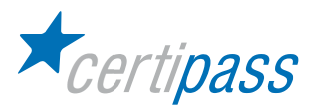

#### Ordinamento in **Sequenze**

L'ordinamento è una delle attività di organizzazione di risorse alla lavagna, poiché parole, frasi, immagini o numeri devono essere collocati in sequenze. È possibile utilizzare schemi statici (per facilitare l'attività manuale di scrittura) o predisporre tanti oggetti separati per quanti sono gli elementi da ordinare (ricorrendo al drag and drop come effetto interattivo):

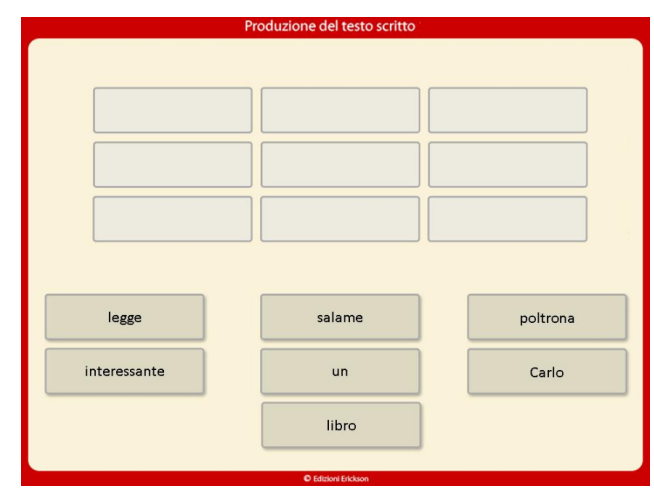

Organizzazione del testo: è necessario selezionare e trascinare i singoli elementi nella loro corretta posizione.

Per realizzare attività di ordinamento e seriazione mediante il drag and drop si deve disegnare sullo sfondo della pagina la figura da utilizzare per l'ordinamento (una griglia, una scala graduata, ecc.) e poi inserire tanti oggetti separati quanti sono gli elementi da ordinare nel corso dell'esercitazione. Successivamente, alla lavagna, gli oggetti devono essere singolarmente selezionati e trascinati nella posizione prevista. È anche possibile aggiungere effetti automatici di controllo e di verifica (ad esempio accettazione/ respingimento dell'oggetto nella posizione scelta, o feedback di approvazione o meno).

#### Diagrammi a Blocchi I diagrammi a blocchi (diagrammi di flusso o, in inglese, «flow chart») sono strumenti (un formalismo grafico) per l'analisi e la rappresentazione di procedure e si rivelano molto utili per analizzare, descrivere e risolvere problemi mediante simboli grafici, detti blocchi elementari.

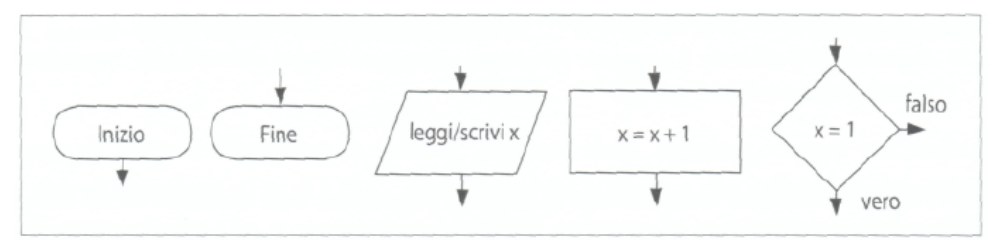

Diagramma a blocchi. Da sinistra a destra i cinque componenti di base: blocco iniziale, blocco finale, blocco di lettura e scrittura, blocco di azione, blocco di controllo.

I blocchi sono collegati tra loro da frecce che indicano la cronologia.

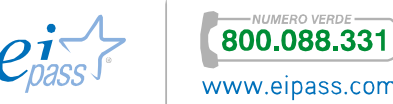

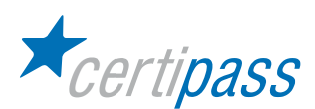

I diagrammi sono modelli generici che aiutano a interpretare, comprendere e manipolare la realtà. La rappresentazione grafica con diagramma a blocchi o diagramma di flusso in cui ciascuna istruzione (o gruppo di istruzioni dello stesso tipo) è racchiusa in una figura (o blocco) e i singoli blocchi sono fra loro interconnessi da linee orientate ha il pregio di evidenziare la struttura logico-dinamica di un algoritmo.

Esistono forme diverse delle figure in dipendenza del tipo di istruzioni che contengono e ci sono cinque tipi di blocchi elementari, ognuno dei quali facilmente realizzabile con le forme disponibili nei software di gestione delle LIM.

Esistono altri strumenti simili ai flow chart, per esempio i diagrammi ad «albero, tra cui troviamo i diagrammi causa - ed- effetto (diagrammi a ragno (spider map) e diagrammi a lisca di pesce (fishbone):

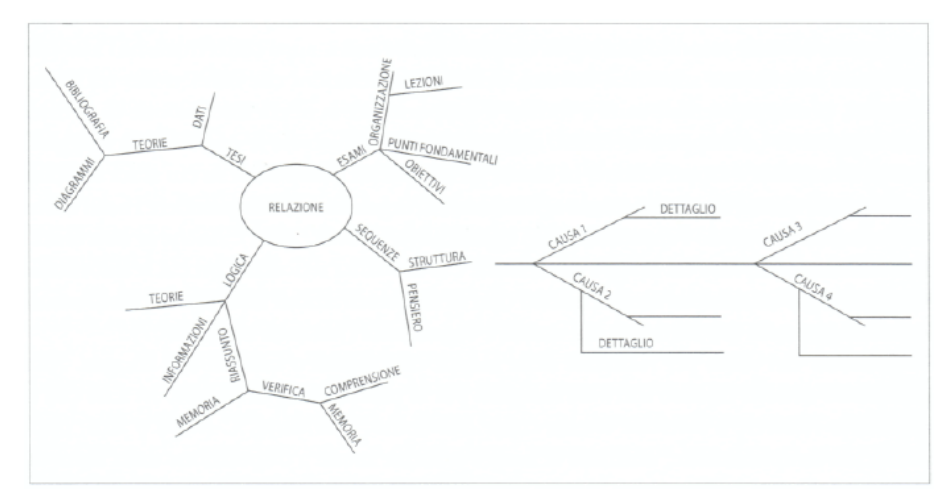

Diagramma a ragno (spider map) a sinistra e a lisca di pesce (fishbone) a destra.

In generale, la forma centrale contiene il tema o il concetto da analizzare, le linee inclinate contengono gli argomenti, suddivisi in diverse aree, con possibilità di snodi e di articolazioni subordinate.

Per disegnare questi diagrammi alla lavagna, si deve aprire una pagina bianca, selezionare le forme e poi si deve chiedere agli studenti di contribuire a riempire lo schema, inizialmente vuoto.

L'alternativa è che l'insegnante analizzi il problema e realizzi una serie di etichette, come oggetti separati, che descrivano il fatto o il problema al centro dell'analisi. Dopo gli studenti saranno chiamati a trascinare le etichette nella posizione e nell'ordine corretto.

Un'altra possibilità è l'applicazione della tecnica del «nascondi e scopri» per ottenere risultati simili. In questo caso si tratterà di non rendere immediatamente evidenti oggetti o scritte che hanno lo stesso colore dello sfondo o di altri oggetti sopra i quali sono collocati. In questo caso, ad esempio, il docente predispone il diagramma e scrive, con lo strumento di testo, gli elementi nelle diverse caselle. Poi, utilizzando il colore dello sfondo, coprirà queste scritte utilizzando lo strumento pennarello. Successivamente, sarà sufficiente utilizzare la gomma da cancellare per svelare le diverse voci subito dopo aver discusso con la classe.

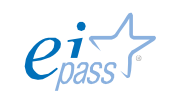

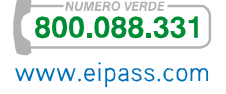

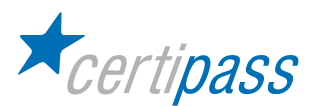

Mappe concettuali Le mappe concettuali e mentali sono valide modalità per lavorare alla strutturazione logica e topologica di costrutti informativi.

Le mappe concettuali (derivate dai lavori di Joseph D. Novak) prevedono che la relazione tra concetti diversi sia organizzata in una struttura gerarchica, dal generale (in alto) al particolare (in basso); i concetti sono racchiusi in rettangoli e le linee di connessione (archi orientati, cioè con una direzione) rappresentano i verbi che connettono tra di loro i concetti (ad esempio «è un», «fa parte di», «si compone di», «è necessario per», ecc.):

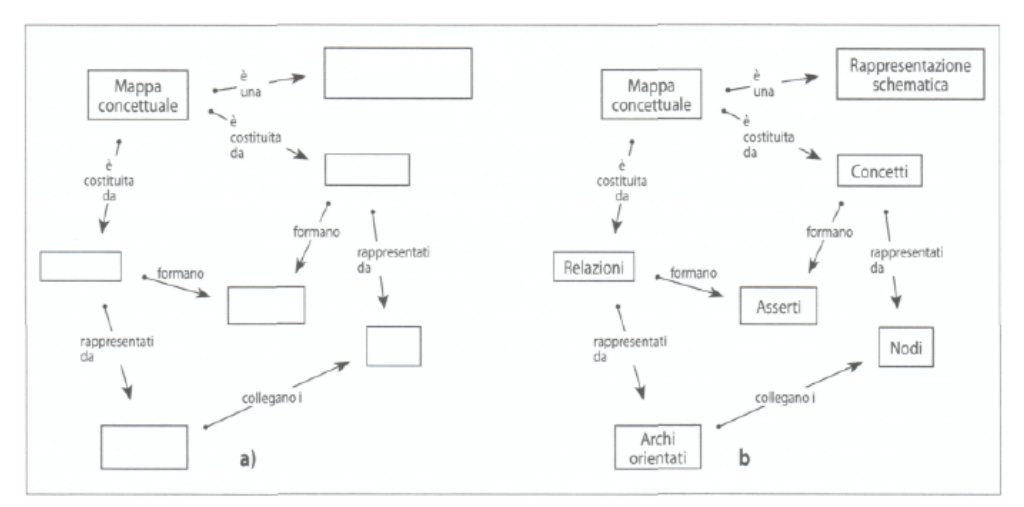

Una mappa concettuale utilizzata per illustrare il concetto di «mappa concettuale». In questo caso il docente può utilizzare il programma di disegno della lavagna per predisporre l'ossatura della mappa (a) lasciando quindi agli studenti il suo completamento (b). Per realizzarla è possibile usare sia la tecnica del «trascina e rilascia» sia quella del «nascondi e rivela».

Le mappe mentali, ideate da Tony Buzan, si snodano da un argomento centrale secondo una logica radiale.

La mappa concettuale fornisce una visione sistemica, astratta, delle relazioni che connettono tra di loro i concetti, la mappa mentale è più orientata a fornire il supporto per la libera associazione di pensieri e idee soggettive.

Le mappe concettuali offrono maggiori opportunità per strutturare e rappresentare in aula gli argomenti su cui si sta lavorando, permettono agli studenti di organizzare e comprendere i legami tra i concetti favorendo l'apprendimento significativo. Queste rappresentazioni favoriscono la riflessione sulla conoscenza e sulle modalità con cui questa è organizzata.

Per realizzare le mappe concettuali o mentali alla lavagna esistono varie possibilità:

- $\geq$ alcuni produttori di LIM offrono software integrati mirati per la realizzazione di mappe
- $\geq$ ricorrere a software esterni come Mindomo, FreeMind, C-Maps o altri
- $\geq$ utilizzare le linee e le forme messe a disposizione dalla barra degli strumenti di tutti i programmi.

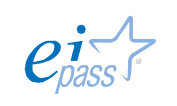

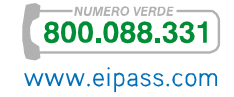

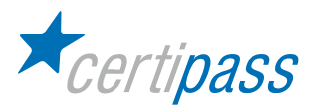

# Completare e Rispondere

Introduzione In questa attività la lavagna svolge il compito di favorire il consolidamento e la memorizzazione di nozioni (o la loro verifica).

Le realizzazioni adottano i principi dell'istruzione programmata di Skinner:

- $\sum_{i=1}^{n}$ presentazione di una quantità circoscritta di informazioni,
- $\sum_{i=1}^{n}$ richiesta di frequenti risposte da parte dell'utente,
- $\geq$ meccanismi di rinforzo prodotti automaticamente dal sistema.

L'utilizzo di questo tipo di soluzioni si rivela utile poiché l'insegnamento scolastico presenta anche l'esigenza di momenti in cui alcuni tipi di conoscenze possano essere consolidate.

Risolvere quiz e rispondere alle domande In alcuni software di gestione delle lavagne interattive sono integrati strumenti sofisticati per generare e gestire domande di verifica. È possibile ideare i tipi di domande, che possono avere le seguenti categorie:

- $\rightarrow$ test a scelta multipla,
- $\sum$ sì/no,
- $\mathbf{S}$ vero/falso,
- $\sum_{i=1}^{n}$ risposte aperte,
- $\sum$ associazioni di parole,
- $\sum_{i=1}^{n}$ esercizi di ordinamento,
- $\sum$ scale Likert
- $\overline{\phantom{a}}$ …e altri.

Se il software della LIM non è dotato di strumenti per la costruzione di attività di questo tipo, sono disponibili numerosi software (commerciali, freeware o open source) per allestirle. Se il software necessario è diverso da quello della LIM è necessario gestire i file prodotti con il programma corretto.

Solitamente, i software per produrre quiz realizzano pagine web e, quindi, richiedono l'utilizzo del browser. In altri casi, invece, vengono prodotti file eseguibili basati su tecnologia Adobe Flash.

È buona consuetudine, prima di definire il tipo di domande, la loro quantità e tipologia, riflettere sulle finalità complessive, ossia qual è l'obiettivo formativo, cosa si intende ottenere, da chi?

Completare Alla lavagna è possibile svolgere attività di completamento, che prevedono la risposta a situazioni di stimolo ben definite; un esempio è l'intervento del singolo utente mediante dispositivi personali di interazione (telecomandi, risponditori, etc.).

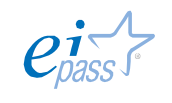

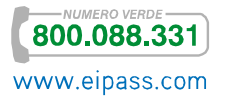

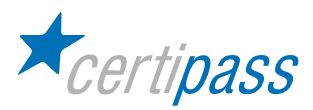

# Mappe del pensiero (Concettuali e Mentali) con la LIM

Introduzione Le mappe concettuali, ideate da Joseph Novack negli anni '60, sono uno strumento con il quale è possibile organizzare, rielaborare e trasmettere le conoscenze di ciascun individuo.

> Il concetto di mappa concettuale trae origine dalle teorie cognitiviste dell'apprendimento e della creazione di conoscenza di un individuo (il Costruttivismo).

> Le lavagne interattive multimediali (LIM) sono strumenti che consentono l'espletamento di azioni didattiche di vari tipi, tra cui le rappresentazioni grafiche del pensiero, formalismi utili per qualsiasi disciplina.

Le mappe del pensiero (mappe concettuali e mentali) sono composte da due elementi:

- i concetti, detti anche nodi, che contengono parole-chiave e/o icone;
- le relazioni, linee e frecce che uniscono i concetti e che potrebbero avere etichette verbali.

Oltre questi elementi, possono esserci anche colori, immagini, forme geometriche e soprattutto collegamenti interattivi a risorse multimediali:

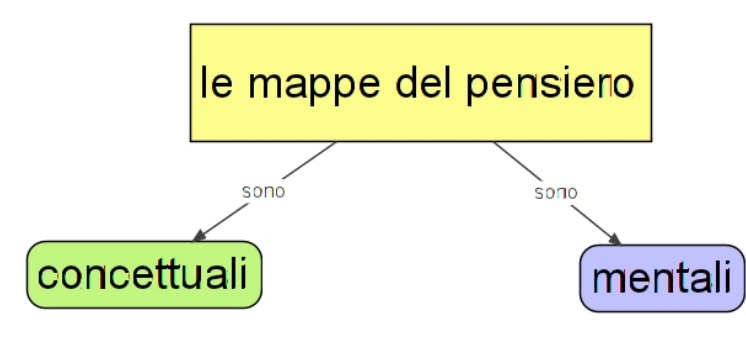

Figura 1

Sarà opportuno a questo punto descrivere le principali teorie di apprendimento che sono poste alla base dell'impiego delle mappe concettuali.

La teoria del Costruttivismo Il costruttivismo è un quadro teorico di riferimento che pone il soggetto che apprende al centro del processo formativo (in alternativa a un approccio formativo basato sulla centralità dell'insegnante).

In particolare, questa corrente di pensiero assume che la conoscenza:

- $\sum_{i=1}^{n}$ è il prodotto di una costruzione attiva da parte del soggetto;
- $\sum_{i=1}^{n}$ è strettamente collegata alla situazione concreta in cui avviene l'apprendimento;
- $\geq$ nasce dalla collaborazione sociale e dalla comunicazione interpersonale.

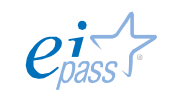

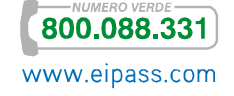

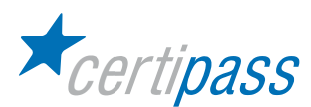

La conoscenza è il prodotto di una interpretazione semantica che il soggetto opera ogni volta che vuole comprendere la realtà che lo circonda.

L'obiettivo del costruttivismo è accettare e promuovere il confronto tra più prospettive individuali, poiché l'apprendimento non è solo un'attività personale, ma il risultato di una dimensione collettiva di interpretazione della realtà. La nuova conoscenza si costruisce mediante la condivisione e negoziazione di significati espressi da una comunità di interpreti e non solo in base a ciò che è stato acquisito in passate esperienze.

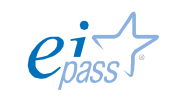

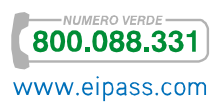

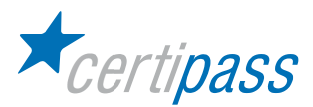

Il Costruzionismo Il costruzionismo (o discovery learning) è un movimento didattico-pedagogico fondato da S.Papert sulla base della psicologia costruttivista di Vigozski e Piaget.

> Nella psicologia costruttivista di Vigozski e Piaget si sotiene che le conoscenze "non possono essere trasmesse o convogliate già pronte ad un'altra persona"; ogni soggetto "ricostruisce una versione personale dell'informazione che l'interlocutore cerca di convogliare".

> Su questa base, Seymour Papert introduce il concetto di "set da costruzioni", nel senso che ogni costruzione mentale può essere associata ad una serie di parti montate ed assemblate insieme.

> Ogni costruzione mentale (della "testa") si esplica meglio "quando è supportata dalla costruzione di qualcosa di molto più concreto, cioè un prodotto materiale, concreto che può essere mostrato, discusso, esaminato, sondato ed ammirato perché è lì ed esiste".

> Si definisce come "significativo" (David H.Jonassen 1994) l'apprendimento che riesce ad

Il concetto di apprendimento significativo

 $\rightarrow$ Attivo

- $\mathbf{S}$ Collaborativo
- $\mathbf{S}$ Conversazionale

integrare le seguenti sette istanze fondamentali:

- $\sum$ Riflessivo
- $\rightarrow$ Contestualizzato
- $\overline{\phantom{a}}$ Intenzionale
- $\mathcal{D}$ Costruttivo.

Il fine ultimo è l'interiorizzazione di una metodologia di apprendimento che renda progressivamente il soggetto autonomo nei propri percorsi conoscitivi, e non l'acquisizione totale di specifici contenuti prestrutturati e dati una volta per tutte.

Lo scopo della formazione non sarà più quello di proporre al soggetto del sapere codificato, ma quello di assumersi il compito di far conoscere al soggetto stesso le specifiche conoscenze di cui ha bisogno: il vero sapere che si promuove è quello che aiuterà ad acquisire altro sapere (S.Papert, 1994 )

Il costruttivismo non propone un modello didattico univoco, ma si limita ad indicare una serie di presupposti che devono essere rispettati per fare in modo che l'attività formativa sia conforme alle esigenze contingenti.

David H.Jonassen (teorico del costruttivismo), sostiene che creare un ambiente di apprendimento secondo tale concezione pedagogica è molto più difficile che progettare una serie di interventi didattici tradizionalmente intesi, poiché i processi di costruzione della conoscenza sono sempre inseriti in contesti specifici e "le tipologie di supporto all'apprendimento programmate in un dato contesto non sempre potranno essere trasferite in un altro".

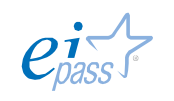

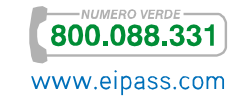

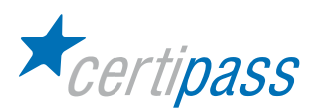

Jonassen propone (1994) una serie di raccomandazioni fondamentali che un ambiente di apprendimento di questo tipo dovrebbe promuovere:

- $\rightarrow$ porre enfasi sulla costruzione della conoscenza e non solo sulla sua riproduzione;
- $\geq$ evitare eccessive semplificazioni nel rappresentare la complessità delle situazioni reali;
- $\sum$ presentare compiti autentici (contestualizzare piuttosto che astrarre);
- $\geq$ offrire ambienti di apprendimento derivati dal mondo reale, basati su casi, piuttosto che sequenze istruttive predeterminate;
- $\sum$ offrire rappresentazioni multiple della realtà;
- $\sum_{i=1}^{n}$ favorire la riflessione e il ragionamento;
- $\geq$ permettere costruzioni di conoscenze dipendenti dal contesto e dal contenuto;
- $>$ favorire la costruzione cooperativa della conoscenza, attraverso la collaborazione con gli altri.

Il contesto formativo deve essere predisposto in modo tale da poter offrire una varietà di stimoli e percorsi personalizzati di accesso ai contenuti, e in modo tale che lo scambio e la negoziazione tra i discenti producano fruttuosi stimoli, poiché spingono a esplicitare le argomentazioni sottese all'apprendimento e ad accogliere punti di vista diversi.

L'Allievo deve attivare un'esplorazione attiva, consona con i propri interessi e/o motivazioni all'apprendimento di nuove conoscenze poiché è la struttura dei materiali offerti e delle attività didattiche promosse che innesca un processo conoscitivo rilevante per lo stesso soggetto: l'esperienza di apprendimento si basa su di un processo di riadattamento flessibile della conoscenza preesistente in funzione dei bisogni posti dalla nuova situazione formativa.

In un gruppo di apprendimento cooperativo o di lavoro, lo scambio di nuove idee e opinioni, mediante la condivisione di competenze diversificate, aumenta la capacità di trovare soluzioni ottimali nel minor tempo possibile. Quindi la progettazione didattica deve configurarsi come una operazione aperta e flessibile di adattamento alle necessità emergenti.

Con l'ausilio delle tecnologie ICT è possibile dotare il soggetto di una metodologia che sviluppi progressivamente capacità metacognitive e un pensiero critico. Il successo del costruttivismo deriva dal vincolo che unisce questo paradigma pedagogico all'emergere delle nuove forme di costruzione della conoscenza, offerte dalle tecnologie di rete in grado di promuovere nuove comunità di apprendimento.

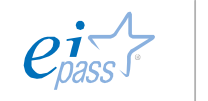

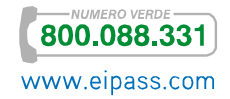

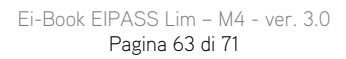

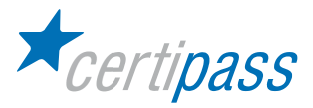

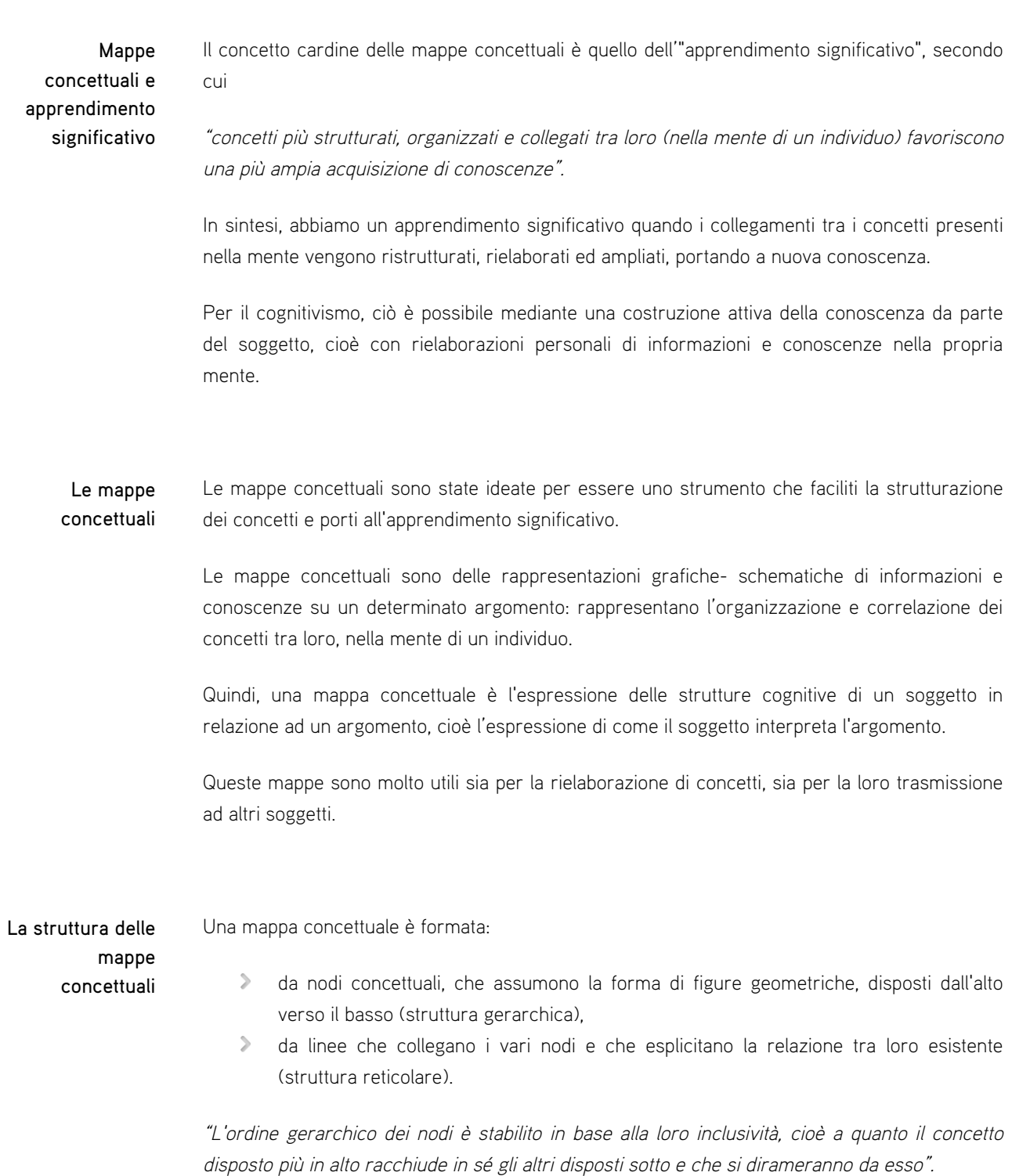

All'interno dei nodi devono essere inserite le parole chiave (al massimo 4), che descrivono il concetto che essi rappresentano.

I collegamenti possono essere arricchiti da frecce direzionali con delle etichette che ne esplicitano la relazione.

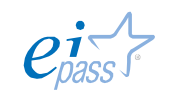

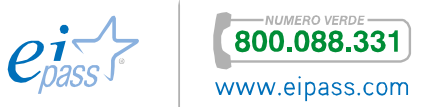

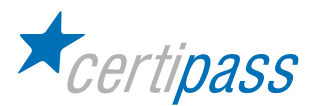

La realizzazione delle mappe concettuali La realizzazione di una corretta mappa concettuale è divisibile in più fasi:

- $\sum_{i=1}^{n}$ individuazione del concetto più inclusivo,
- $\sum_{i=1}^{n}$ dopo aver individuato il concetto più inclusivo, individuare progressivamente tutti gli altri concetti (che devono essere disposti il più possibile dall'alto verso il basso).
- $\sum_{i=1}^{n}$ adottare colori e forme geometriche diverse per i concetti (nodi), o anche inserire immagini al loro interno.
- $\triangleright$ Dopo aver individuato i nodi, si devono stabilire le relazioni e i collegamenti tra questi.

Tale procedimento di costruzione delle mappe concettuali viene detto "connessionista", e deve essere distinto da quello "associazionista" , utilizzato per la costruzione delle mappe mentali.

Poiché la rappresentazione delle conoscenze mediante le mappe stimola lo studente a concentrarsi maggiormente sulle relazioni tra i concetti, esplicitando e rielaborando il proprio ragionamento e la propria visione della materia, si vede che le mappe concettuali rendono lo studente protagonista attivo della propria costruzione di conoscenza, invece di ricevere passivamente le nozioni dal docente

Le mappe rappresentano per il docente un valido strumento per valutare il livello di conoscenze acquisite dallo studente, valutare quali concetti sono stati assimilati e come questi sono stati collegati ad altri concetti.

Le mappe concettuali hanno l'obiettivo di esplicitare la natura delle relazioni tra concetti, le frecce sono da etichette e indicano il tipo di relazione tra i concetti: causalità, finalità, subordinazione, rappresentazione, specificazione, passaggio dal generale al particolare, esemplificazione, suddivisione o distribuzione di fenomeni, etc..

Spesso queste relazioni si traducono in verbi.

Queste mappe sono anche dette a grafo e hanno tre tipi di forme:

- a catena (quando rappresentano rapporti causali-consequenziali,
- a stella (somigliano alle mappe mentali e spesso possono sfumare dall'una all'altra o costituire scelte miste),
- $\geq$ a rete (ci sono sia legami tra nodi padri e nodi figli che legami trasversali).

La rete può essere letta seguendo vari percorsi e ogni linea direzionale corrisponde a proposizioni di senso compiuto, in cui uno stesso nodo svolge la funzione di elemento sintattico di più percorsi di lettura (uno stesso concetto non viene riscritto più di una volta ma può formare più proposizioni).

Le mappe sono gerarchiche, cioè si parte da un concetto più generale o da una domanda focale e progressivamente si entra nel dettaglio o nello specifico delle relazioni.

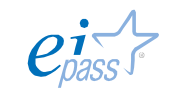

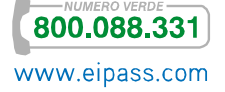

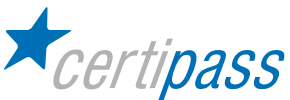

Gestione delle mappe concettuali L'uso delle mappe concettuali nella didattica prevede un'attenta gestione da parte del docente. L'errore diventa un'occasione importante per l'apprendimento, e Il docente ha il dovere di far capire senza condannare le distorsioni nella rappresentazione delle mappe da parte degli studenti, stimolando l'autocorrezione e quindi il ragionamento, piuttosto che imporre subito la propria mappa concettuale. In questo senso, le mappe concettuali che prevedono collegamenti originali devono essere incoraggiate e accolte con interesse, ponendo attenzione ad una certa correttezza concettuale. Esistono software specifici per la creazione di mappe concettuali, programmi presenti anche su Internet gratuitamente (IHMC Cmap Tools). . Presentazione delle mappe Con le mappe è consigliabile fornire la rappresentazione grafica in un'unica immagine subito visibile per intero oppure scoprirla gradualmente, costruendola per blocchi e ripercorrendola in varie direzioni, come consentito dalle proprietà reticolari della mappa. L'attività è facilitata se si ricorre all'uso di alcuni strumenti della LIM, come faretti, tendine che permettono di coprire parte dello schermo e di focalizzare l'attenzione su alcune aree. Altre operazioni possono essere svolte percorrendo la mappa con evidenziatori, puntatori laser, funzioni di inserimento annotazioni. I software della LIM permettono di costruire lezioni e presentarle per serie di schermate, strutturate e semistrutturate. Le lezioni (incluse quelle in diretta del docente) possono essere memorizzate, modificate, riutilizzate in maniera modulare e scalare. Inoltre, è possibile associare collegamenti interattivi e multimediali, con ottimi effetti sulla didattica.

Una panorama non esaustiva, ma a titolo esemplificativo di software per mappe del pensiero:

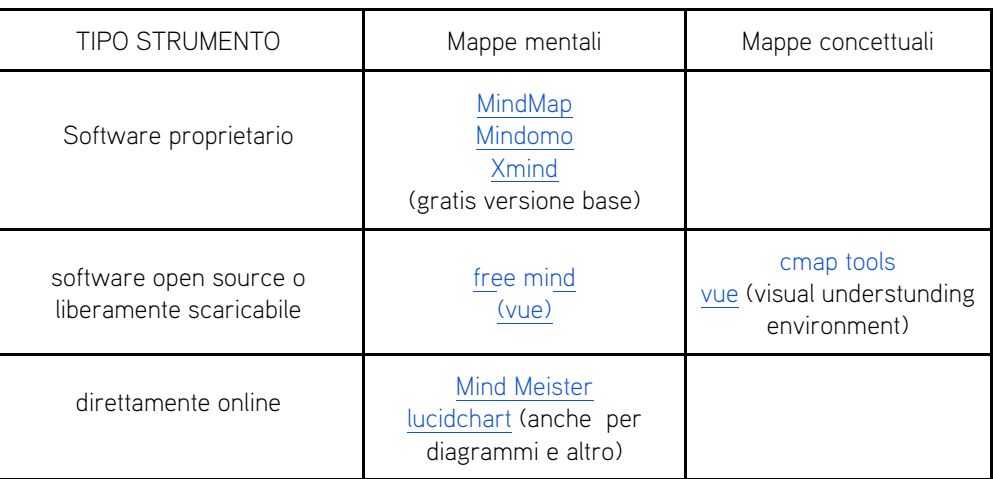

Strumenti per mappe del pensiero utilizzabili anche con la LIM

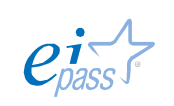

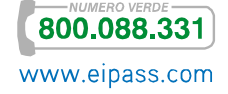

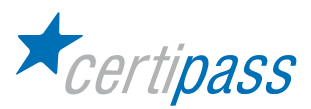

La realizzazione pratica delle mappe avviene:

- seguendo i criteri su esposti,
- utilizzando gli strumenti (testo, forme, etc.) messi a disposizione dal software della LIM,
- aprendo presentazioni/documenti già esistenti o creando file/presentazioni con il software autore o gli applicativi standard del PC su cui si opera,
- $>$ applicando le procedure applicative (di creazione degli oggetti, delle pagine, dei file) descritte nel Modulo 3.

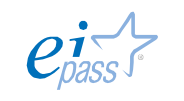

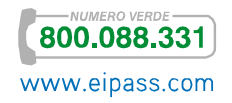

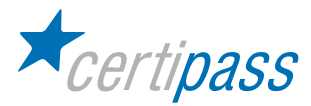

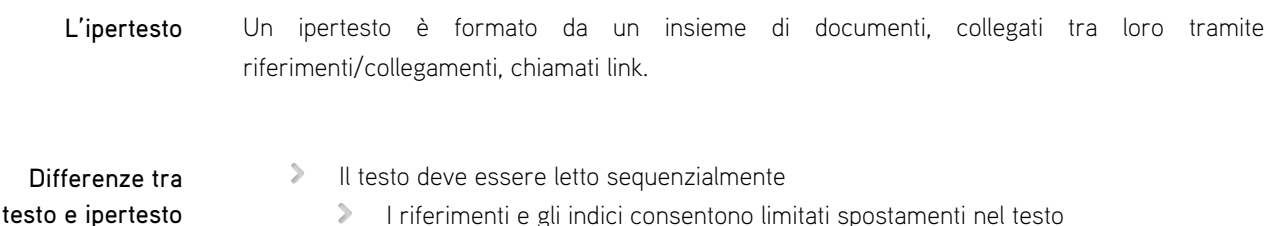

- L'ipertesto viene consultato in base agli interessi del suo Utente
	- $\mathbf{S}$ I link permettono di accedere alle sue componenti in un ordine non rigido
	- $\sum$ L'utente può seguire un proprio percorso personale

La caratteristica di un ipertesto è l'aspetto interattivo: è l'utente che decidere il percorso di lettura, quali informazioni approfondire e quali saltare, può tornare sui passi precedenti o modificare l'ordine di consultazione dei contenuti.

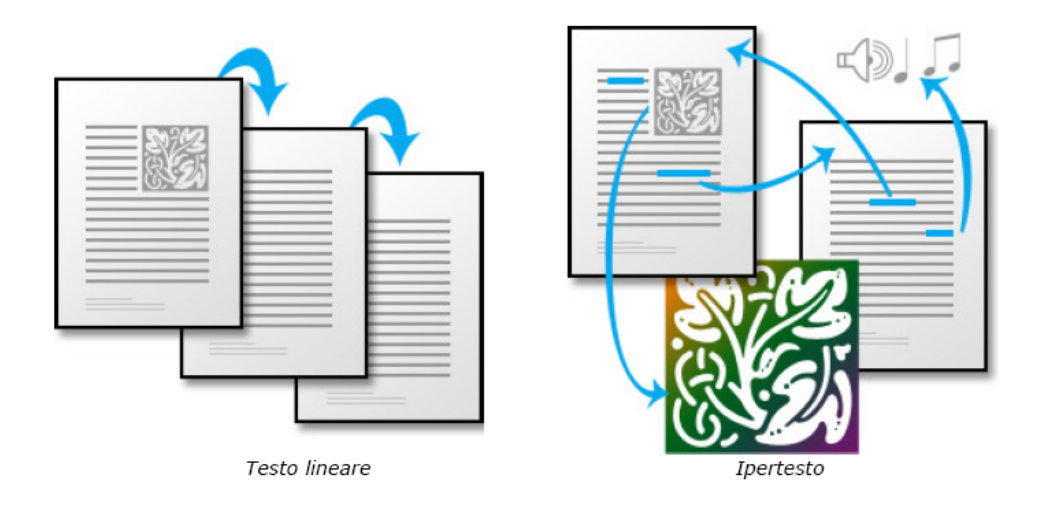

La lettura di un testo tradizionale avviene invece in modo lineare. L'occhio si sposta da sinistra a destra, dall'alto al basso della pagina e passa poi a quella successiva; alcuni testi sono più ricchi di informazioni, come immagini e didascalie. Questi elementi inducono il lettore ad interrompere la lettura per osservare una figura o per controllare le note a piè di pagina. Questo tipo di lettura si dice multisequenziale.

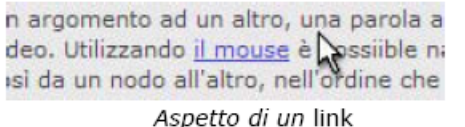

un argomento ad un altro, una parola video. Utilizzando il mouse è possiible<br>così da un nodo all'altre dell'ordine che Link al passaggio del mouse

L'ipertesto, a differenza della lettura tradizionale consente all'utente una consultazione delle informazioni per argomenti e per interesse.

I collegamenti (link) sono dei nodi, dei punti chiave che collegano un argomento ad un altro, una parola alla sua definizione, un'immagine ad una sequenza video.

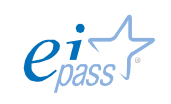

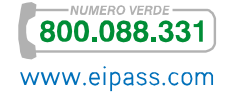

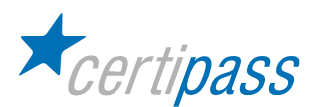

Utilizzando il mouse è possibile navigare nell'ipertesto, cliccando sui collegamenti e spostandosi così da un nodo all'altro, nell'ordine che più si preferisce.

Un altro aspetto fondamentale dell'ipertesto è la sua espandibilità: a differenza di un libro, che una volta stampato rimane immutato nel tempo, un ipertesto può essere modificato, è in continua evoluzione; l'autore o i lettori stessi (nel caso di alcuni siti web) possono modificare o aggiungere contenuti in qualsiasi momento, rendendolo così sempre aggiornato.

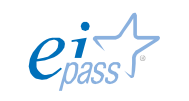

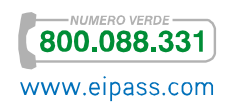

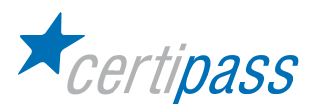

Creare un ipertesto Per realizzare un ipertesto è necessario seguire delle fasi:

- $\mathcal{P}$ la scelta dell'argomento,
- $\mathcal{L}^{\mathcal{L}}$ la raccolta e selezione del materiale necessario.

Per esempio, nel caso del sito web dell'esempio, l'argomento è la Grammatica, e i materiali sono esercizi, tutorial, documenti da scaricare e approfondimenti multimediali.

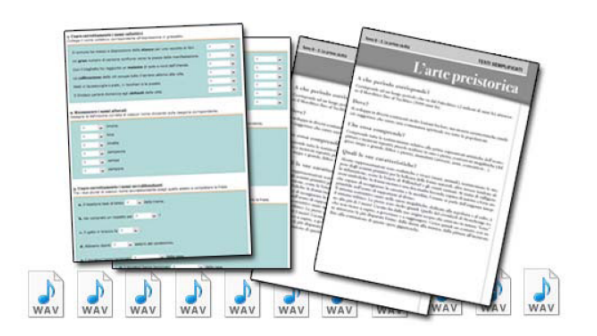

- $>$ la struttura di base dell'ipertesto. Questo passo è fondamentale poiché condiziona la presentazione e la fruizione dei contenuti.
- $\geq$ Individuare le parole, le immagini e/o i concetti "caldi", che hanno la funzione di "ancora", cioè su cui si potrà cliccare per aprire un altro collegamento.
- $\geq$ Successivamente, analizzando il materiale raccolto, si può decidere di adottare una struttura differente, a seconda che si abbiano testi molto lunghi, piuttosto che grandi quantità di sole immagini, ad esempio. È importante sempre pensare a chi utilizzerà l'ipertesto, cercando di impostare una struttura che gli renda semplice la navigazione e comoda la fruizione dei contenuti.

Un ipertesto è composto da un indice degli argomenti (o menù, nel caso dei siti web), che forniscono un'idea sintetica del tipo di contenuti che verranno trattati.

Ogni voce di questo menù è un link ad altre pagine, immagini, ecc. Il lettore può decidere quale argomento consultare, e in qualsiasi momento può con facilità tornare al punto di partenza, per intraprendere un altro percorso.

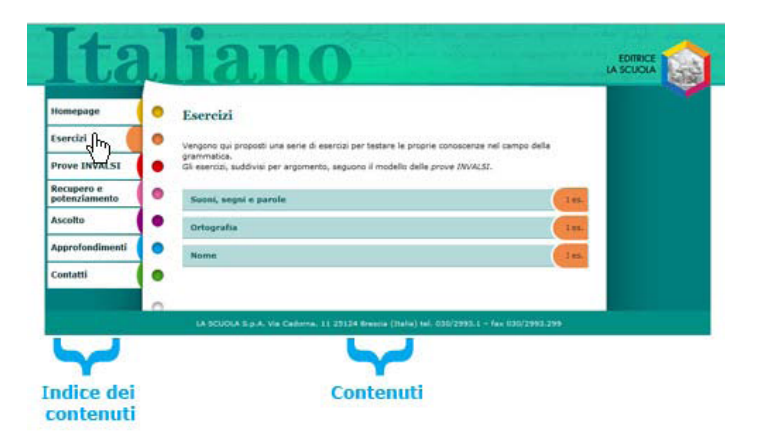

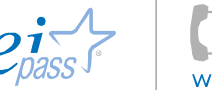

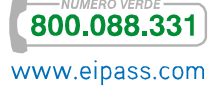

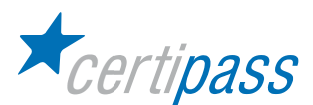

Dopo la scelta della struttura di base, si deve pensare all'aspetto estetico:

- forme e colori da utilizzare,
- $\geq$ quale font scegliere, ecc.

È necessario mantenere una certa coerenza nelle scelte fatte, in modo da non disorientare l'utente: mantenere ad esempio il menù sempre nella stessa posizione, e utilizzare sempre lo stesso stile per titoli, sottotitoli e testo aiuta di molto la navigazione nell'ipertesto.

Nell'esempio proposto il layout grafico ricorda un foglio di quaderno ad anelli. Il menù si trova sempre sulla sinistra, e la sezione selezionata è riconoscibile dal movimento della zona di colore. I titoli delle sezioni sono in font Georgia (grandezza 18px, stile grassetto), mentre il testo è in Verdana (grandezza 11px).

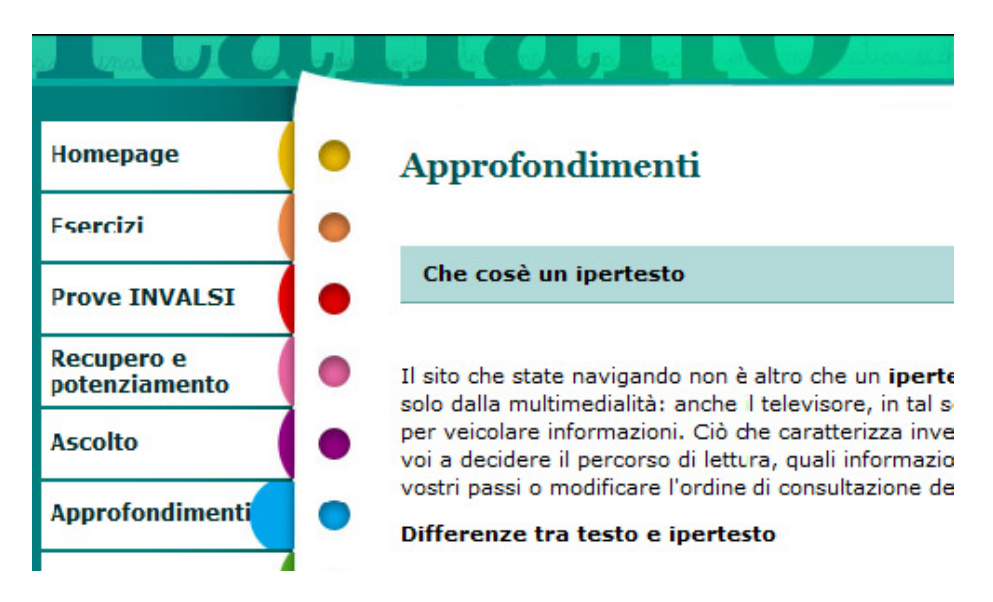

Man mano che vengono inseriti i contenuti, bisognerà pensare a come posizionare i vari collegamenti (ad esempio, quale parola verrà associata a quale pagina o immagine), e a fornire sempre un modo per navigare a ritroso, ovvero "tornare indietro" al punto di partenza, ripercorrendo i passi fatti fino ad allora.

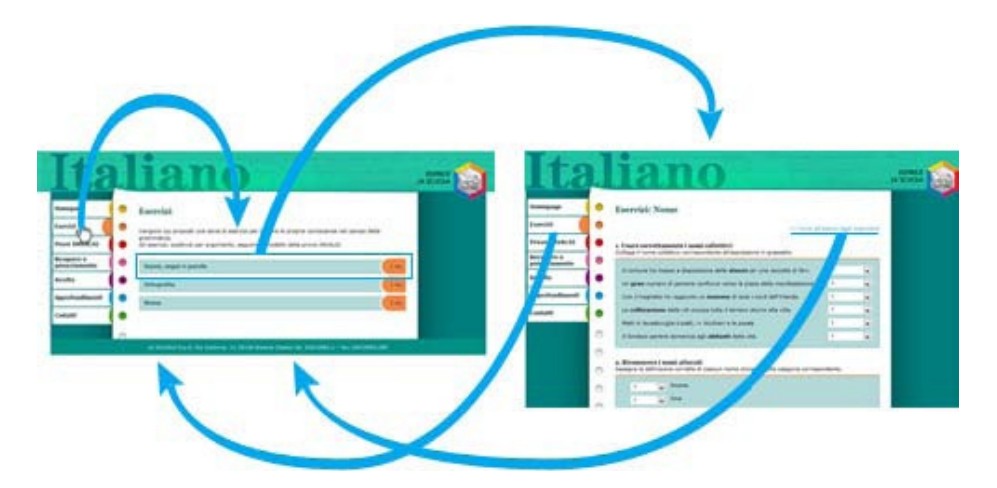

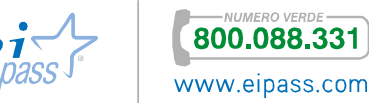

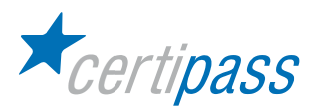

Verifica finale L'ultimo passo è rappresentato dal test del lavoro svolto.

Sottoponendo l'ipertesto alla prova di un'altra persona, è possibile notare difetti o difficoltà a cui non si è fatto caso. Effettuate queste correzioni e verificato che l'interfaccia sia funzionale e accessibile, l'ipertesto può essere utilizzato.

La realizzazione pratica dell'ipertesto con la LIM avviene:

- $\geq$ seguendo i criteri su esposti,
- utilizzando gli strumenti (testo, forme, etc.) messi a disposizione dal software della LIM,
- aprendo presentazioni/documenti già esistenti o creando file/presentazioni con il software autore o gli applicativi standard del PC su cui si opera,
- $\geq$ applicando le procedure applicative (di creazione degli oggetti, delle pagine, dei file) descritte nel Modulo 3.

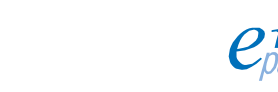

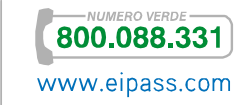